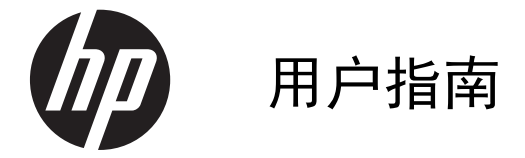

© Copyright 2013 Hewlett-Packard Development Company, L.P.

Bluetooth 是其所有者的商标, Hewlett-Packard Company 经授权得以使用。 Microsoft 和 Windows 是 Microsoft Corporation 在美国的注册商标。SD 徽标 是其所有者的商标。

本文档中包含的信息如有更改,恕不另行通 知。随 HP 产品和服务附带的明确有限保修 声明中阐明了此类产品和服务的全部保修服 务。本文档中的任何内容均不应理解为构成 任何额外保证。HP 对本文档中出现的技术 错误、编辑错误或遗漏之处不承担责任。

第一版:2013 年 6 月

文档部件号:729868-AA1

#### 产品通告

本指南介绍大多数机型的常用功能。您的笔 记本计算机上可能未提供某些功能。

#### 软件条款

一经安装、复制、下载或以其它方式使用此 笔记本计算机上预装的任何软件产品,即表 明您同意受 HP 最终用户许可协议 (EULA) 条款的约束。如果您不接受这些许可条款, 唯一的补救办法是在 14 天内将全部产品 (硬件和软件)原封不动地退回购买处,并依 据购买处的退款政策获得退款。

有关任何进一步的信息或要求笔记本计算机 的全额退款,请联系您当地的销售点(经销 商)。

### 安全警告声明

1 查告! 为了尽可能避免灼伤或笔记本计算机过热,请不要将笔记本计算机直接放在膝盖上,也不要阻 塞笔记本计算机的通风孔。使用时,应将笔记本计算机放置在坚固的平面上。不要让坚硬物体(例如旁 边的打印机选件)或柔软物体(例如枕头、毛毯或衣物)阻挡空气流通。另外,在使用时避免交流电源 适配器接触到皮肤或者柔软物体,例如枕头、毛毯或衣物。此款笔记本计算机和交流电源适配器符合信 息技术设备安全性国际标准 (IEC 60950) 中规定的用户可接触的表面温度限制。

# 目录

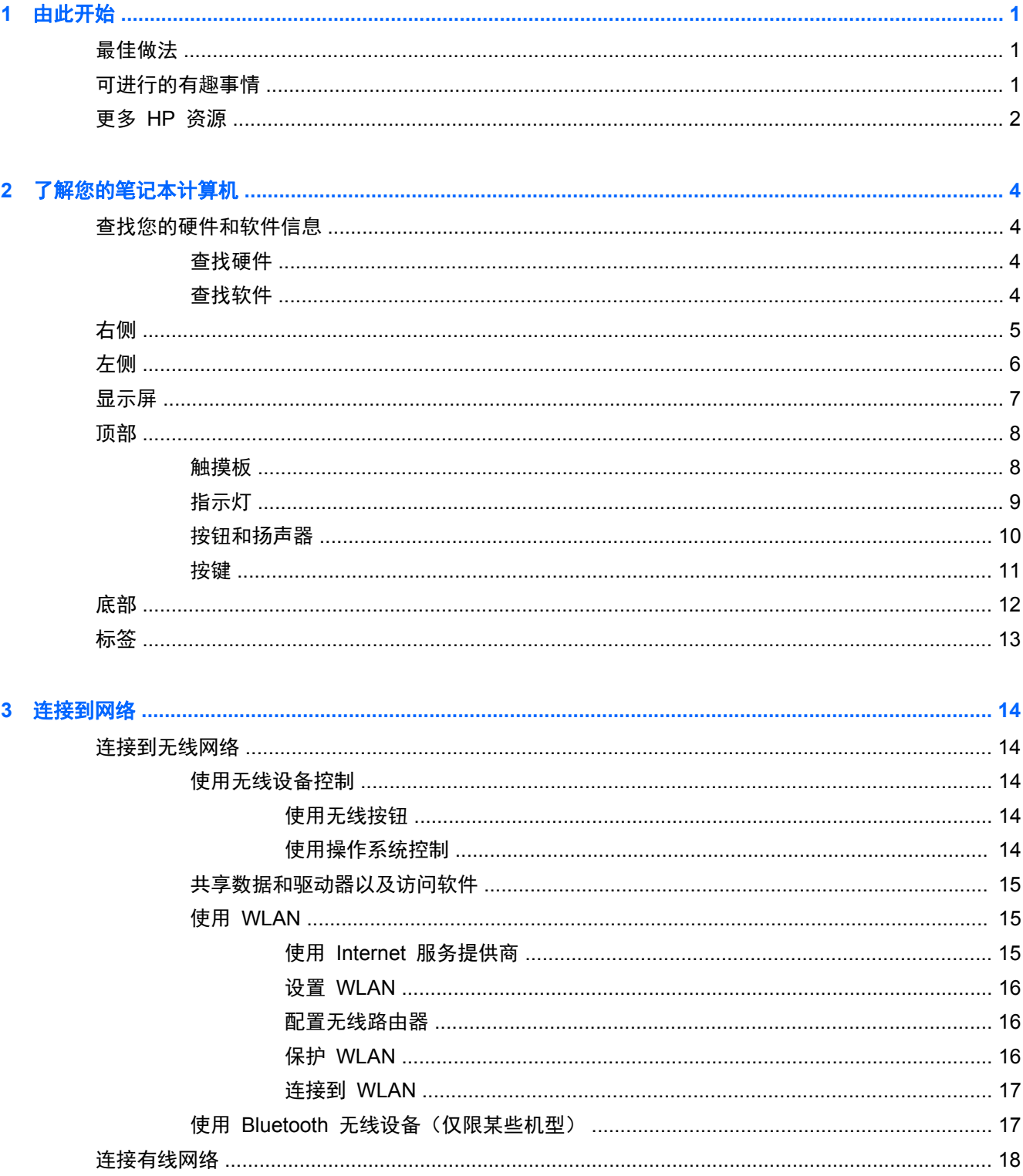

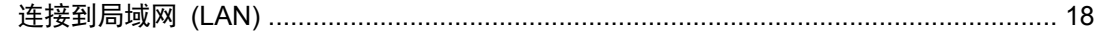

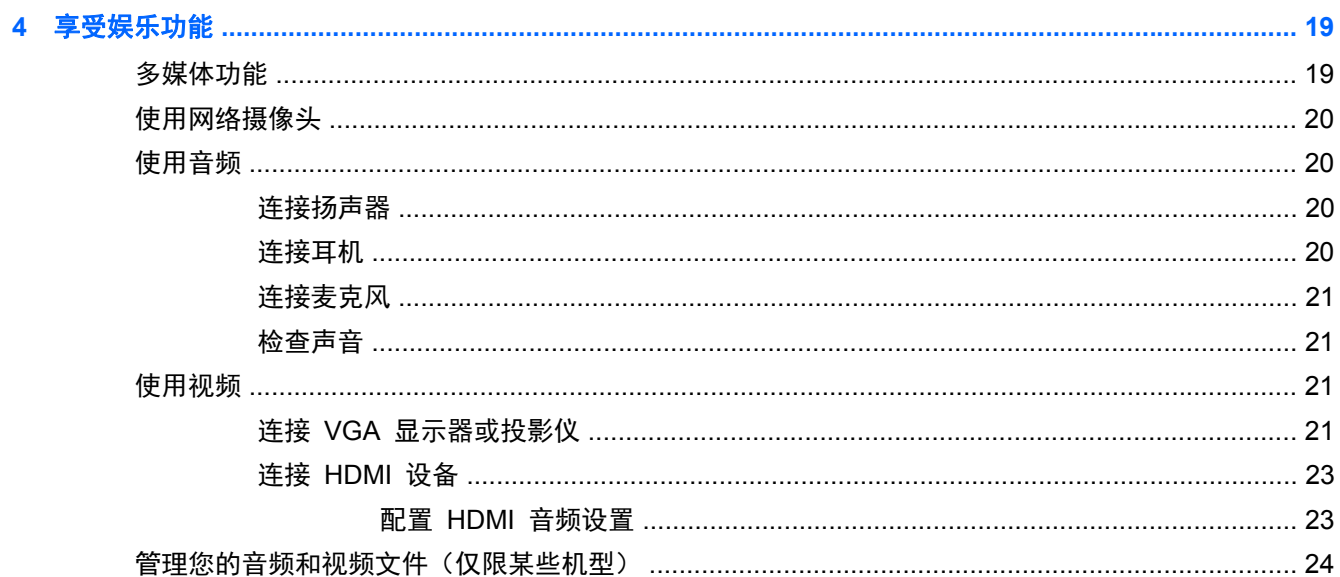

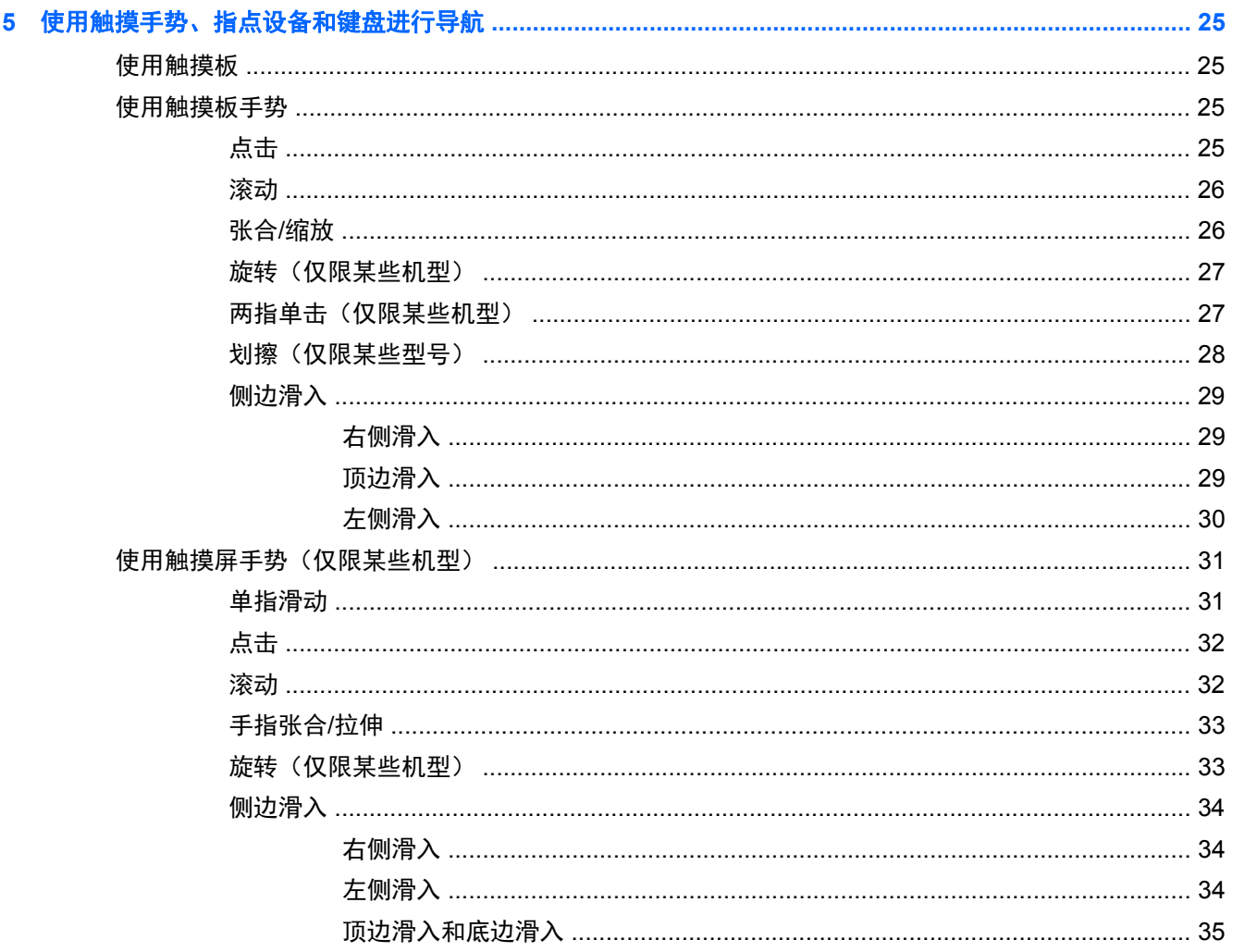

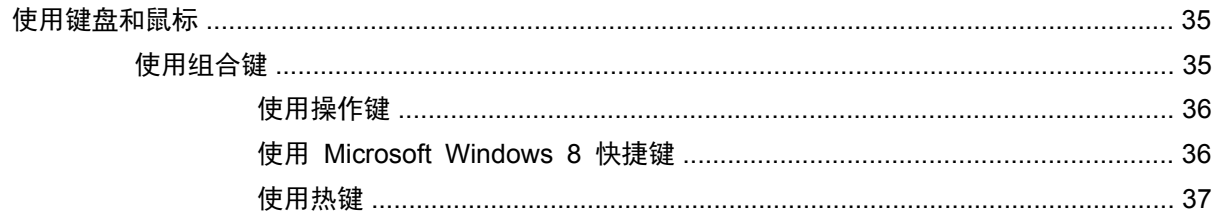

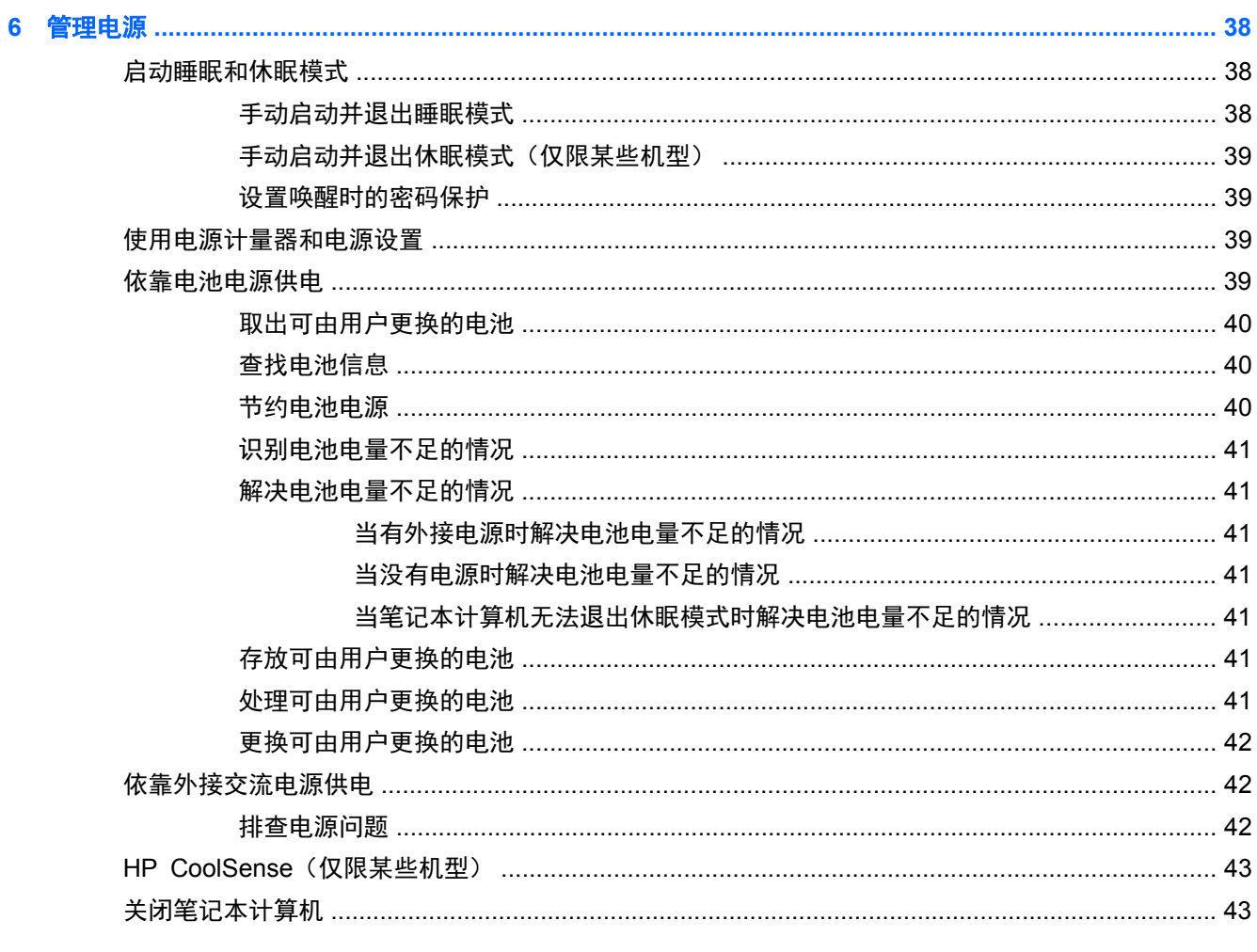

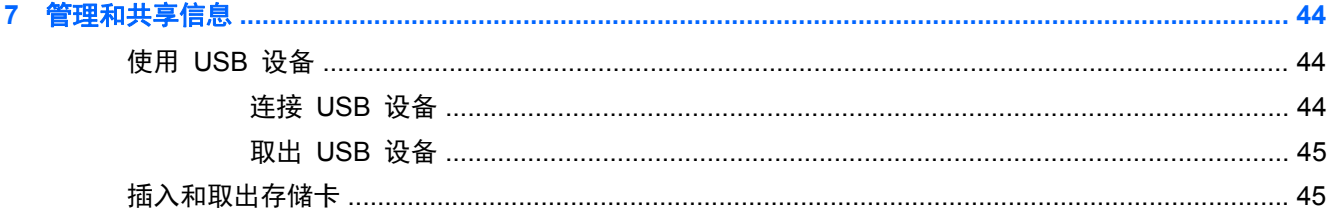

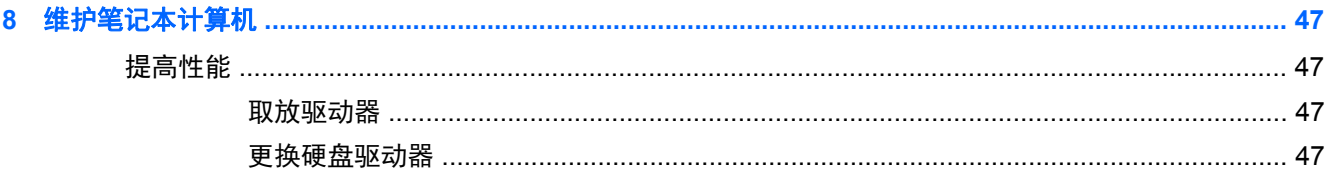

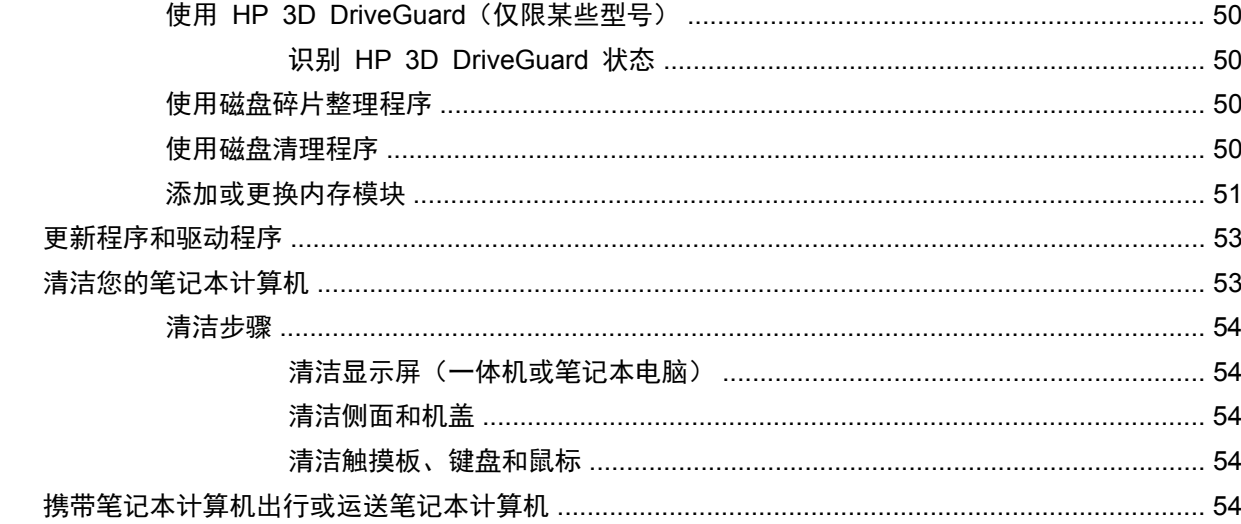

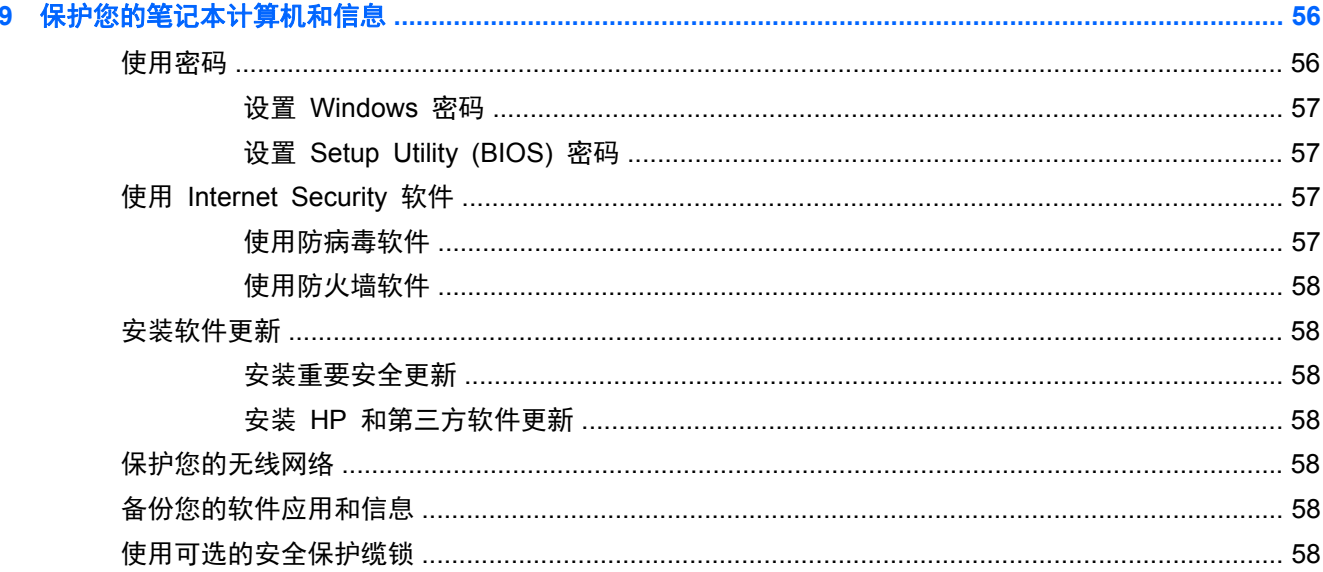

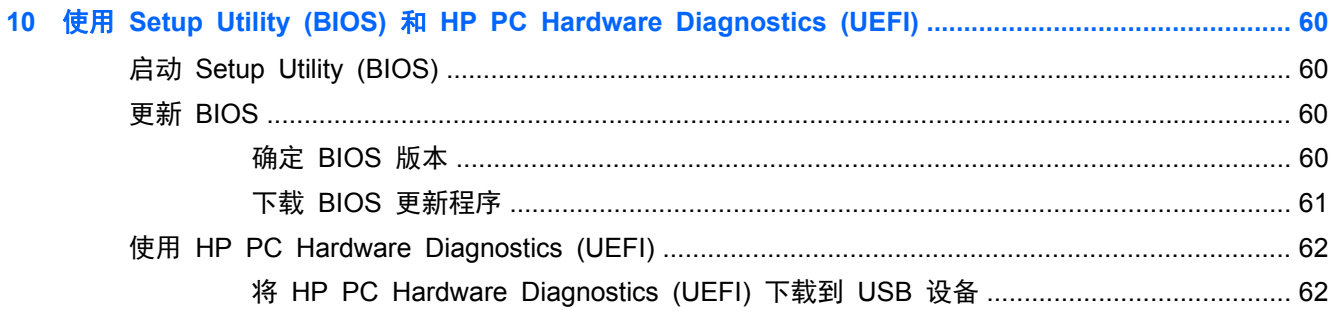

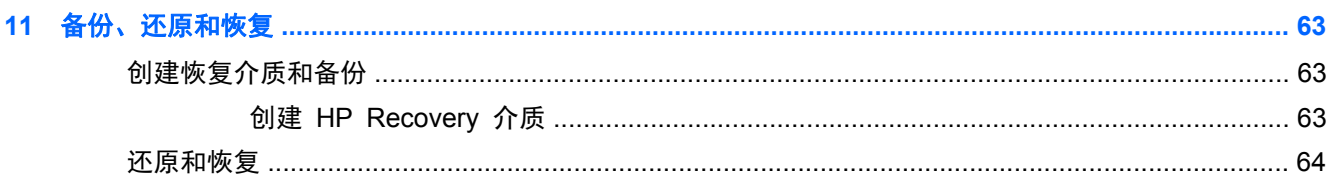

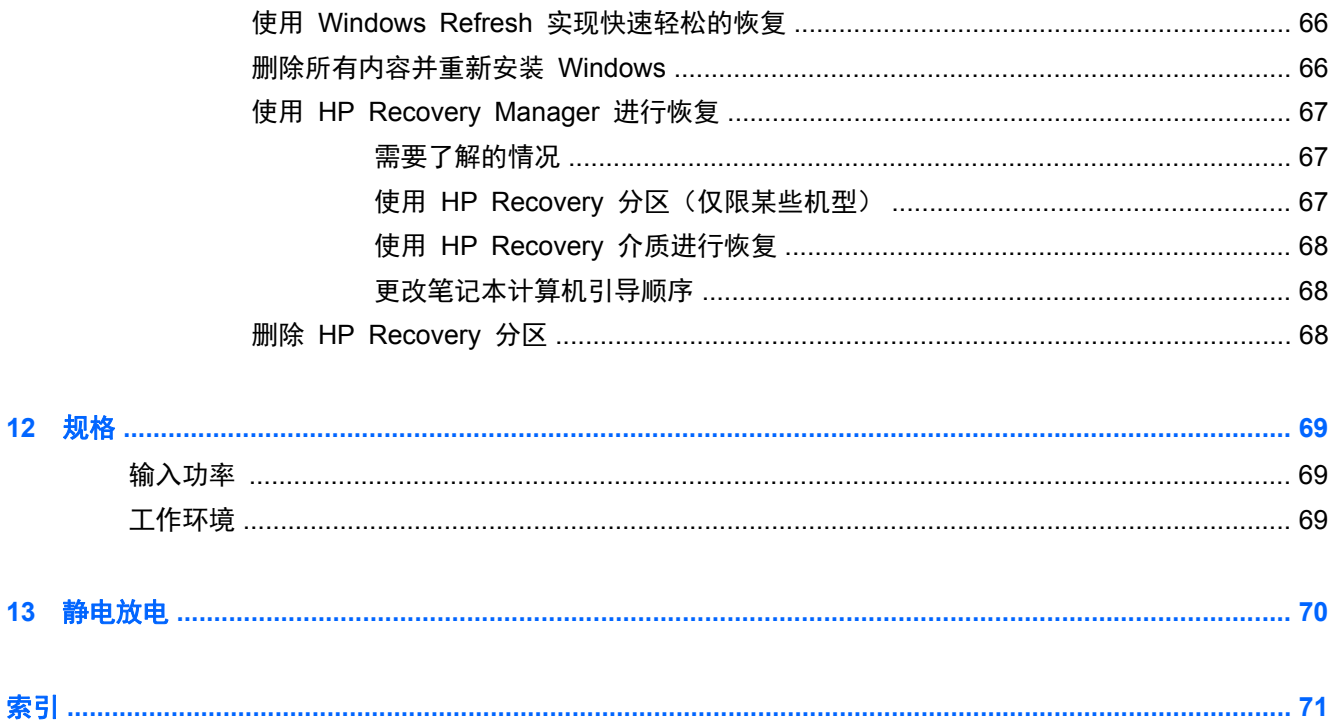

## <span id="page-10-0"></span>**1** 由此开始

此笔记本计算机是一款功能强大的工具,旨在提高工作效率和增强娱乐体验。阅读本章以了解设置您的 计算机之后的最佳实践、笔记本计算机所带来的各种乐趣,以及从何处找到其他 HP 资源。

## 最佳做法

为充分利用您的明智投资,建议设置和注册笔记本计算机后执行以下步骤:

- 如果尚未连接到有线或无线网络,请执行此操作。请参阅第 14 [页的连接到网络](#page-23-0)中的详细信息。
- 用一分钟浏览印刷版《Windows 8 基础知识》指南来查看新增的 Windows® 8 功能。
- 了解笔记本计算机的硬件和软件。有关其他详细信息,请参阅第 4 [页的了解您的笔记本计算机](#page-13-0) 和第 19 [页的享受娱乐功能](#page-28-0)。
- 更新或购买防病毒软件。请参阅第 57 [页的使用防病毒软件](#page-66-0)了解更多信息。
- 通过创建恢复光盘或恢复闪存驱动器备份硬盘驱动器。请参阅第 63 [页的备份、还原和恢复](#page-72-0)。

## 可进行的有趣事情

- 您知道可在笔记本计算机上观看 YouTube 视频。但您是否知道还可将笔记本计算机连接到电视 或游戏控制台?有关详细信息,请参阅第 23 [页的连接](#page-32-0) HDMI 设备。
- 您知道可在笔记本计算机上聆听音乐。但您是否知道还可将实时广播流式传输到笔记本计算机,以 及收听世界各地的音乐或谈话广播节目?请参阅第 20 [页的使用音频](#page-29-0)。
- 您知道可用 Microsoft 应用创建强大的演示文稿。但您是否知道还可连接到投影仪,与一群人分享 您的创意?请参阅第 21 页的连接 VGA [显示器或投影仪](#page-30-0)。
- 使用触摸板和新的 Windows 8 触摸手势可流畅地控制图像和文本页。请参阅第 25 [页的使用](#page-34-0) [触摸板手势](#page-34-0)和第 31 [页的使用触摸屏手势\(仅限某些机型\)](#page-40-0)。

## <span id="page-11-0"></span>更多 **HP** 资源

您已根据《设置说明》打开笔记本计算机并找到本指南。 要查找产品详细信息、使用方法信息等资源, 请使用此表。

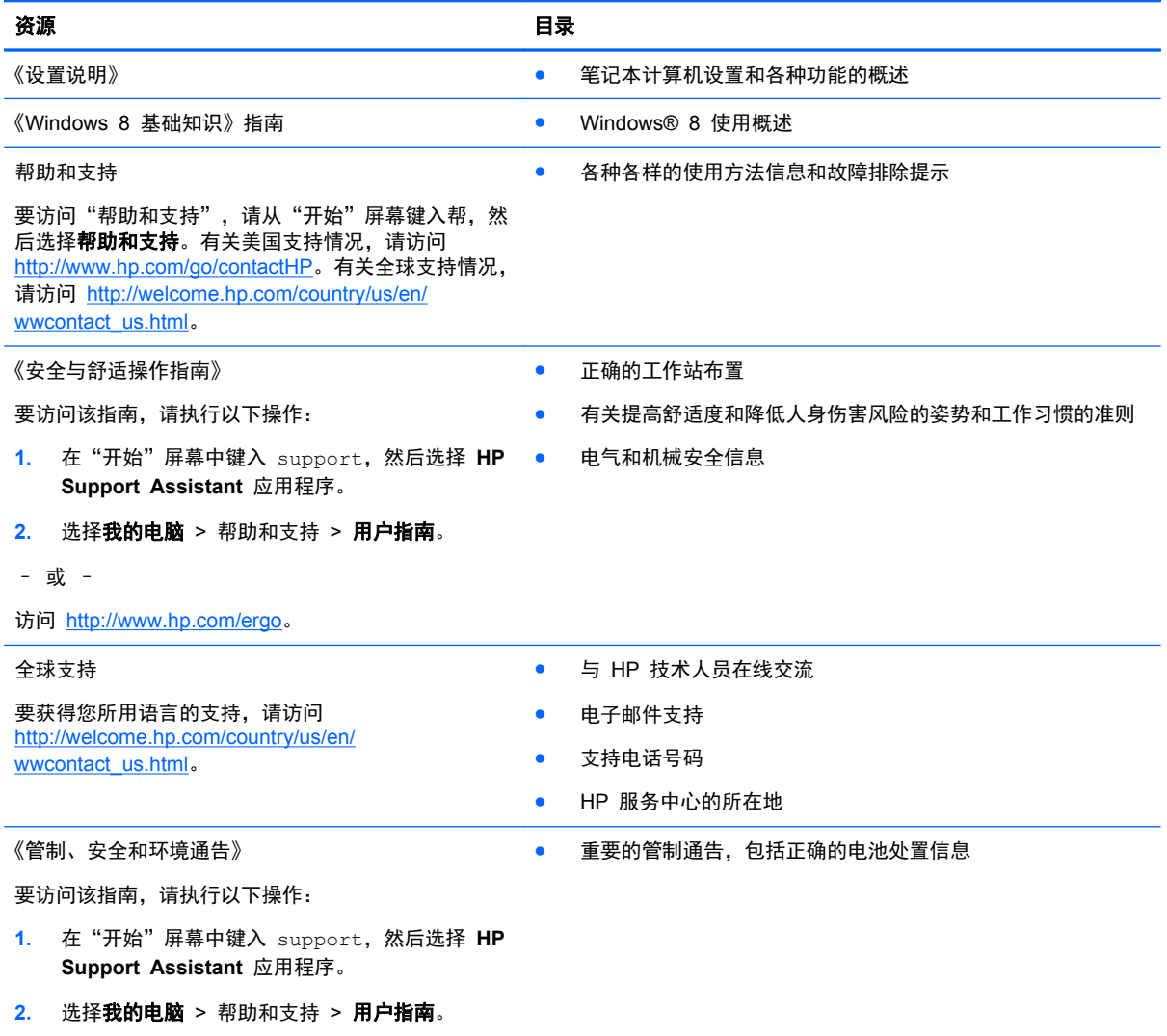

#### 资源 目录

有限保修\*

● 有关此笔记本计算机的具体保修信息

要访问该指南,请执行以下操作:

- **1**. 在"开始"屏幕中键入 support,然后选择 **HP Support Assistant** 应用程序。
- 2. 选择我的电脑,然后选择保修和服务。
- 或 –

访问 <http://www.hp.com/go/orderdocuments>。

\*在笔记本计算机的用户指南和/或包装盒内提供的 CD/DVD 光盘中,可以找到适用于您产品的明确 HP 有限保修声明。在某 些国家/地区,惠普可能在包装盒中提供了印刷版的 HP 有限保修声明。对于不提供印刷版保修声明的国家/地区,可从 <http://www.hp.com/go/orderdocuments> 或向以下地址发函以索取印刷版:

- 北美: Hewlett-Packard, MS POD, 11311 Chinden Blvd, Boise, ID 83714, USA
- 欧洲、中东地区、非洲: Hewlett-Packard, POD, Via G. Di Vittorio, 9, 20063, Cernusco s/Naviglio (MI), Italy
- 亚太地区: Hewlett-Packard, POD, P.O. Box 200, Alexandra Post Office, Singapore 911507

在索取印刷版保修声明副本时,请附上您的产品编号、保修期(可在服务标签上找到)、姓名和邮寄地址。

切记: 请勿将您的惠普产品退还给上述地址。有关美国支持情况,请访问 <http://www.hp.com/go/contactHP>。有关全球支持 情况,请访问 [http://welcome.hp.com/country/us/en/wwcontact\\_us.html](http://welcome.hp.com/country/us/en/wwcontact_us.html)。

## <span id="page-13-0"></span>**2** 了解您的笔记本计算机

## 查找您的硬件和软件信息

#### 查找硬件

查看笔记本计算机上安装了什么硬件:

- **1**. 在"开始"屏幕上键入控,然后选择控制面板。
- 2. 选择系统和安全,然后在系统区域,单击设备管理器。 笔记本计算机上安装的所有设备会以列表的形式显示出来。

#### 查找软件

查看笔记本计算机上安装了什么软件:

- **1**. 从"开始"屏幕,用鼠标右键单击。
	- 或 –

从触摸板顶部滑入,以显示所有应用。

**2**. 选择所有应用图标。

<span id="page-14-0"></span>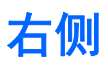

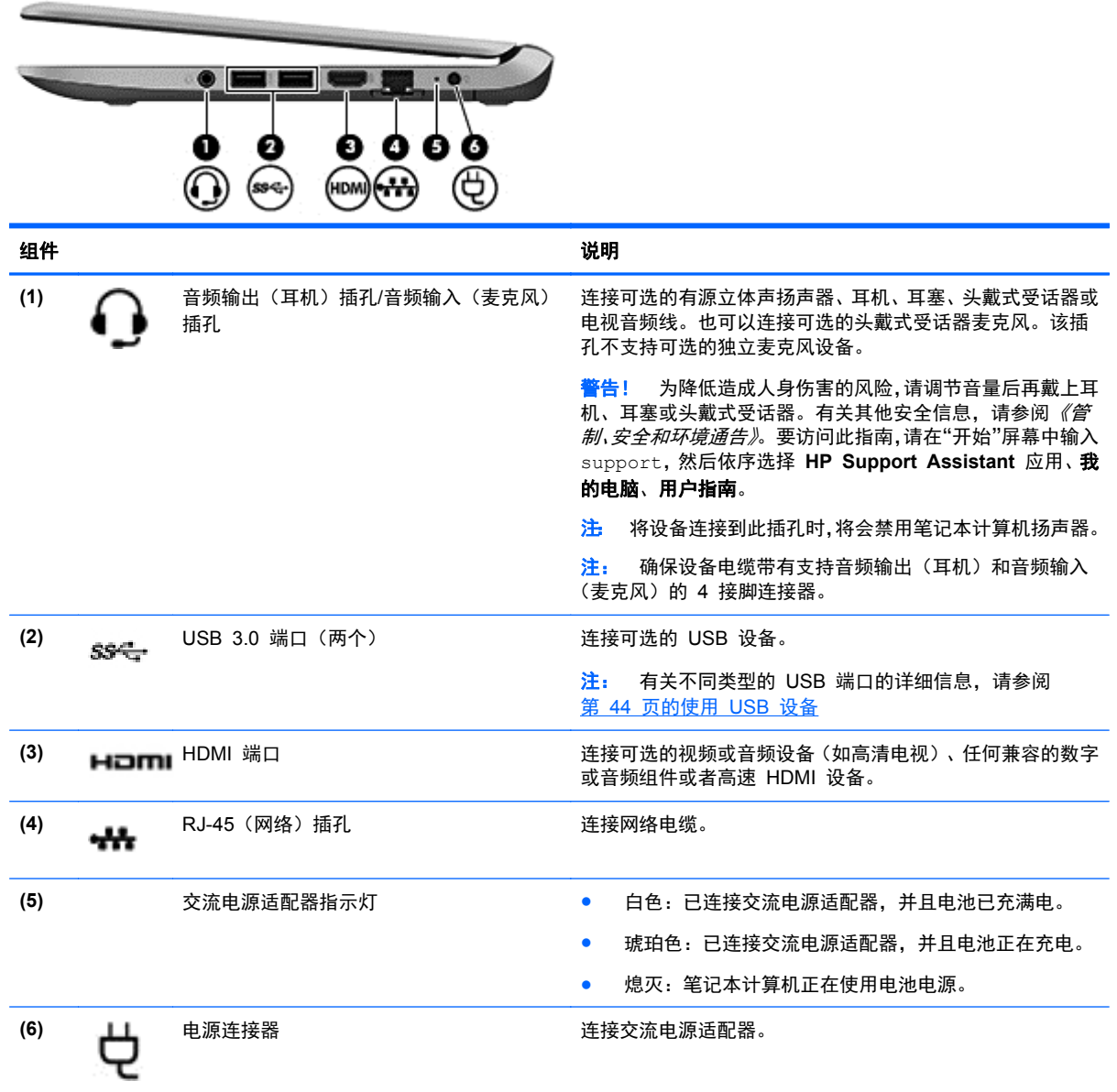

<span id="page-15-0"></span>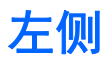

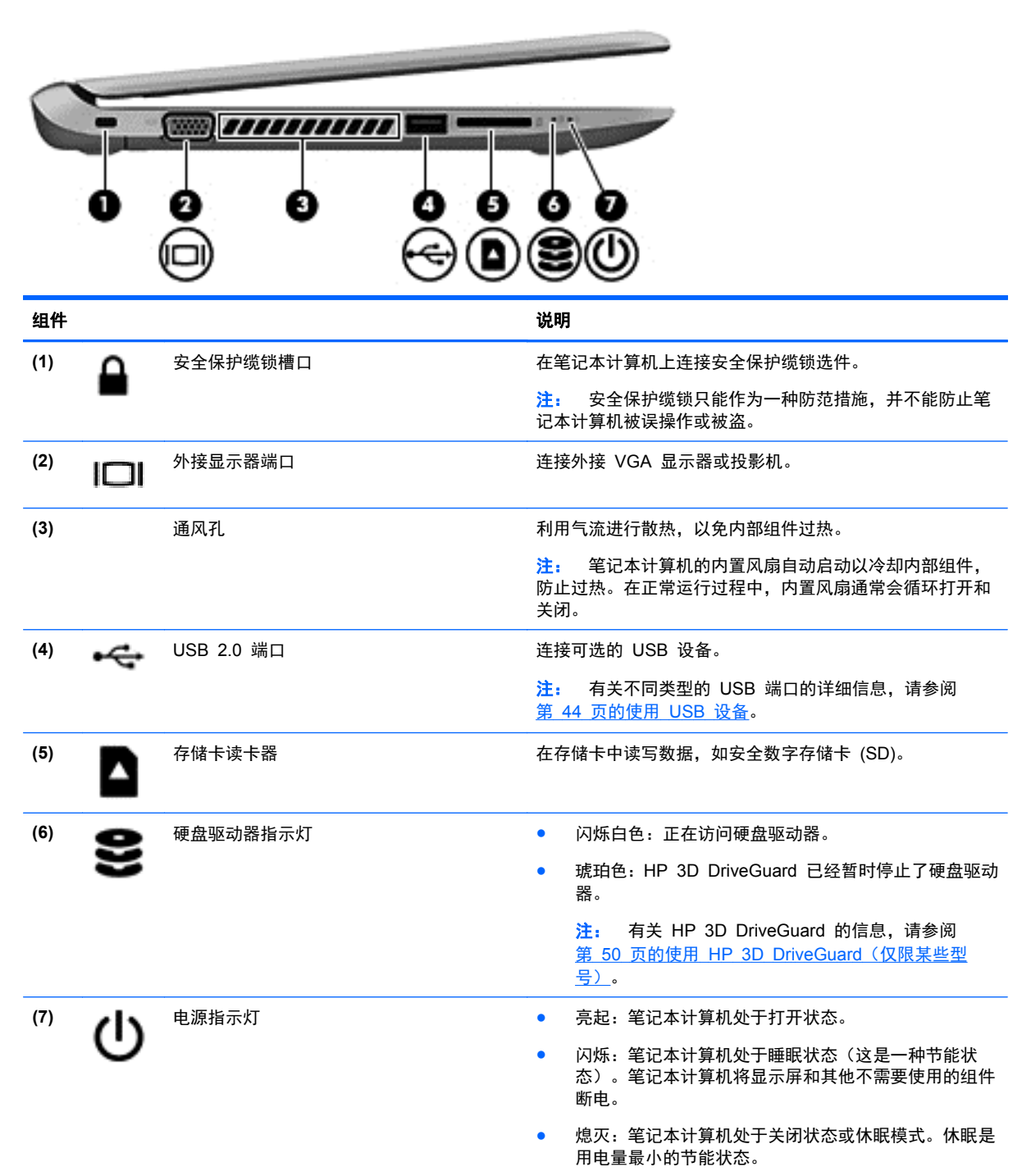

## <span id="page-16-0"></span>显示屏

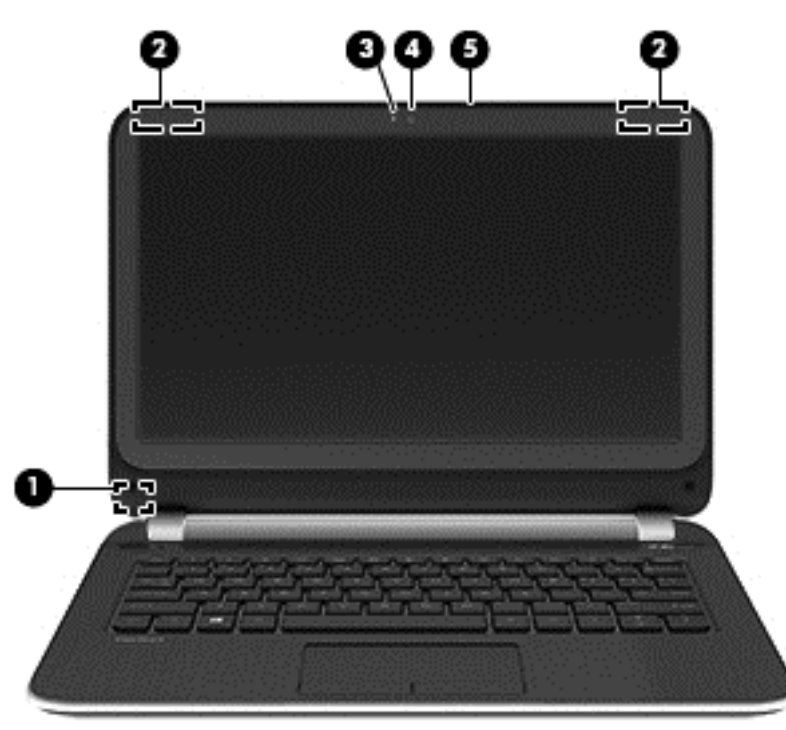

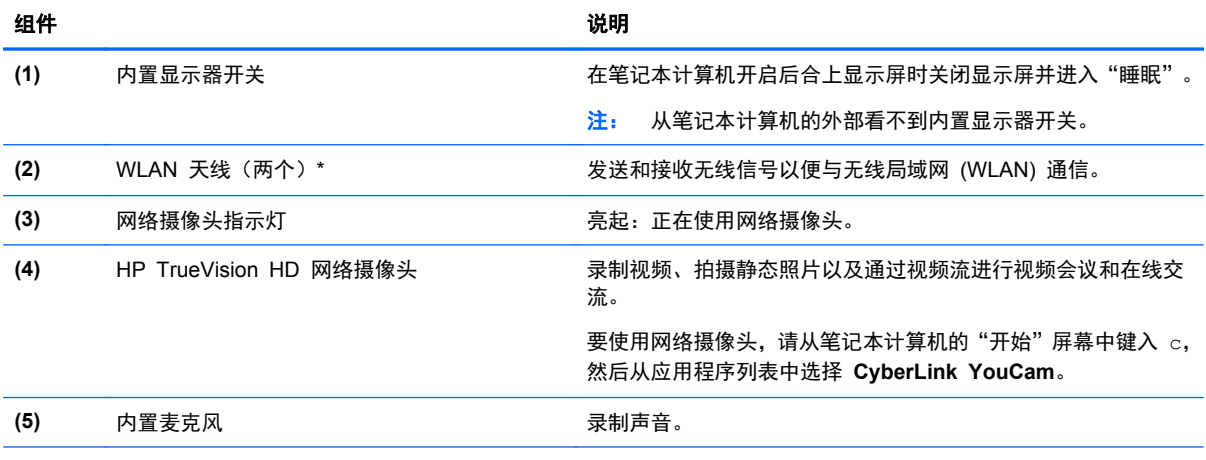

\*从笔记本计算机的外部看不到天线。为使信号传输达到最佳,请确保天线附近没有障碍物。要查看无线设备管制通告,请参阅 您所在国家/地区所采用的《管制、安全和环境通告》。 要访问此指南,请在"开始"屏幕中输入 support,然后依序选择 **HP Support Assistant** 应用、我的电脑、用户指南。

## <span id="page-17-0"></span>顶部 触摸板

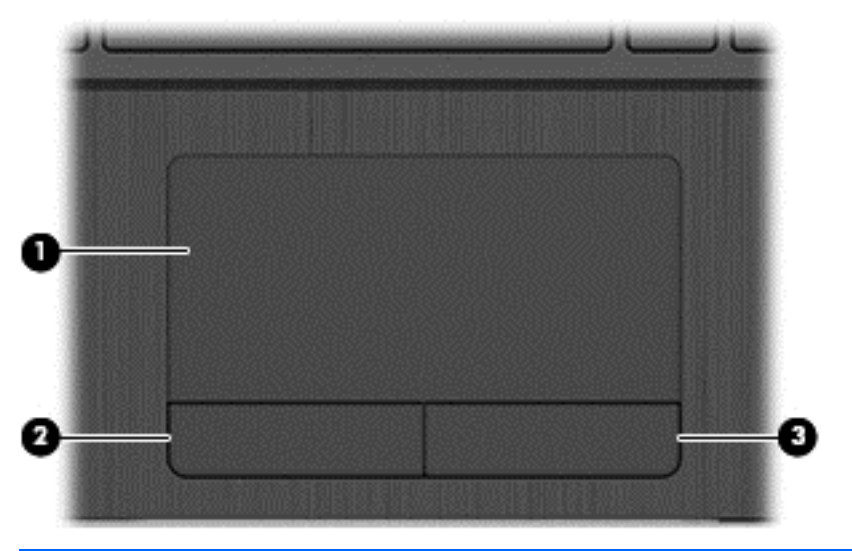

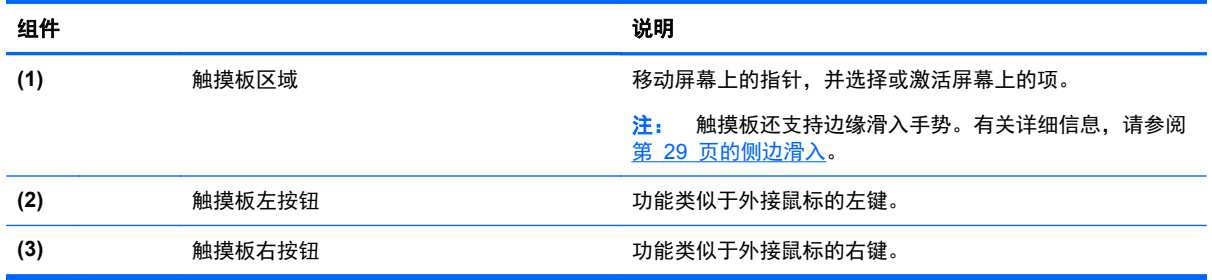

<span id="page-18-0"></span>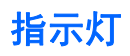

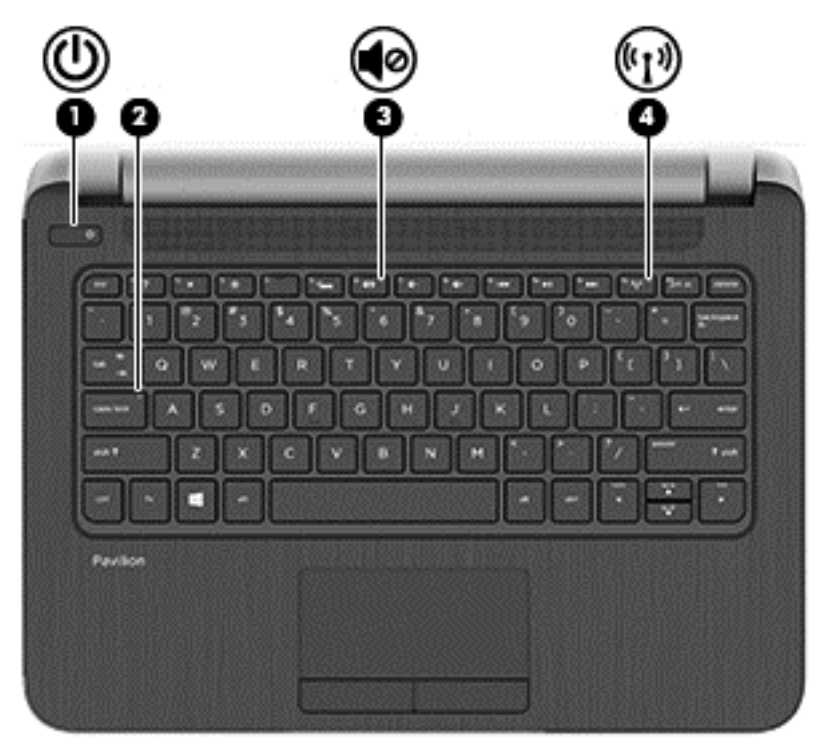

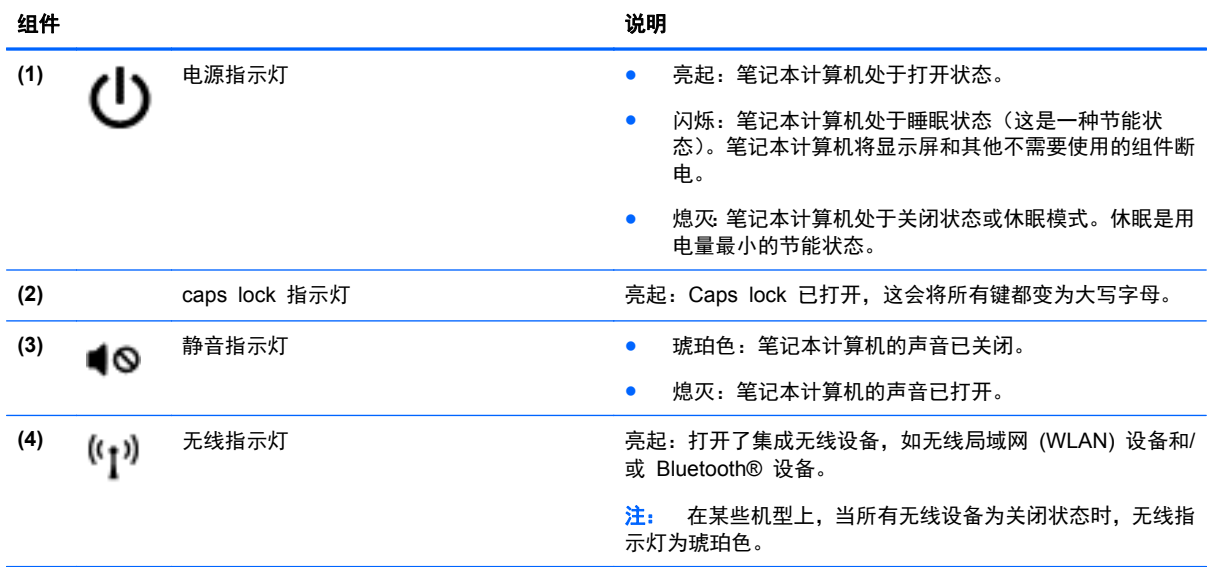

### <span id="page-19-0"></span>按钮和扬声器

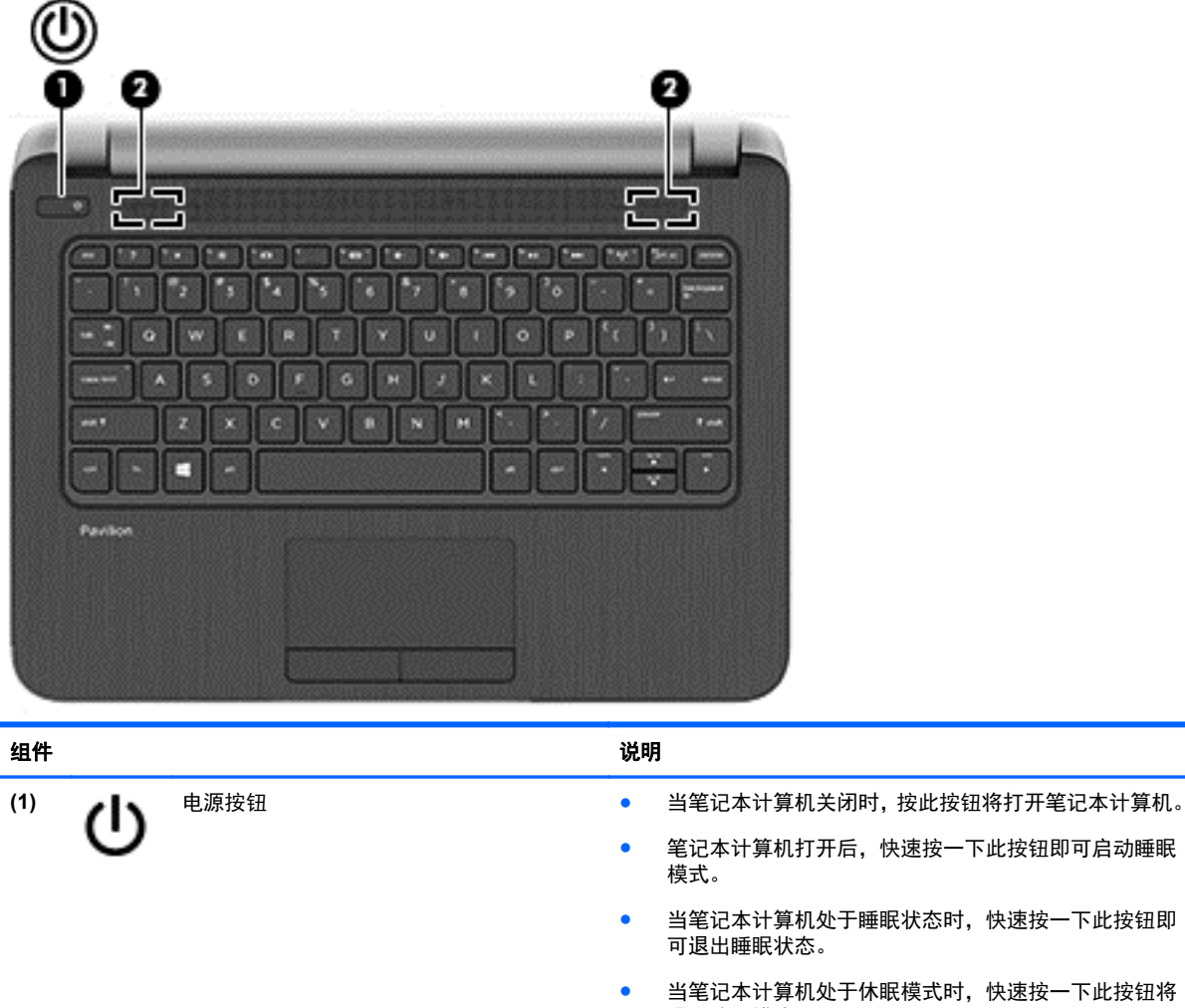

● 笔记本计算机打开后,快速按一下此按钮即可启动睡眠 ● 当笔记本计算机处于睡眠状态时,快速按一下此按钮即 ● 当笔记本计算机处于休眠模式时,快速按一下此按钮将 退出休眠模式。 注意: 按住电源按钮将导致未保存的信息丢失。 如果笔记本计算机已停止响应且 Microsoft® Windows® 关 机过程不起作用,请按住电源按钮至少 5 秒钟以关闭笔记本 计算机。 要了解有关电源设置的更多信息,请参见您的电源选项。在 "开始"屏幕上键入电源,选择设置,然后从应用列表中选择 电源选项。 **(2)** 扬声器(两个) 发出声音。

## <span id="page-20-0"></span>按键

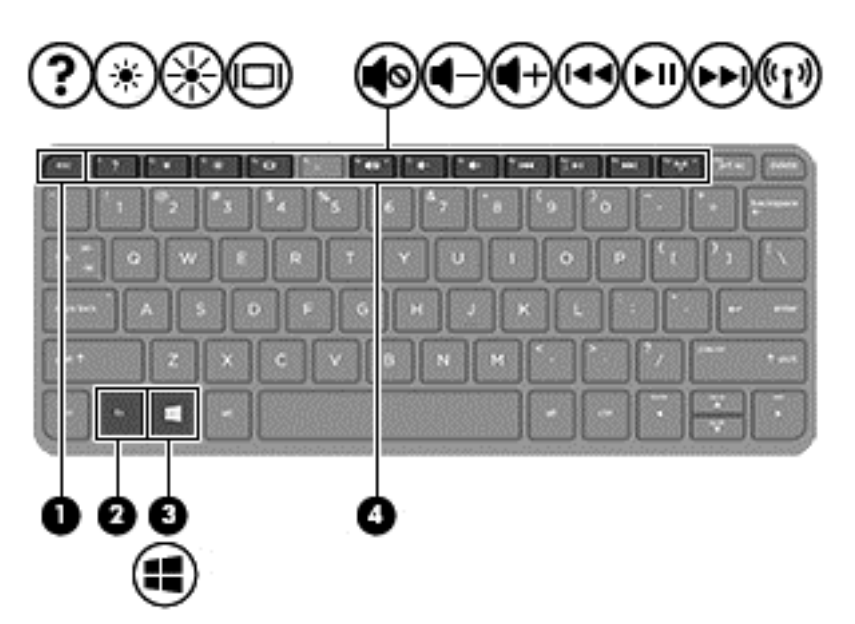

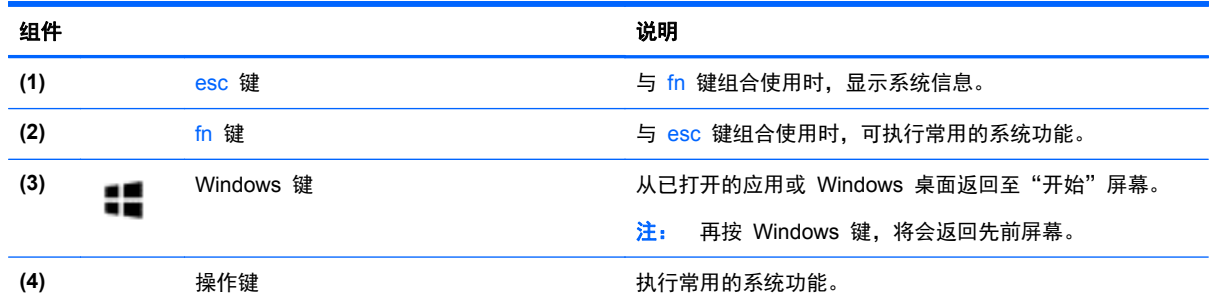

<span id="page-21-0"></span>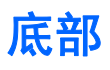

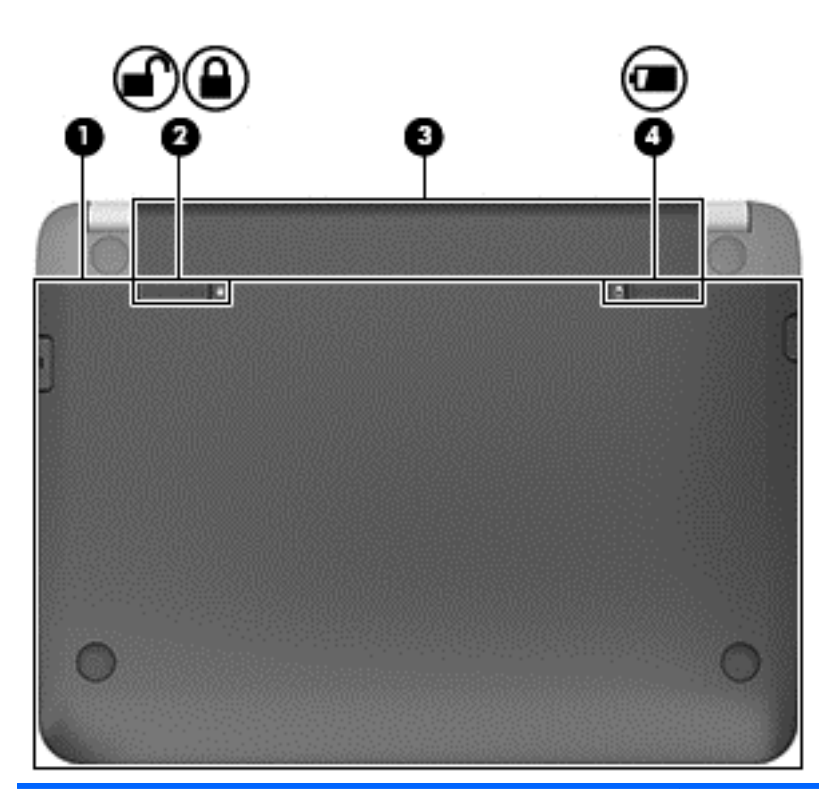

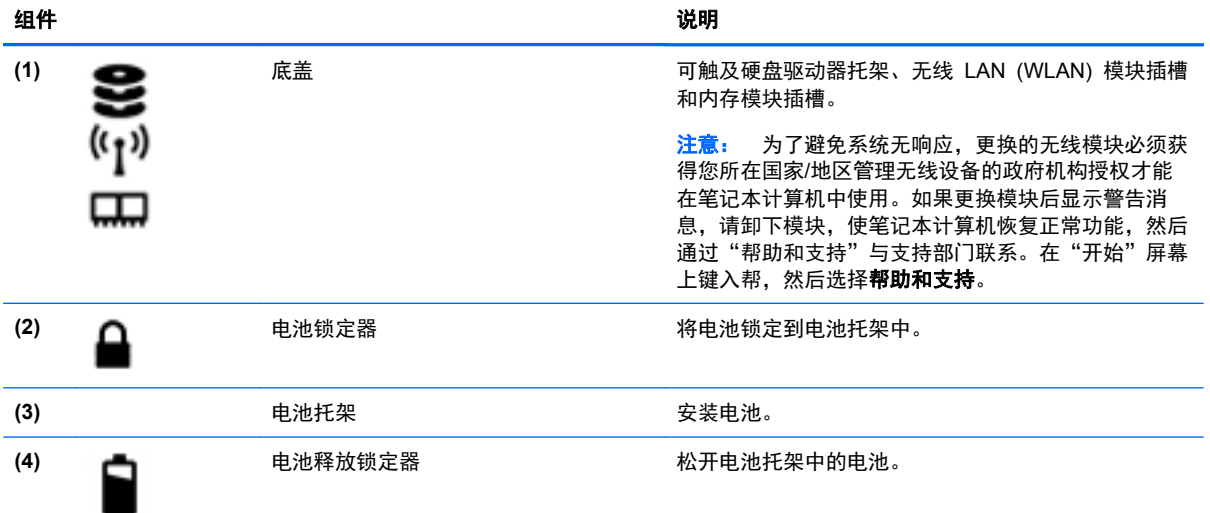

<span id="page-22-0"></span>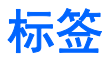

笔记本计算机上粘贴的一些标签提供了一些排除系统故障或携带笔记本计算机出国旅行时可能需要的 信息。

12<mark>7 切记: 本节中所述的所有标签将位于 3 个位置之一, 这取决于您的计算机型号: 粘贴在计算机的底</mark> 部、位于电池托架中或底盖下。

有关这些位置的帮助信息,请参阅第 4 [页的了解您的笔记本计算机。](#page-13-0)

- 服务标签 提供用来识别您的计算机的重要信息。联系支持部门时,系统可能会要求您输入序列 号,并且还可能要求输入产品编号或型号。找到这些编号后再联系支持部门。
- $\frac{dy}{dx}$ 注: 服务标签类似于如下所示的示例之一。请参阅与您的笔记本计算机上的服务标签最接近的插 图。

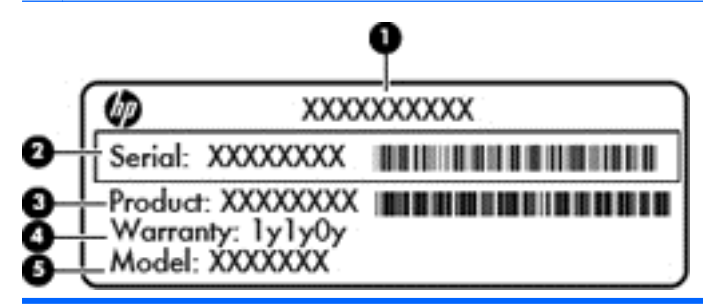

#### **组件** しょうしょう しょうしょう しょうしょう しょうしょう しょうしょう

- **(1)** 产品名称(仅限某些机型)
- **(2)** 序列号
- **(3)** 产品编号
- **(4)** 保修期
- **(5)** 型号(仅限某些机型)

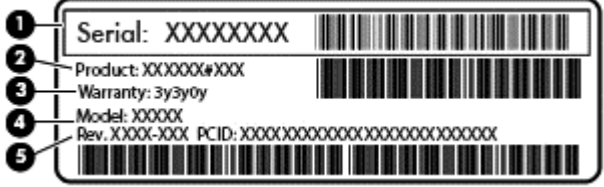

#### **组件** しょうしょう しょうしょう しょうしょう しょうしょう しょうしょう

- **(1)** 序列号
- **(2)** 产品编号
- **(3)** 保修期
- **(4)** 型号(仅限某些机型)

**(5)** 修订版编号

- 管制标签 提供有关计算机的管制信息。
- 无线认证标签(仅限某些机型)— 提供批准使用这些设备的国家或地区的可选无线设备以及许可 标志的信息。

## <span id="page-23-0"></span>**3** 连接到网络

您可携带笔记本计算机前往世界各地。但即使在家中,使用笔记本计算机配合有线或无线网络连接即可 探索全世界和访问成千上万个网站上的信息。本章将帮助您进入这个领域。

## 连接到无线网络

无线技术通过无线电波传输数据,而不是使用线缆。您的笔记本计算机可能配备了下面的一个或多个无 线设备:

- 无线局域网 (WLAN) 设备 将笔记本计算机连接到公司办公室、家庭以及机场、餐馆、咖啡店、 旅馆和大学等公共场所的局域网(通常称为 Wi-Fi 网络、无线 LAN 或 WLAN)。在 WLAN 中, 笔记本计算机中的移动无线设备与无线路由器或无线接入点通信。
- Bluetooth 设备 (仅限某些机型) 创建个域网 (PAN) 以连接其他启用 Bluetooth 的设备 (如 笔记本计算机、电话、打印机、头戴式受话器、扬声器和摄像头)。在 PAN 中,每个设备直接与 其他设备通信,并且这些设备必须相对比较靠近 — 通常两个设备相距 10 米(大约 33 英尺)以 内。

有关无线技术的详细信息,请参阅"帮助和支持"中提供的信息和网站链接。在"开始"屏幕上键入 帮,然后选择**帮助和支持**。

#### 使用无线设备控制

可以使用以下功能来控制笔记本计算机中的无线设备:

- 无线按钮、无线开关或无线键(在本章中称为无线按钮)(仅限某些机型)
- 操作系统控制

#### 使用无线按钮

笔记本计算机有一个无线按钮、一个或多个无线设备以及一个或两个无线指示灯,具体取决于型号。笔 记本计算机上的所有无线设备在出厂时均已启用,因此,当打开笔记本计算机时,无线指示灯会亮起 (白色)。

无线指示灯指示无线设备的总体电源状态,而不是单个设备的状态。如果无线指示灯为白色,则至少打 开了一个无线设备。如果无线指示灯为熄灭,则所有无线设备均已关闭。

台 <mark>注:</mark> 在某些机型上,当所有无线设备均已关闭时,无线指示灯为琥珀色。

因为无线设备在出厂时已启用,所以可以使用无线按钮同时打开或关闭无线设备。

#### 使用操作系统控制

使用网络和共享中心,您可以在其中设置连接或网络,连接到网络以及诊断和修复网络问题。 要使用操作系统控件,请执行以下操作:

- **1**. 在"开始"屏幕上键入网,然后选择设置。
- 2. 在搜索框中输入网络和共享 , 然后选择**网络和共享中心**。

有关详细信息,请在"开始"屏幕上键入帮,然后选择帮助和支持。

#### 14 第 3 章 连接到网络

#### <span id="page-24-0"></span>共享数据和驱动器以及访问软件

当您的笔记本计算机是网络的一部分时,您不限于仅使用您的笔记本计算机上存储的信息。网络计算机 可以彼此交换软件和数据。

**| . 全: 当 DVD 电影或游戏等光盘受版权保护时, 则不能共享。** 

要在同一网络上共享文件夹或库,请执行以下操作:

- **1**. 在 Windows 桌面上,打开文件资源管理器。
- **2**. 单击库窗口上的共享菜单,然后单击特定用户。
- **3**. 在文件共享框中键入姓名,然后单击添加。
- **4**. 单击共享,然后按照屏幕上的说明进行操作。

要从本地磁盘中共享信息,请执行以下操作:

- **1**. 在 Windows 桌面上,打开文件资源管理器。
- **2**. 单击本地磁盘 (C:) (在"库"窗口中)。
- **3**. 单击共享选项卡,然后单击高级共享。
- **4**. 在本地磁盘 **(C:)** 属性窗口上,选择高级共享。
- **5**. 选中共享此文件夹。

要在同一网络上共享设备,请执行以下操作:

- **1**. 在 Windows 桌面上,右键单击任务栏最右侧通知区域中的网络状态图标。
- **2**. 选择打开网络和共享中心。
- **3**. 在查看活动网络下选择处于活动状态的网络。
- **4**. 选择更改高级共享设置以设置用于隐私、网络发现、文件和打印机共享的共享选项或其他网络选 项。

#### 使用 **WLAN**

您可以使用 WLAN 设备来访问无线局域网 (WLAN),它由通过无线路由器或无线接入点链接在一起的 其他计算机和附件组成。

第二: 无线路由器 和无线接入点 这两个术语通常可互换使用。

- 大型 WLAN (如公司或公共 WLAN) 通常使用的是无线接入点, 它可以接入大量计算机和附件, 并且可以将重要的网络功能分开。
- 家庭或小型办公室 WLAN 通常使用无线路由器,可使几台无线和有线计算机共享 Internet 连接、 打印机和文件,而无需使用其他硬件或软件。

要使用笔记本计算机中的 WLAN 设备,您必须连接到 WLAN 基础结构(通过服务供应商或者公共或 公司网络提供)。

#### 使用 **Internet** 服务提供商

在住宅中设置 Internet 访问之前,必须在 Internet 服务提供商 (ISP) 处建立帐户。要购买 Internet 服 务和调制解调器,请与当地的 ISP 联系。ISP 将帮助您设置调制解调器,安装网络电缆以将无线笔记 本计算机连接到调制解调器上并测试 Internet 服务。

<span id="page-25-0"></span> $\frac{dy}{dx}$ : ISP 将为您提供用于访问 Internet 的用户 ID 和密码。请记下此信息并将其存放在安全的地方。

#### 设置 **WLAN**

要设置 WLAN 并连接到 Internet,您需要使用以下设备:

- 从 Internet 服务提供商 (ISP) 购买的宽带调制解调器(DSL 或有线电视)**(1)** 和高速 Internet 服 务
- 无线路由器 **(2)**(需单独购买)
- 无线笔记本计算机 (3)

 $\frac{dy}{dx}$ 注: 某些调制解调器具有内置的无线路由器。请向 ISP 核实您所使用的调制解调器类型。

下图显示了连接到 Internet 的无线网络安装示例。

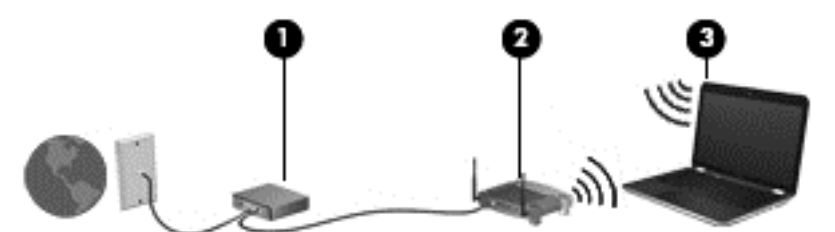

随着网络规模的扩大,可以在网络上连接其他无线和有线计算机以访问 Internet。

有关设置 WLAN 的帮助,请参阅您的路由器制造商或 ISP 提供的信息。

#### 配置无线路由器

有关设置 WLAN 的帮助,请参阅您的路由器生产商或 ISP 提供的信息。

学》注: 建议您在开始时使用路由器附带的网络电缆,将新无线笔记本计算机连接到路由器上。请在笔记 本计算机成功连接到 Internet 后,再拔下电缆,通过无线网络访问 Internet。

#### 保护 **WLAN**

在设置 WLAN 或访问现有 WLAN 时, 请务必启用安全保护功能, 以防止他人未经授权擅自访问您的 网络。诸如咖啡厅和机场等的公共场所(热点)中的 WLAN 可能没有提供任何安全保护。如果担心计 算机连接至热点时的安全,请仅在网上收发非机密电子邮件和进行基本的网上冲浪。

无线电信号会传播到网络之外,因此其他 WLAN 设备可接收到未受保护的信号。请采取以下预防措施 保护 WLAN:

使用防火墙。

防火墙检查发往您所在网络的信息和请求,并丢弃任何可疑的内容。防火墙既可以是软件防火墙, 也可以是硬件防火墙。某些网络结合使用了这两种类型的防火墙。

使用无线加密。

无线加密使用各种安全设置对通过网络传输的数据进行加密和解密。有关详细信息,请在"开始" 屏幕上键入帮,然后选择帮助和支持。

#### <span id="page-26-0"></span>连接到 **WLAN**

要连接到 WLAN,请执行以下步骤:

- **1**. 确保打开了 WLAN 设备。如果设备已开启,则无线指示灯为白色。如果无线指示灯熄灭,请按下 无线按钮。
- $\frac{dy}{dx}$ 注: 在某些机型上, 当所有无线设备为关闭状态时, 无线指示灯为琥珀色。
- **2**. 在 Windows 桌面上,单击任务栏最右侧通知区域中的网络状态图标。
- **3**. 从列表中选择您的 WLAN。
- **4**. 单击连接。

如果该 WLAN 是启用了安全保护功能的 WLAN, 则提示您输入安全代码。键入该代码, 然后单 击确定以完成连接过程。

- $\frac{dy}{dx}$ 注: 如果未列出 WLAN, 则说明您可能不在无线路由器或接入点的范围内。
- $\frac{dy}{dx}$ 注: 如果没有看到要连接的 WLAN, 可在 Windows 桌面右键单击网络状态图标, 然后选择打 开网络和共享中心。单击**设置新的连接或网络**。随后将显示一个选项列表, 从中可选择手动搜索并 连接到网络或创建新的网络连接。
- **5**. 按照屏幕上的说明进行操作建立连接。

在建立连接后,将鼠标指针放在任务栏最右侧的通知区域中的网络状态图标上,以检查连接的名称和状 态。

 $\frac{dy}{dx}$ : 根据 WLAN 的实现方式、路由器制造商以及其他电子设备或建筑障碍(如墙壁和地板)的干扰, WLAN 连接的功能范围(无线信号的传输距离)会有所不同。

#### 使用 **Bluetooth** 无线设备(仅限某些机型)

Bluetooth 设备可以在短距离内进行无线通信,以替代以往使用电缆连接以下电子设备的物理连接方 式:

- 计算机(台式机、笔记本和 PDA)
- 电话(移动电话、无绳电话和智能电话)
- 成像设备(打印机和相机)
- 音频设备 (头戴式受话器和扬声器)
- 鼠标

Bluetooth 设备提供对等功能,可用来设置 Bluetooth 设备的 PAN。有关配置和使用 Bluetooth 设备 的信息,请参阅 Bluetooth 软件帮助。

## <span id="page-27-0"></span>连接有线网络

#### 连接到局域网 **(LAN)**

如果要将笔记本计算机直接连接到住宅内的路由器(而非以无线方式工作),或要连接到办公室中的现 有网络, 请使用 LAN 连接。

连接到 LAN 需要使用 8 针 RJ-45 网络电缆。

要连接网络电缆,请执行以下步骤:

- **1**. 将网络电缆插入笔记本计算机上的网络插孔 **(1)**。
- **2**. 将网络电缆的另一端插入墙上的网络插孔 **(2)** 或路由器。
- 注: 如果网络电缆上含有噪声抑制电路 **(3)**(防止接收电视和广播所产生的干扰),请将电缆上 该电路所在的一端朝向笔记本计算机。

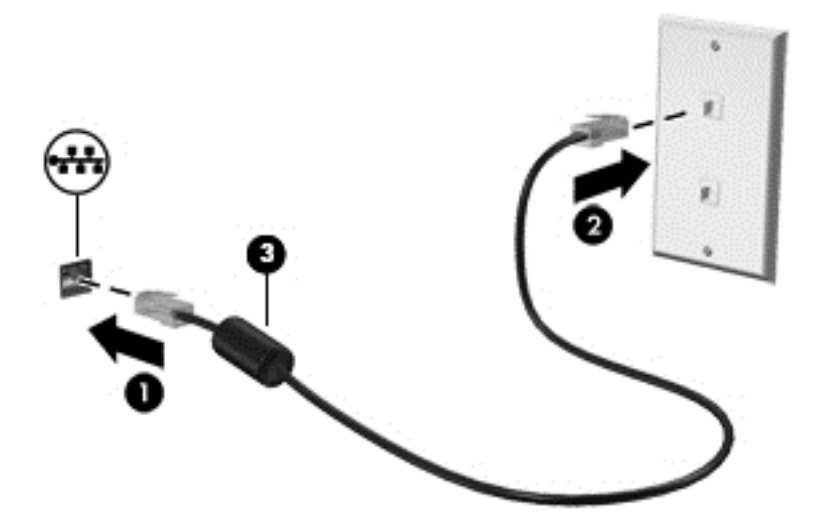

## <span id="page-28-0"></span>**4** 享受娱乐功能

使用惠普笔记本计算机作为娱乐中心可通过网络摄像头进行社交、欣赏和管理音乐以及下载和观看影 片。或者,通过连接外接设备,如显示器、投影仪、或电视、或扬声器和耳机,使您的笔记本计算机成 为功能更加强大的娱乐中心。

## 多媒体功能

下面介绍笔记本计算机上的某些娱乐功能。

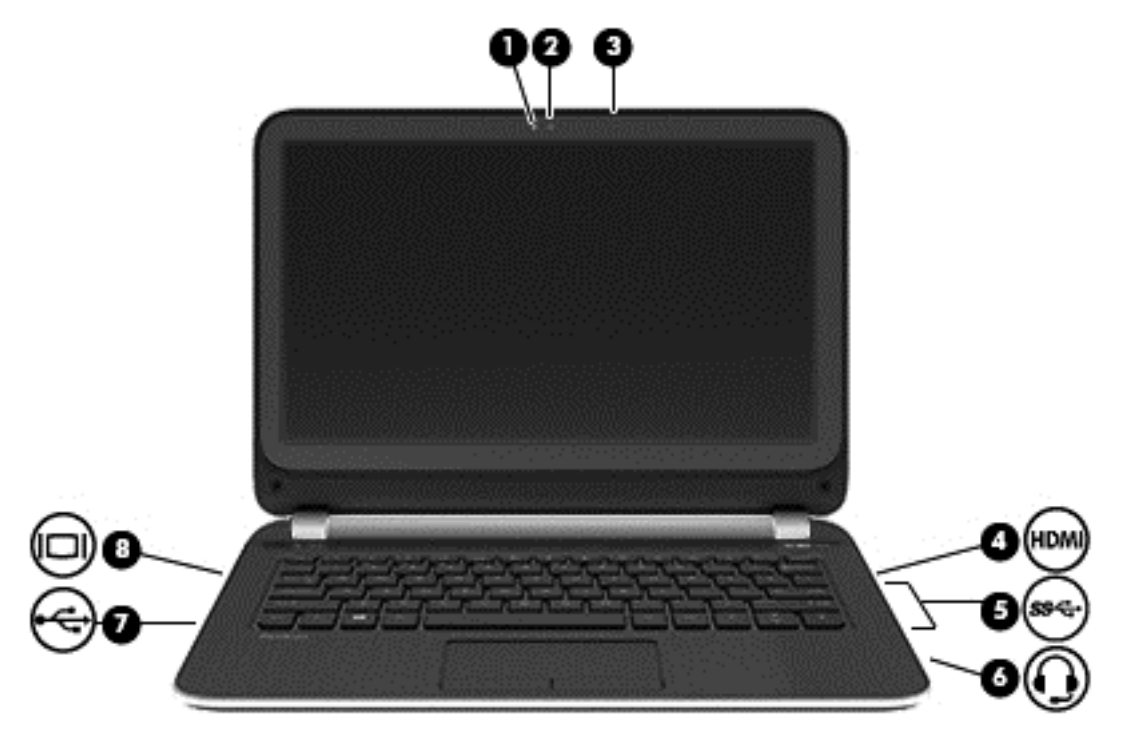

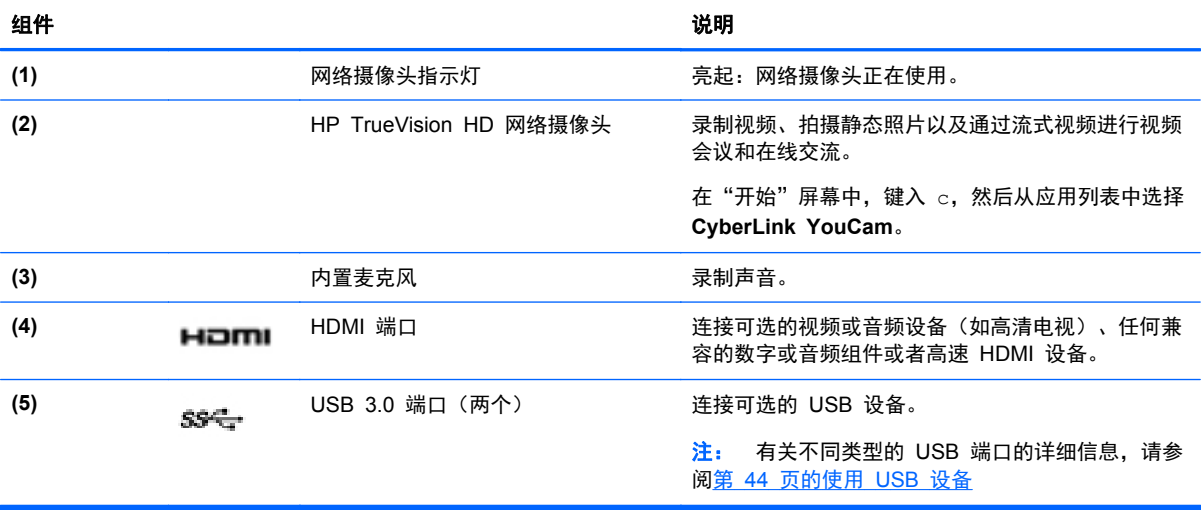

<span id="page-29-0"></span>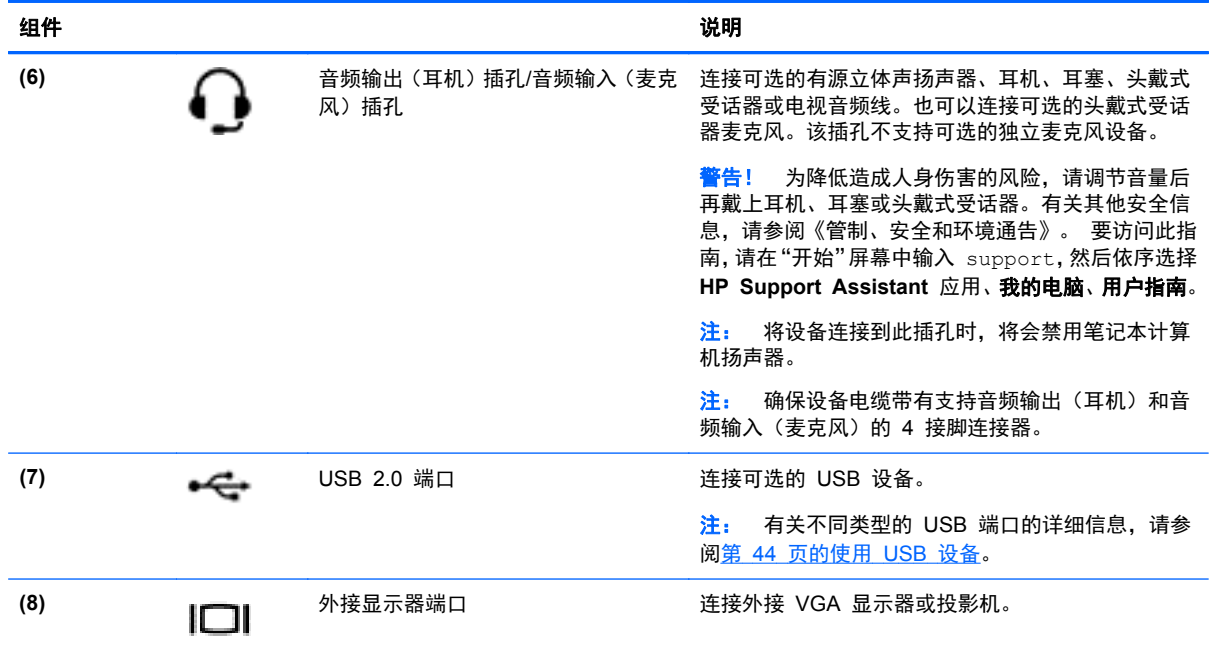

## 使用网络摄像头

笔记本计算机有一个集成网络摄像头,这是一种强大的社交网络工具,通过它可与近在隔壁或远在世界 另一端的好友和同事近距离交流。通过网络摄像头,可用即时消息软件发送流式视频、捕捉和共享视频 以及拍摄照片。

▲ 要启动网络摄像头,请在"开始"屏幕中键入 c,然后从应用列表中选择 **CyberLink YouCam**。

有关使用网络摄像头的详细信息,请转到"帮助和支持"。在"开始"屏幕上键入帮,然后选择帮助和 支持。

## 使用音频

在笔记本计算机上,您可播放音乐 CD(外置光驱需另购)、下载和欣赏音乐、从 Web 播放流式音频 (包括广播)、录制音频或混合音频和视频以创建多媒体内容。要增强听音效果,请连接外接音频设备, 如扬声器或耳机。

#### 连接扬声器

可通过将有线扬声器连接到笔记本计算机上或坞站上的 USB 端口或音频输出(耳机)插孔,将有线扬 声器连接到笔记本计算机。

要将*无线* 扬声器连接到笔记本计算机,请按照设备制造商的说明进行操作。要将高清扬声器连接到笔 记本计算机,请参阅第 23 页的配置 HDMI [音频设置。](#page-32-0)在连接扬声器以前,请先调低音量设置。

#### 连接耳机

可将有线耳机连接到笔记本计算机上的耳机插孔。

要将无线 耳机连接到笔记本计算机,请按设备制造商的说明进行操作。

<span id="page-30-0"></span>A **警告!** 为降低造成人身伤害的风险,请调节音量后再使用耳机、耳塞或头戴式受话器。有关其他安全 信息,请参阅《管制、安全和环境通告》。要访问此指南,请在"开始"屏幕中输入 support, 然后 依序选择 **HP Support Assistant** 应用、我的电脑、用户指南。

#### 连接麦克风

要录制音频,请将麦克风连接到笔记本计算机上的麦克风插孔。要在录音时获得最佳效果,请直接对着 麦克风讲话,并在没有背景噪音的条件下录制声音。

#### 检查声音

要检查笔记本计算机上的音频功能,请执行以下步骤:

- 1. 在"开始"屏幕上键入控,然后从应用列表中选择**控制面板**。
- **2**. 选择硬件和声音,然后选择声音。
- **3**. "声音"窗口打开后,选择声音选项卡。在程序事件中,选择任何声音事件(如蜂鸣或警报),然 后单击测试。

将会通过扬声器或连接的耳机听到声音。

要检查笔记本计算机的录音功能,请执行以下步骤:

- **1**. 在"开始"屏幕上键入录,然后选择录音机。
- 2. 单击**开始录制,**然后对着麦克风讲话。
- **3**. 将文件保存到桌面。
- **4**. 打开多媒体程序并播放录制的声音。

要确认或更改计算机上的音频设置,请执行以下操作:

- **1**. 在"开始"屏幕上键入控,然后从应用列表中选择控制面板。
- **2**. 选择硬件和声音,然后选择声音。

### 使用视频

笔记本计算机是一种强大的视频设备,通过它可从喜爱的网站观看视频流,并可下载视频和影片以在笔 记本计算机上观看,而无需连接到网络。

要增强观看效果,请使用笔记本计算机上的某个视频端口连接到外接显示器、投影仪或电视。大多数笔 记本计算机具有视频图形阵列(VGA)端口,该端口用于连接模拟视频设备。某些笔记本计算机还具有 高清多媒体接口 (HDMI) 端口, 通过它可连接高清显示器或电视。

切记: 请确保外接设备通过对应的电缆连接到笔记本计算机的对应端口上。检查设备生产商的说明。

#### 连接 **VGA** 显示器或投影仪

要在外接 VGA 显示器上查看笔记本计算机屏幕图像或投影该图像进行演示,请将显示器或投影仪连接 到笔记本计算机的 VGA 端口。

要连接显示器或投影仪,请执行以下操作:

**1**. 将显示器或投影仪上的 VGA 电缆按所示方法连接到笔记本计算机上的 VGA 端口。

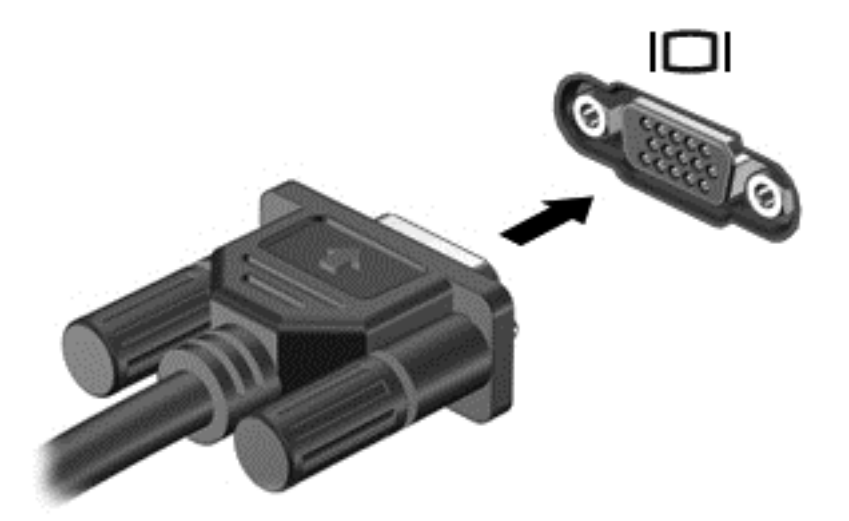

- **2**. 按 f4 可在四种显示状态之间切换屏幕图像:
	- **仅电脑屏幕: 仅在笔记本计算机上查看屏幕图像。**
	- 复制: *同时*在笔记本计算机和外接设备上查看屏幕图像。
	- 扩展: *同时*在笔记本计算机和外接设备上查看扩展的屏幕图像。
	- 仅第二个屏幕: 仅在外接设备上查看屏幕图像。

每次按 f4, 都会改变显示状态。

注: 要获得最佳效果,尤其是如果您选择"扩展"选项,请按以下说明调整外部设备的屏幕分辨 率。在"开始"屏幕上键入控,然后从应用列表中选择**控制面板**。选择**外观和个性化**。在**显示**下, 选择调整屏幕分辨率。

#### <span id="page-32-0"></span>连接 **HDMI** 设备

 $\frac{dy}{dx}$ 注: 要将 HDMI 设备连接到笔记本计算机, 需要使用 HDMI 电缆 (需单独购买)。

要在高清电视或显示器上查看笔记本计算机屏幕图像,请按以下说明连接高清设备。

**1**. 将 HDMI 电缆的一端插入笔记本计算机上的 HDMI 端口。

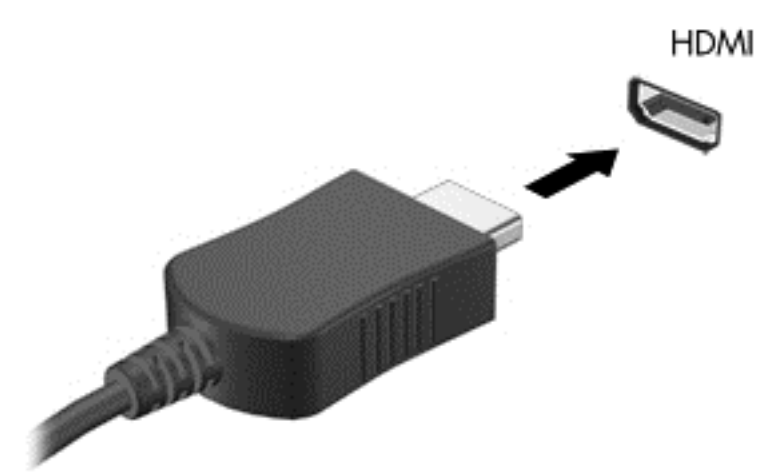

- **2**. 将电缆的另一端连接到高清电视或显示器。
- **3**. 按 f4 可在四种显示状态之间切换笔记本计算机屏幕图像:
	- 仅电脑屏幕: 仅在笔记本计算机上查看屏幕图像。
	- 复制: *同时*在笔记本计算机和外接设备上杳看屏幕图像。
	- 扩展: 同时在笔记本计算机和外接设备上查看扩展的屏幕图像。
	- 仅第二个屏幕: 仅在外接设备上查看屏幕图像。

每次按 f4,都会改变显示状态。

 $\frac{\rho}{\sqrt{2}}i$ : 要获得最佳效果,尤其是如果您选择"扩展"选项,请调整外部设备的屏幕分辨率。在"开 始"屏幕上键入控,然后从应用列表中选择**控制面板**。选择**外观和个性化。在显示下,选择调整屏** 幕分辨率。

#### 配置 **HDMI** 音频设置

HDMI 是唯一一个支持高清视频*和*音频的视频接口。将 HDMI 电视连接到笔记本计算机后,可通过执 行以下这些步骤开启 HDMI 音频:

- **1**. 在 Windows 桌面上,右键单击任务栏最右侧通知区域中的扬声器图标,然后选择播放设备。
- **2**. 在"播放"选项卡上,选择数字输出设备的名称。
- **3**. 单击设置默认值,然后单击确定。

将音频流切换回笔记本计算机扬声器:

- **1**. 在 Windows 桌面上,右键单击任务栏最右侧的通知区域中的扬声器图标,然后单击播放设备。
- **2**. 在"播放"选项卡上,单击扬声器**/HP**。
- **3**. 单击设置默认值,然后单击确定。

## <span id="page-33-0"></span>管理您的音频和视频文件(仅限某些机型)

CyberLink PowerDVD 可帮助您管理和编辑所收藏的照片和视频。

▲ 要从"开始"屏幕打开 CyberLink Power DVD,请键入 c,然后选择 **CyberLink PowerDVD**。 有关使用 CyberLink PowerDVD 的详细信息,请参阅 PowerDVD 软件帮助。

## <span id="page-34-0"></span>**5** 使用触摸手势、指点设备和键盘进行导航

除了键盘和鼠标之外,笔记本计算机还可以通过使用触摸手势实现导航。触摸手势可在您笔记本计算机 的触摸板上或触摸屏(仅限某些机型)上使用。

 $\frac{p}{p}$ 注: 可以将外接 USB 鼠标 (需单独购买) 连接到笔记本计算机上的某个 USB 端口。

请查看笔记本计算机附带的《Windows 8 基础知识》指南。 该指南介绍了使用触摸板、触摸屏或键盘 的常见任务。

某些机型还具有可执行常用任务的特殊操作键或热键功能。

某些机型可能还包含集成数字小键盘。

### 使用触摸板

使用触摸板,通过简单手指动作便可导航笔记本计算机屏幕。

通过更改设置、按钮配置、单击速度和指针选项,可以自定义触摸手势。在"开始"屏幕中,键入控, 选择控制面板,然后选择硬件和声音。在设备和打印机下,选择鼠标。

### 使用触摸板手势

通过触摸板,可用手指控制屏幕上的光标。

六:提示: 触摸板左右按钮的使用方式与外接鼠标上对应按钮的使用方式相同。

<u>| " 注:</u> 并非所有应用都支持触摸板手势。

要查看每个手势的演示,请执行以下操作:

- 1. 在"开始"屏幕中,键入控,选择**控制面板**,然后选择硬件和声音。
- **2**. 选择 **Synaptics TouchPad**(**Synaptics** 触摸板)。
- **3**. 单击手势以激活演示。

要打开或关闭手势,请执行以下操作:

- **1**. 从 **Synaptics TouchPad**(**Synaptics** 触摸板)屏幕中,选中或清除要打开或关闭的手势旁边的 复选框。
- **2**. 单击应用,然后单击确定。

#### 点击

使用触摸板的"点击"功能在屏幕上进行选择。

● 指向屏幕中的一个项目,然后用手指点击触摸板区域做出选择。双击某项将其打开。

<span id="page-35-0"></span>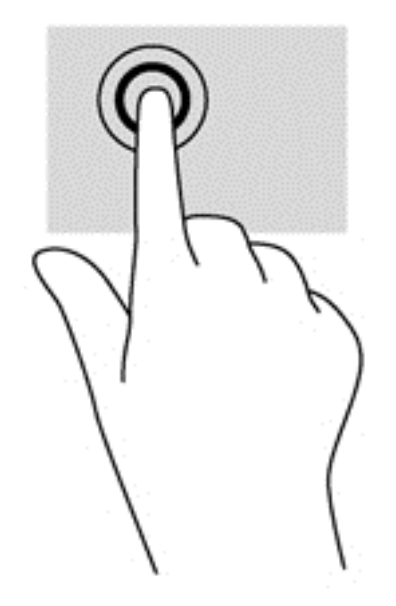

滚动

滚动功能对于上下或左右移动页面或图像非常有用。

将两个稍微分开的手指置于触摸板区域,然后将其向上、向下、向左或向右拖动。

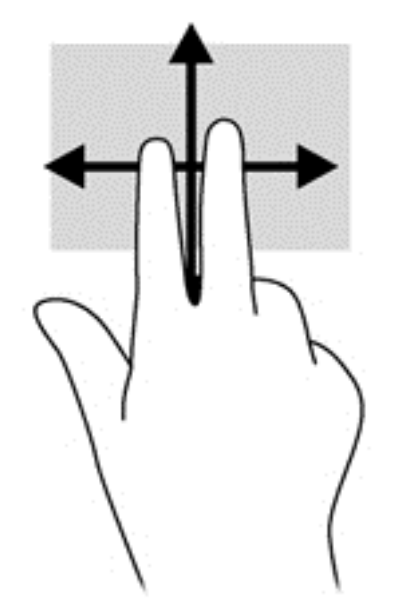

### 张合**/**缩放

通过手指合拢和手指张开手势,可放大或缩小图像或文本。

- 要进行放大,请将两个手指并拢放在触摸板区域上,然后将它们分开。
- 要进行缩小,请将两个手指分开放在触摸板上,然后收拢手指。
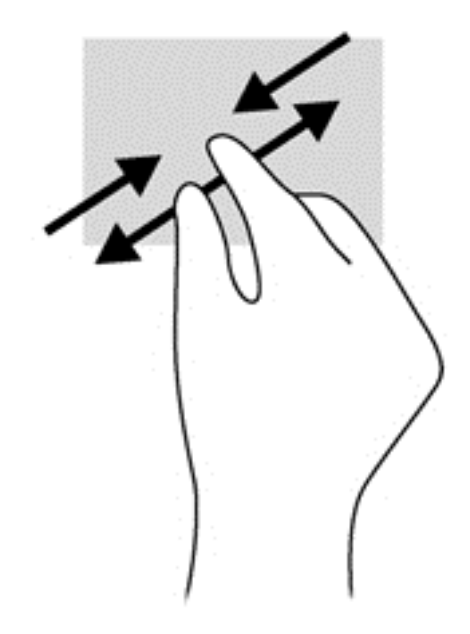

## 旋转(仅限某些机型)

旋转手势可用于旋转照片等内容。

- 指向对象,然后将左手的食指固定在触摸板区域中。用右手食指, 从 12 点的位置滑到 3 点的位 置。要反向旋转,请将右手食指从 3 点位置移到 12 点位置。
- $\frac{dy}{dx}$ 注: 旋转是专为用于操纵对象或图像的特定应用设计的。旋转并非对所有应用都有效。

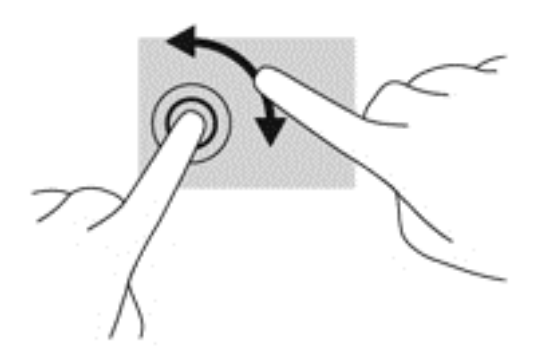

#### 两指单击(仅限某些机型)

通过两指单击,可对屏幕上的对象执行菜单选项操作。

将两根手指放在触摸板区域上,然后向下按即打开所选对象的选项菜单。

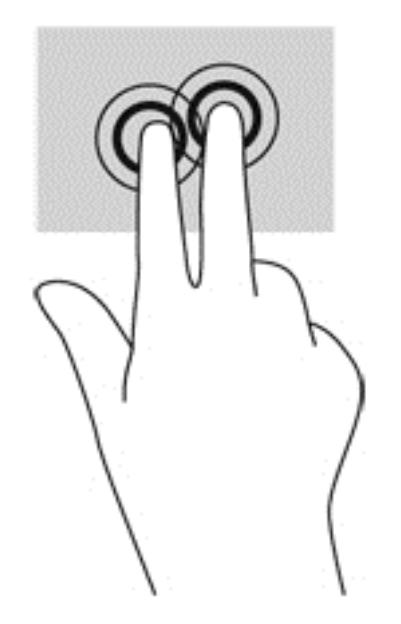

## 划擦(仅限某些型号)

使用划擦可以浏览屏幕或快速滚动查看文档。

● 将三个手指置于触摸板区域,并轻快地上、下、左或右划擦手指。

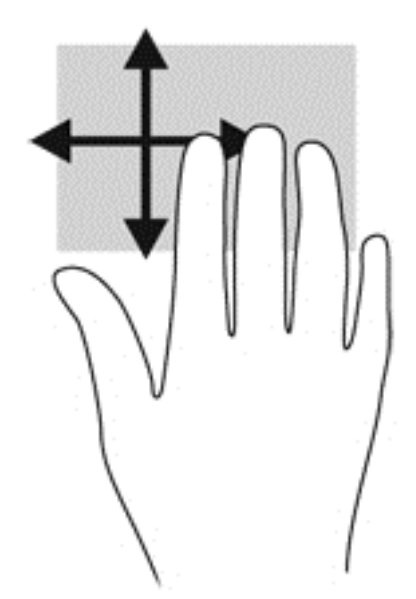

## 侧边滑入

通过侧边滑入,可执行更改设置和查找或使用应用等任务。

#### 右侧滑入

通过右侧滑入显示超级按钮,这些按钮可轻松进行搜索、共享、应用启动、设备访问或设置更改。

● 手指从右侧轻轻滑入显示超级按钮。

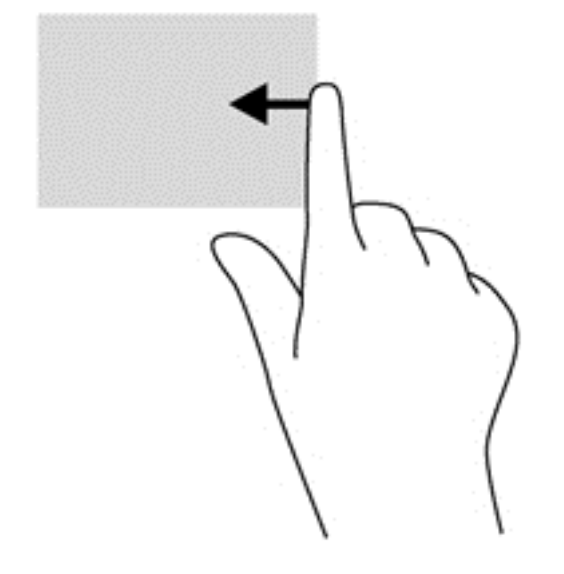

#### 顶边滑入

通过顶边滑入,可以访问"开始"屏幕上可用的所有应用。

 $\prod_{i=1}^{\infty}\frac{1}{i}$ 切记 $\prod_{i=1}^{\infty}\frac{1}{i}$ 百活动应用时,顶边手势因该应用而异。

● 手指从顶边轻轻滑入,此时可用应用将显示出来。

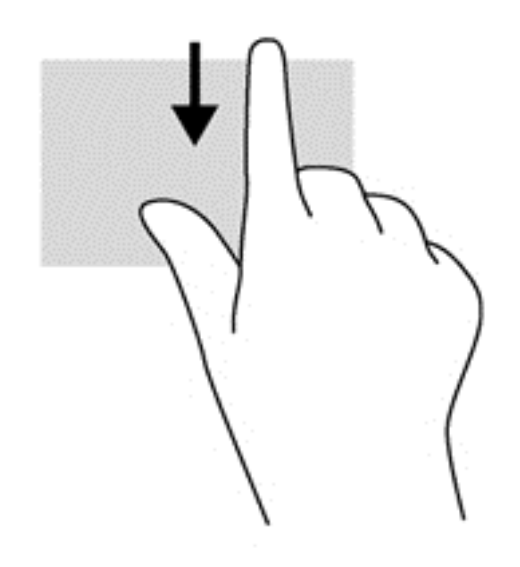

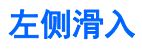

左侧滑入可显示您最近打开的应用,以便在它们之间快速切换。

● 从触摸板左侧轻轻滑入手指可在应用之间进行快速切换。

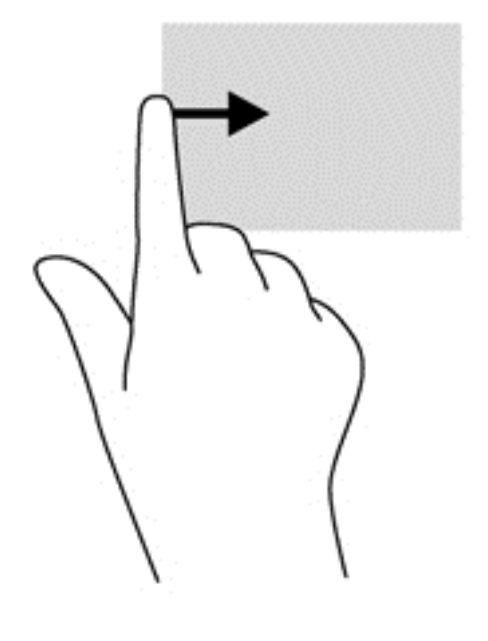

# 使用触摸屏手势(仅限某些机型)

触摸屏计算机允许直接使用手指控制屏幕上的项。

 $\frac{1}{\sqrt{2}}$ 提示: 在触摸屏计算机上,可以在屏幕或触摸板上执行手势。也可以通过键盘或鼠标执行屏幕上的操 作。

单指滑动

单指滑动主要用来在列表和页面中进行平移或滚动,但是也可用它进行其他交互,例如移动对象。

● 要在屏幕上滚动,请在屏幕中将一个手指轻轻地沿希望移动的方向滑过。

 $\frac{dy}{dx}$ 注: 当"开始"屏幕上显示许多应用时,滑动手指可左右移动屏幕。

● 要拖放对象,请将其按住,然后进行拖动,以将其移动。

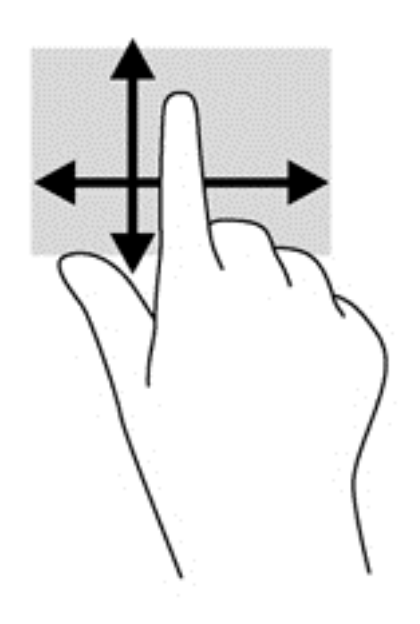

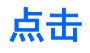

要在屏幕上进行选择,请使用点击功能。

● 用一个手指点击屏幕上的对象以进行选择。双击某项将其打开。

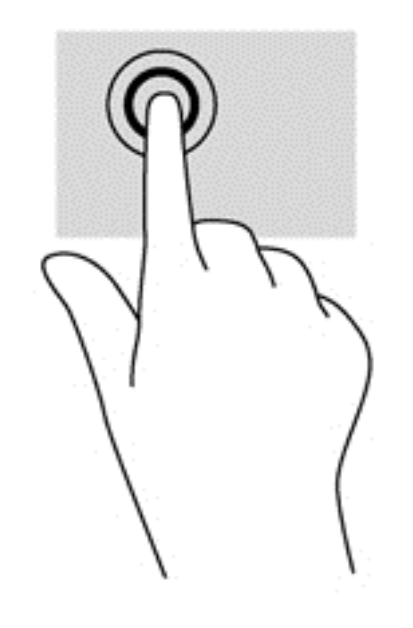

## 滚动

滚动功能对在页面或图像上进行向上、向下、向左或向右移动都非常有用。

请将两个手指放在屏幕上,然后拖动它们进行向上、向下、向左或向右的移动。

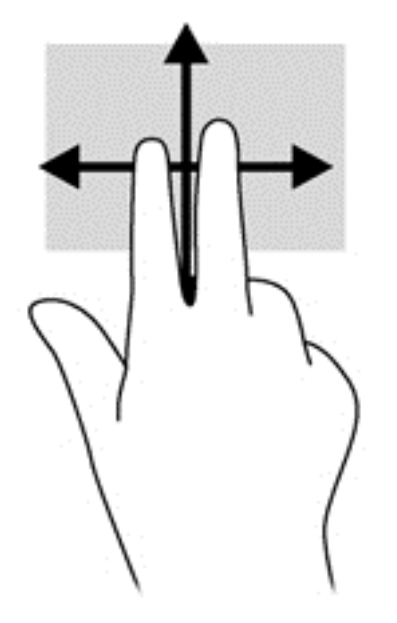

## 手指张合**/**拉伸

通过张合和拉伸,可以放大或缩小图像或文本。

- 要进行放大,请将两根手指并拢放在显示屏上,然后将它们分开。
- 要进行缩小,请将两根手指分开放在显示屏上,然后收拢手指。

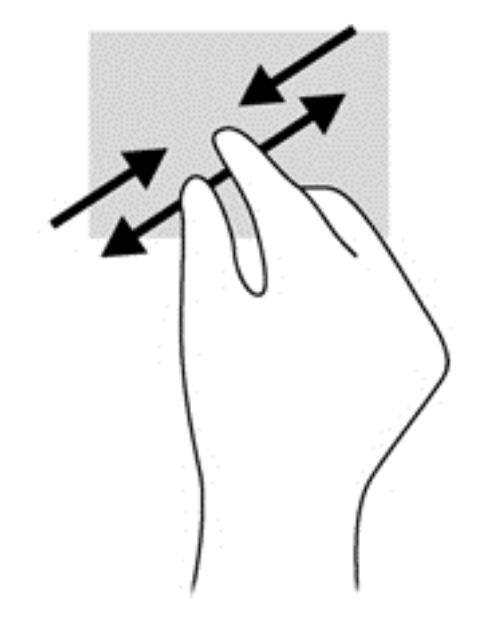

#### 旋转(仅限某些机型)

旋转手势可用于旋转照片等内容。

● 左手以食指为支撑, 置于想要旋转的对象上。使用右手, 将食指从 12 点位置轻扫滑到 3 点位置。 要反向旋转,请将右手食指从 3 点位置移到 12 点位置。

 $\frac{dy}{dx}$ 注: 旋转是专为用于操纵对象或图像的特定应用设计的。旋转并非对所有应用都有效。

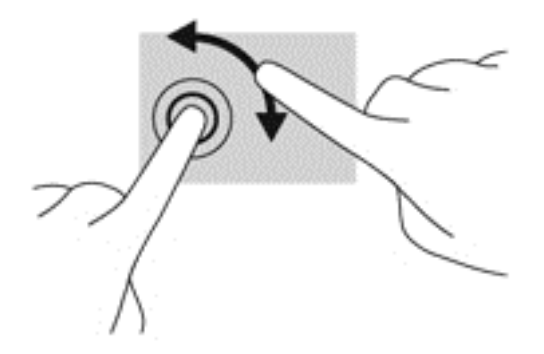

# 侧边滑入

使用侧边滑入,可执行诸如修改设置和查找或使用应用等任务。

#### 右侧滑入

通过右侧滑入显示超级按钮,这些按钮可轻松进行搜索、共享、应用启动、设备访问或设置更改。

● 从显示屏挡板右侧向内轻扫手指滑入屏幕,以显示超级按钮。

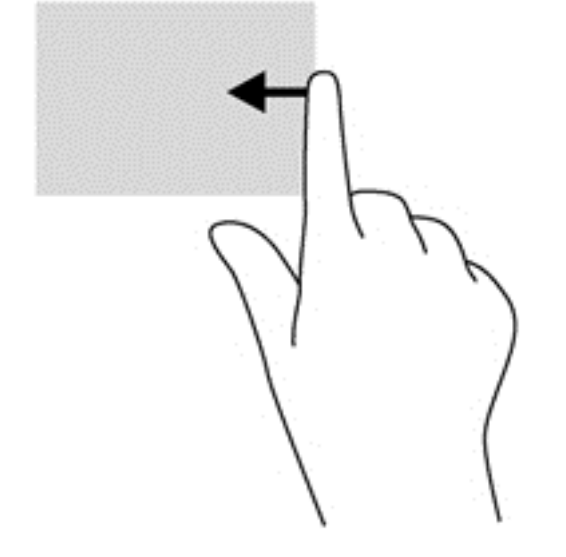

#### 左侧滑入

左侧滑入可显示打开的应用,以便您快速切换到它们。

● 从显示屏挡板的左边缘向内轻轻滑动手指,以在应用之间进行切换。不放开手指,向后朝着左侧滑 入以显示所有打开的应用。

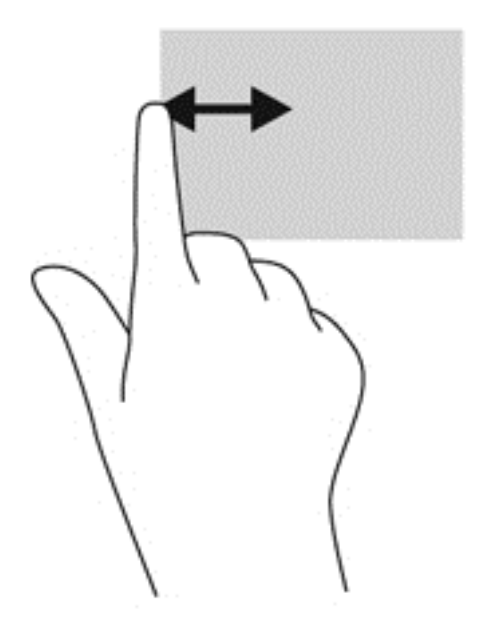

#### 顶边滑入和底边滑入

通过顶边滑入或底边滑入,可以打开计算机中可用的应用列表。

- **1**. 从 Windows "开始"屏幕中,从显示屏顶边或底边轻扫手指滑入屏幕。
- **2**. 点击所有应用查看可用的应用。

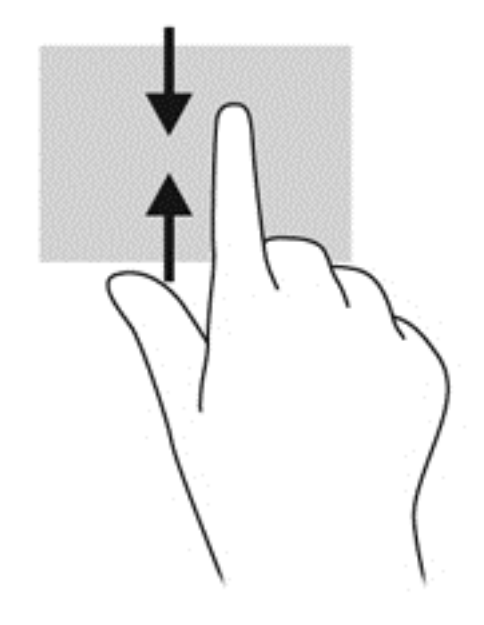

# 使用键盘和鼠标

通过键盘和鼠标可以键入、选择项目、卷动并可以执行与使用触摸手势相同的功能。通过键盘还可以使 用操作键和热键执行特定功能。

·<mark>众·提示</mark> 键盘上的 Windows 键 ∎ 可让您从打开的应用或 Windows 桌面迅速回到"开始"屏幕。再按 Windows 键,将会返回先前屏幕。

学 注: 根据国家/地区,键盘的按键和键盘功能可能与本节中讨论的有所不同。

#### 使用组合键

您的笔记本计算机有多种方式可通过某些按键或按键组合快速访问信息或执行功能。

#### 使用操作键

按操作键可执行分配的功能。f1 至 f4 和 f6 至 f12 各键上的图标阐释了对该键分配的功能。 要使用操作键功能,请按住该键。

操作键功能在出厂时已启用。也可在 Setup Utility (BIOS) 中禁用此功能。请参阅第 60 [页的使用](#page-69-0) Setup Utility (BIOS) 和 HP PC Hardware [Diagnostics](#page-69-0) (UEFI) 以获得有关打开 Setup Utility (BIOS) 的说明,然后按屏幕底部的说明进行操作。

要在禁用操作键功能后激活所分配的功能,必须同时按 fn 键与相应的操作键。

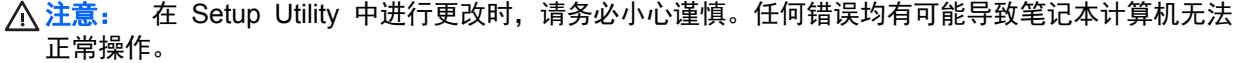

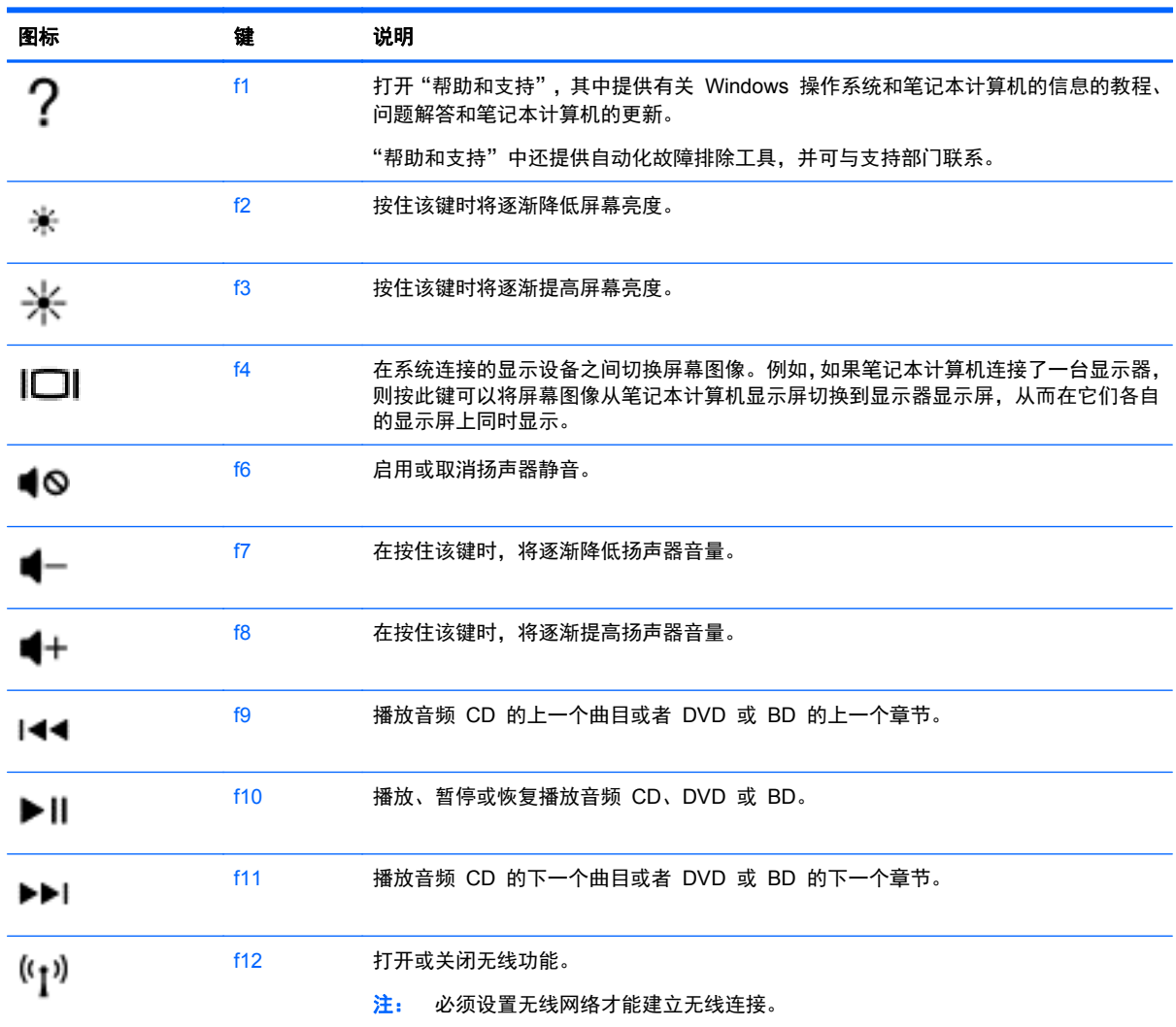

#### 使用 **Microsoft Windows 8** 快捷键

Microsoft Windows 8 提供用于快速执行操作的快捷键。同时按 Windows 键 : 和表中的指定按键 可执行相关操作。

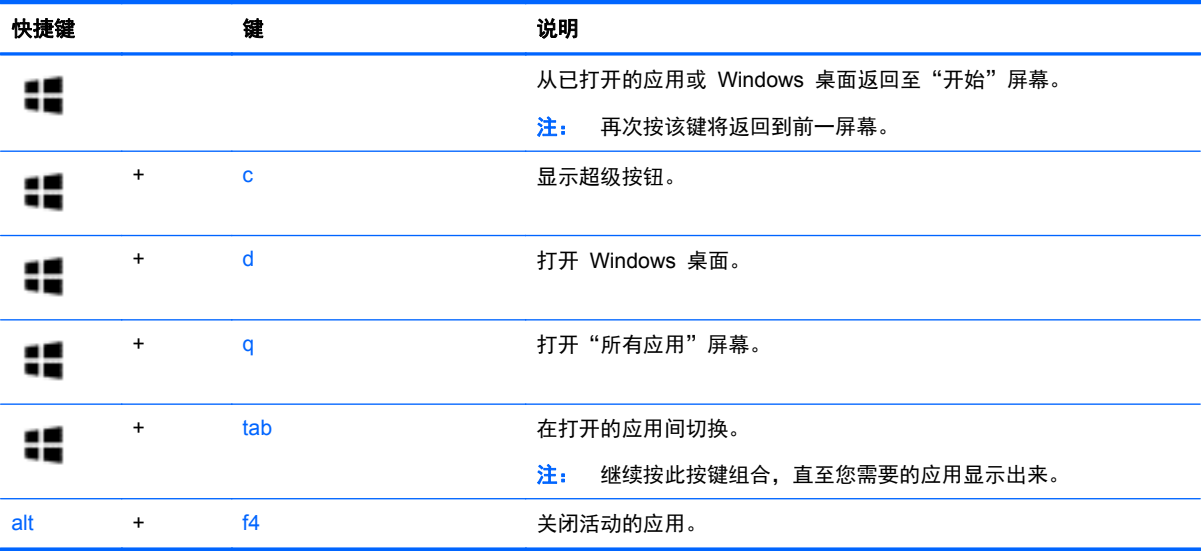

有关 Windows 8 快捷键的其他信息,请访问帮助和支持。在"开始"屏幕上键入帮,然后选择帮助和 支持。

#### 使用热键

热键是 fn 键和 esc 键的组合。

要使用热键,请执行以下操作:

▲ 快速按一下 fn 键, 然后按一下 esc 键。

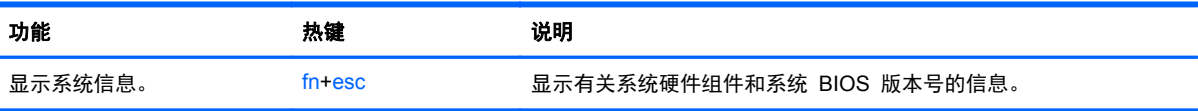

# **6** 管理电源

笔记本计算机可依靠电池电源或外接电源运行。当笔记本计算机仅依靠电池电源供电,并且没有交流电 源可为电池充电时,监视和节省电池电量很重要。您的笔记本计算机支持用于管理笔记本计算机使用和 节省电能的方式的最优电源计划,以便您可以使笔记本计算机性能与电能节省达到平衡。

# 启动睡眠和休眠模式

Microsoft® Windows 具有两种节能状态,即睡眠和休眠。

- 睡眠 使用电池或外接电源供电时,若有一段时间不活动,便会自动启动睡眠状态。工作保存至 内存,因此能够快速恢复工作。也可手动启动睡眠模式。有关详细信息,请参阅第 38 页的手动 启动并退出睡眠模式。
- 休眠 电池电量严重不足时,笔记本计算机会自动启动休眠状态。在休眠状态下,系统将您的工 作保存到休眠文件中,然后关闭笔记本计算机。

台》注: 您可以手动启动休眠模式。请参阅<u>第 38 [页的手](#page-48-0)动启动并退出睡眠模式和第 39 页的手</u> [动启动并退出休眠模式\(仅限某些机型\)。](#page-48-0)

注意: 为减少音频和视频质量可能下降、丧失音频或视频播放功能或者丢失信息的风险,在读取或刻 录光盘或者写入外接介质卡时, 请勿启动"睡眠"模式。

**( ) 主:** 当笔记本计算机处于睡眠或休眠模式时,无法启动任何类型的网络连接或执行任何计算机功能。

#### 手动启动并退出睡眠模式

您可以通过以下任一方式启动睡眠模式:

- 合上显示屏。
- 在**开始**屏幕中,指向屏幕的右上角或右下角以显示超级按钮。单击**设置,**然后单击**电源**图标,再单 击睡眠。

要退出睡眠模式,请执行以下步骤:

- 快速按一下电源按钮。
- 如果显示屏已合上,请打开显示屏。
- 按键盘上的任意键。
- 轻敲或滑过触摸板。

当笔记本计算机退出睡眠模式时,电源指示灯将亮起,并且屏幕返回到您先前的工作。

台"注: 如果您设置了在唤醒时需要输入的密码,则必须先输入 Windows 密码,然后计算机才能返回到 此屏幕。

#### <span id="page-48-0"></span>**手动启动并退出休眠模式(仅限某些机型)**

可以使用"电源选项"启用用户启动的休眠模式以及更改其他电源设置和超时设置。

- **1**. 在"开始"屏幕上键入电源,选择设置,然后从应用列表中选择电源选项。
- 2. 在左窗格中,单击选择该电源按钮的功能。
- **3**. 单击更改当前不可用的设置。
- **4**. 在按电源按钮时区域中,选择休眠。
- **5**. 单击保存更改。

当笔记本计算机退出休眠模式时,电源指示灯将亮起,并且屏幕返回到您先前停止工作的地方。

台》注: 如果已设置在唤醒时需要使用的密码, 则必须先输入 Windows 密码, 然后您的工作才能重新在 屏幕上显示。

#### 设置唤醒时的密码保护

要设置计算机在退出睡眠或休眠模式时提示输入密码,请执行以下步骤:

- **1**. 在"开始"屏幕中,键入电源,选择设置,然后选择电源选项。
- 2. 在左窗格中,单击**唤醒时需要密码**。
- **3**. 单击更改当前不可用的设置。
- **4**. 单击需要密码**(**推荐**)**。

 $\left[\frac{dy}{dx}\right]$ 注: 如果需要创建用户帐户密码或更改当前用户帐户密码, 然 后按照屏幕上的说明进行操作。如果无需创建或更改用户帐户密码,请转到步骤 5。

**5**. 单击保存更改。

# 使用电源计量器和电源设置

电源计量器位于 Windows 桌面上。使用电源计量器可以快速访问电源设置并查看电池的剩余电量。

- 要显示电池剩余电量百分比和当前电源计划,请在 Windows 桌面上,将光标指到电源计量器图标 上。
- 要使用"电源选项",请单击电源计量器图标,并从列表中选择一个项目。也可在"开始"屏幕中 键入电源,选择设置,然后选择电源选项。

不同的电源计量器图标可指示计算机是依靠电池供电,还是依靠外接电源供电。当电池电量低或严重不 足时,该图标还会显示一条消息。

# 依靠电池电源供电

当笔记本计算机中装有已充电的电池并且未与外接电源连接时,将依靠电池电源供电。如果笔记本计算 机安装了已充电的电池,并且交流电源适配器与笔记本计算机断开连接,则笔记本计算机会自动切换到 电池电源并且显示屏亮度会降低以延长电池寿命。当关闭笔记本计算机并断开与外接电源的连接时,笔 记本计算机中的电池会缓慢释放电能。

笔记本计算机的电池使用寿命不尽相同,这取决于电源管理设置、笔记本计算机上运行的程序、显示屏 亮度、连接计算机的外接设备及其他因素。

### <span id="page-49-0"></span>取出可由用户更换的电池

- 警告! 为了减少潜在的安全问题,请仅使用随笔记本计算机提供的可由用户更换的电池、HP 提供的 备用电池或从 HP 购买的兼容电池。
- 注意: 取出作为笔记本计算机唯一电源的可由用户更换的电池会造成信息丢失。要防止信息丢失,请 在取出电池之前启动保存工作,或者通过 Windows 关闭计算机。
	- 1. 滑动电池锁定器 (1),然后滑动电池释放锁定器 (2),以释放电池。
	- **2**. 从笔记本计算机中取出电池 **(3)**。

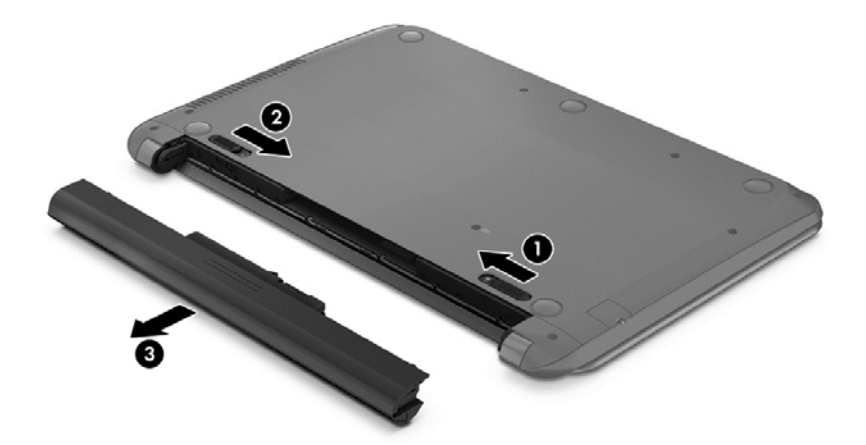

#### 查找电池信息

要监视电池的状态,或是如果电池不再能维持电量,请运行 HP Support Assistant 中的"电池检查"。 要访问电池信息,请在"开始"屏幕中输入 support,选择 **HP Support Assistant** 应用,然后选择 **Battery and performance**(电池和性能)。

HP Support Assistant 提供以下有关电池的工具和信息:

- 电池测试
- 有关电池类型、规格、使用周期和容量的信息

#### 节约电池电源

电池节电和最大程度延长寿命的提示:

- 降低显示屏亮度。
- 选择"电源选项"中的节能程序设置。
- 可由用户更换的电池不使用或不充电超过两星期时,请将它从笔记本计算机中取出。
- 不使用无线设备时将其关闭。
- 断开未插入外接电源的未使用外接设备的连接,如连接到 USB 端口的外接硬盘驱动器。
- 停用、禁用或取出当前不使用的外接介质卡。
- 在放下手中的工作前,启动睡眠模式或关闭计算机。

## 识别电池电量不足的情况

如果电池是笔记本计算机的唯一电源,而且已处于电量低或严重不足的状态,则将会发生以下情况:

- 电池指示灯(仅限某些机型)指示电量不足或严重不足。
- 或 –
- Windows 桌面上的电源计量器图标显示电池电量低或严重不足通知。

台》注: 有关电源计量器的其他信息,请参阅第 39 [页的使用电源计量器和电源设置](#page-48-0)。

笔记本计算机在电池电量严重不足时采取以下操作:

- 如果禁用了休眠模式,且笔记本计算机开机或处于睡眠状态,则计算机会短暂地保持睡眠状态,并 会随后关机,所有未保存的信息均会丢失。
- 如果启用了休眠模式,且笔记本计算机开机或处于睡眠状态,则计算机会启动休眠模式。

#### 解决电池电量不足的情况

#### 当有外接电源时解决电池电量不足的情况

- 连接交流电源适配器。
- 连接可选的对接或扩展设备。
- 连接从惠普购买的可选电源适配器附件。

#### 当没有电源时解决电池电量不足的情况

保存您所做的工作,然后关闭计算机。

#### 当笔记本计算机无法退出休眠模式时解决电池电量不足的情况

当笔记本计算机因缺乏足够电能无法退出休眠模式时,请执行以下步骤:

- **1**. 用充好电的电池更换电量耗尽的可由用户更换的电池,或将交流电源适配器连接到笔记本计算机和 外接电源。
- **2**. 通过按电源按钮退出休眠模式。

#### 存放可由用户更换的电池

入 注意: 为防止电池损坏,请勿将电池长期存放在高温环境中。

如果将有两周以上时间不使用笔记本计算机并且拔下了外接电源,则请取出电池,将其单独存放在一个 凉爽干燥的地方以保存电池电量。

应该每隔 6 个月检查一次存放的电池。如果电池电量低于 50%,请为电池重新充电,然后再放回存放 位置。

#### 处理可由用户更换的电池

A <del>警告</del>! 为减少火灾或烧伤的危险,请勿拆卸、碾压或刺穿电池;请勿使外部接点短路;请勿将其投入 火中或水中。

请参阅《管制、安全和环境通告》以正确处理电池。 要访问此指南,请在"开始"屏幕中输入 support, 然后依序选择 **HP Support Assistant** 应用、我的电脑、用户指南。

## 更换可由用户更换的电池

当内置电池无法正常充电,或电池存储容量达到"弱"状态时,HP Support Assistant 中的"电池检 查"将通知您更换电池。如果电池具有 HP 保修,则说明中含有保修 ID。其中一条消息可带您进入 HP 网站以获得有关订购备用电池的详细信息。

# 依靠外接交流电源供电

有关连接到交流电源的信息,请参阅笔记本计算机包装盒中提供的《设置说明》海报。

当笔记本计算机通过批准使用的交流电源适配器或可选的对接/扩展设备连接到外接交流电源时,笔记本 计算机不使用电池电源。

警告! 为减少安全隐患,只能使用笔记本计算机附带的交流电源适配器、惠普提供的换用交流电源适 配器或从惠普购买的兼容交流电源适配器。

在以下情况下,请将笔记本计算机连接到外接交流电源:

- 入警告! 不要在飞机上为笔记本计算机的电池充电。
	- 给电池充电或校准电池时
	- 安装或修改系统软件时
	- 向光盘写入信息时(仅限某些机型)
	- 在笔记本计算机上对内置硬盘驱动器运行磁盘碎片整理程序
	- 执行备份或恢复时

将笔记本计算机连接到外接交流电源时:

- 电池开始充电。
- 显示屏亮度增强。
- Windows 桌面上的"电源计量器"图标外观发生变化。

断开外接交流电源时,会出现以下情况:

- 笔记本计算机切换到电池电源。
- 自动降低显示屏亮度以延长电池使用时间。
- Windows 桌面上的"电源计量器"图标外观发生变化。

### 排查电源问题

连接到交流电源时,如果笔记本计算机出现任何以下症状,则应该对交流电源适配器进行测试:

- 无法打开笔记本计算机。
- 无法打开显示屏。
- 电源指示灯熄灭。

要测试交流电源适配器,请执行以下操作:

- **1**. 关闭计算机。
- **2**. 将交流电源适配器连接到笔记本计算机上,然后将其插入交流电源插座中。
- **3**. 打开笔记本计算机。
	- 如果电源指示灯*亮起*,则说明交流电源适配器可以正常工作。
	- 如果电源指示灯始终*熄灭*,请检查交流电适配器与笔记本计算机和交流电源插座之间的连接, 以确保连接牢固。

● 如果连接牢固并且电源指示灯始终*熄灭*,则说明交流电源适配器无法正常工作,应予以更换。 请联系技术支持,了解如何获取备用交流电源适配器。

# **HP CoolSense**(仅限某些机型)

HP CoolSense 光会自动检测笔记本计算机是否未处于水平位置,并调整性能和风扇设置以将笔记本 计算机的表面温度保持在最佳的舒适程度。

当 HP CoolSense 关闭时,不会检测笔记本计算机的位置,并且性能和风扇选项会保持出厂设置。因 此,笔记本计算机的表面温度可能会高于打开 HP CoolSense 时的温度。

要打开或关闭 CoolSense,请执行以下这些步骤:

▲ 在"开始"屏幕上键入 Cool,选择设置,然后选择 **HP CoolSense**。

# 关闭笔记本计算机

注意: 笔记本计算机关闭时,未保存的信息将丢失。请确保先保存工作,再关闭笔记本计算机。

"关机"命令将关闭所有打开的程序(包括操作系统),然后关闭显示屏和笔记本计算机。

在以下任何情况下,应关闭笔记本计算机:

- 需要更换电池或访问笔记本计算机内部的组件时
- 要连接的外接硬件设备没有连接到 USB 或视频端口时
- 笔记本计算机将长时间停用或断开与外接电源连接时

虽然使用电源按钮也能关闭笔记本计算机,但还是建议使用 Windows 关机命令关机:

#### $\frac{p}{\mathcal{W}}$ 注: 如果计算机处于睡眠状态或休眠模式,则必须先通过快速按一下电源按钮退出睡眠状态或休眠模 式。然后才能关闭它。

- **1**. 保存您的工作并关闭所有打开的程序。
- **2**. 在"开始"屏幕中,指向屏幕的右上角或右下角以显示超级按钮。
- **3**. 依次单击设置、电源图标、关机。

如果笔记本计算机没有响应,并且您无法使用上述关机步骤,请按顺序尝试以下紧急步骤:

- 按 ctrl+alt+delete, 单击电源图标, 然后选择关闭。
- 按住电源按钮至少 5 秒钟。
- 断开计算机与外接电源的连接。
- 在含可由用户更换的电池的机型上,取下电池。

# **7** 管理和共享信息

驱动器是指可帮您存储、管理、共享和访问信息的数字存储设备。笔记本计算机具有内置硬盘或固态驱 动器,可存储笔记本计算机的软件、操作系统以及所有个人文件。某些笔记本计算机还具有内置光驱, 可读取或写入 CD、DVD 或(某些型号上)Blu-ray 光盘 (BD)。

要增加容量或功能,请连接光驱或硬盘驱动器等外接驱动器(需单独购买),或直接插入手机或相机的 存储卡。将通用串行总线 (USB) 闪存驱动器连接到笔记本计算机上的 USB 端口也可快速传输数据。 某些设备依靠笔记本计算机的电力运行;而另一些设备自身具有电源。某些设备附带了必须安装的软 件。

- 学》注: 有关连接外接无线设备的信息,请参阅第 14 [页的连接到网络](#page-23-0)。
- $\frac{dy}{dx}$ 注: 有关所需的软件和驱动程序的详细信息,或要了解要使用的笔记本计算机端口,请参阅制造商的 相关说明。

# 使用 **USB** 设备

大多数笔记本计算机都具有多个 USB 端口,因为这种多用途接口可将多种外接设备 (如 USB 键盘、 鼠标、外接驱动器、打印机、扫描仪或 USB 集线器)连接到笔记本计算机。

笔记本计算机具有多种类型的 USB 端口。有关此笔记本计算机上配备的 USB 端口的类型,请参阅 第 4 [页的了解您的笔记本计算机。](#page-13-0)请务必购买与笔记本计算机兼容的设备。

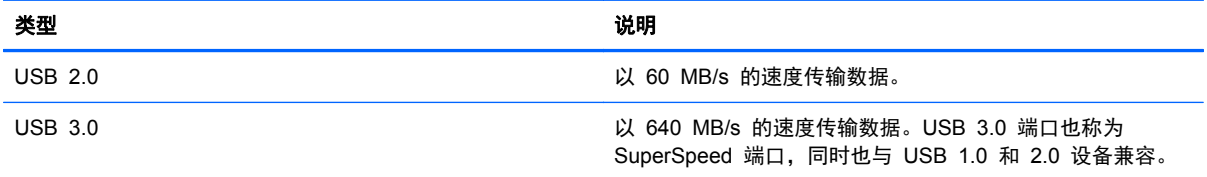

## 连接 **USB** 设备

注意: 为降低损坏 USB 连接器的风险,请轻轻连接设备。

将设备的 USB 电缆连接到 USB 端口。

 $\frac{dy}{dx}$ 注: 您的笔记本计算机上的 USB 端口可能与本节中提供的插图略有不同。

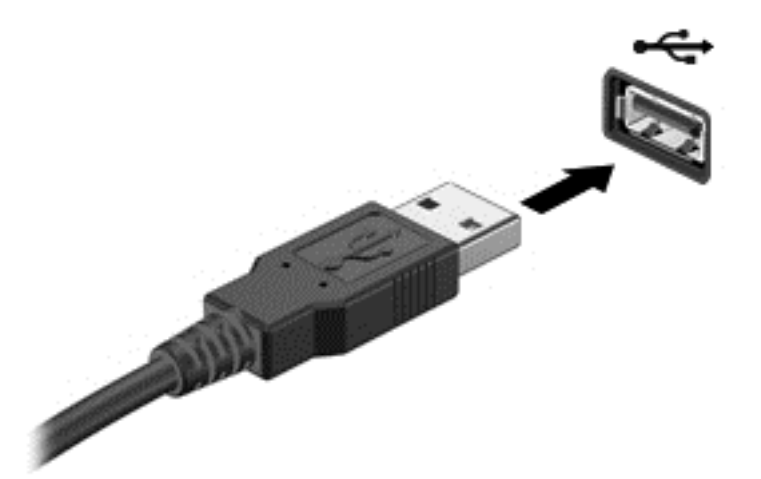

发出声音指示已检测到该设备。

 $\frac{dy}{dx}$ 注: 第一次连接 USB 设备时, Windows 桌面会显示一条消息, 并在任务栏最右侧的通知区域中显 示一个图标,通知您笔记本计算机可以识别该设备。

#### 取出 **USB** 设备

注意: 为降低损坏 USB 连接器的风险,请不要通过拉拽电缆的方式取出 USB 设备。

注意: 为降低信息丢失或系统不响应的风险,请使用以下步骤安全地移除 USB 设备:

- **1**. 保存信息并关闭与该设备相关的所有程序。
- 2. 在 Windows 桌面上,单击位于任务栏最右侧的通知区域中的"取出硬件"图标。此时会显示 **Safely Remove Hardware and Eject Media**(安全删除硬件并弹出媒体)提示信息。按照屏幕 上的说明进行操作。

# 插入和取出存储卡

要插入存储卡,请执行以下操作:

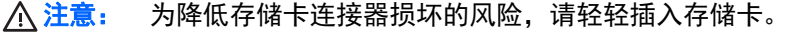

**1**. 握住卡,使带标签的一面朝上,并使连接器朝向笔记本计算机。

2. 将卡插入存储卡读卡器,然后向里推卡,直至其牢固就位。

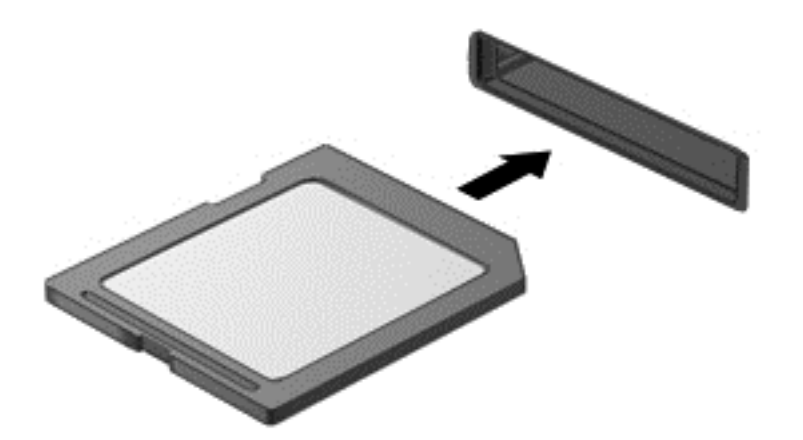

发出声音指示已检测到该设备。

要取出存储卡,请执行以下操作:

1 注意: 为降低数据丢失或系统不响应的风险,请使用以下步骤安全地取出存储卡:

- **1**. 保存信息,并关闭所有与存储卡关联的程序。
- **2**. 在 Windows 桌面上,单击任务栏最右侧通知区域中的"移除硬件"图标,然后按照屏幕上的说明 进行操作。
- **3**. 轻轻按压卡 **(1)**,然后将其从插槽中取出 **(2)**。

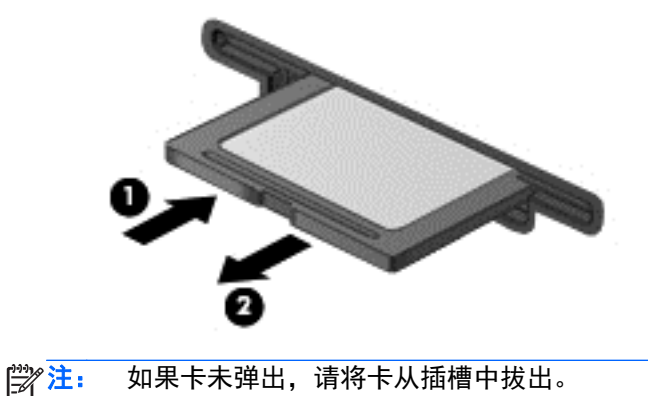

# **8** 维护笔记本计算机

为使笔记本计算机保持最佳状况,定期执行维护至关重要。本章介绍了有关通过运行工具(如磁盘碎片 整理程序和磁盘清理)提高笔记本计算机性能的信息。其中还提供有关更新程序和驱动程序的信息、清 理笔记本计算机的说明以及携带笔记本计算机出行的提示。

# 提高性能

每个人都希望笔记本计算机运行得更快,而通过定期执行维护任务、使用磁盘碎片整理程序和磁盘清理 等工具,可极大地提高笔记本计算机的性能。此外,随着笔记本计算机逐渐变得陈旧,可能要考虑安装 更大的驱动器和增加更多内存。

#### 取放驱动器

取放驱动器时请遵守以下预防措施:

- 在拆装驱动器之前,请关闭笔记本计算机。如果无法确定笔记本计算机是处于关闭、睡眠还是休眠 状态,请先打开笔记本计算机,然后通过操作系统将其关闭。
- 在取放驱动器之前,请触摸驱动器上裸露的金属表面以释放静电。
- 不要触摸可拆卸驱动器或笔记本计算机上的连接器插针。
- 在驱动器托架中安装驱动器时,切勿用力过猛。
- 当电池是唯一电源时,在向介质写入之前,请确保电池已充足电。
- 如果必须邮寄驱动器,请将驱动器放在气泡袋邮寄包中或其他适当的防护性包装中,并在包装箱上 标明"易碎物品"。
- 不要让驱动器接触到磁场。带有磁场的安检设备包括机场步行通过的安检设备和手持式安检磁棒。 检查手提行李物品的机场传送带及类似安检设备使用的是 X 光而不是磁场,并不会损坏驱动器。
- 在将驱动器从驱动器托架中取出之前或携带驱动器旅行、运送驱动器或储存驱动器之前,应将介质 从驱动器中取出。
- 在光驱刻录光盘时,不要敲击键盘或移动笔记本计算机。刻录过程很容易受到振动的影响。
- 在移动连接了外接硬盘驱动器的笔记本计算机之前,请先启动睡眠模式并清屏,或者正确断开外接 硬盘驱动器。

#### 更换硬盘驱动器

注意: 驱动器是容易损坏的计算机组件,取放时应格外小心。不要摔落驱动器、在上面放置物品、使 其接触液体或暴露于极端温度或湿度环境中。有关取放驱动器时的预防措施,请参阅第 47 页的取放驱 动器。

注意: 为防止信息丢失或系统不响应,请注意以下事项:

在拆装驱动器之前,请关闭笔记本计算机。如果无法确定笔记本计算机是处于关闭、睡眠还是休眠状 态,请先打开笔记本计算机,然后通过操作系统将其关闭。

取出硬盘驱动器之前,请执行以下操作:

- . 保存您所做的工作,然后关闭笔记本计算机。
- . 断开所有与笔记本计算机相连的外接设备。
- . 将电源线插头从交流电源插座上拔下。
- . 翻转笔记本计算机,将其放在平整的表面上。

. 将电池从笔记本计算机中取出(请参阅第 40 [页的取出可由用户更换的电池](#page-49-0))。 取出硬盘驱动器:

. 提升并卸下底盖。

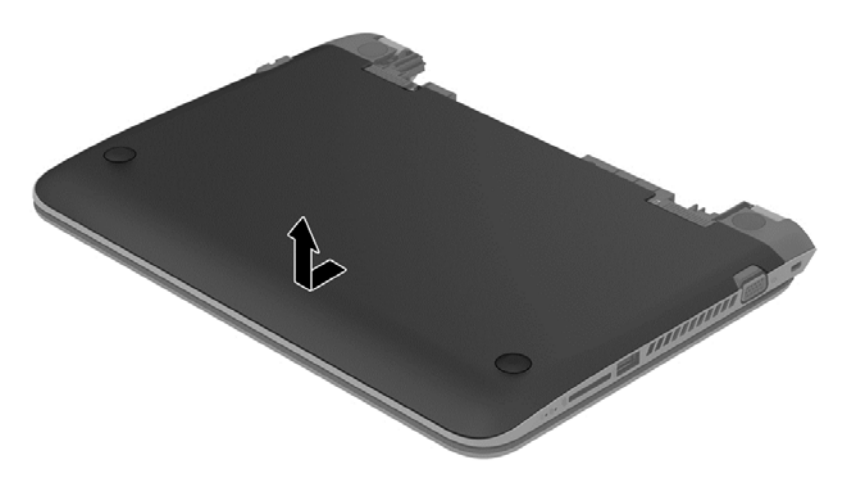

. 将硬盘驱动器电缆 **(1)** 与笔记本计算机断开连接。

注: 为防止损坏硬盘驱动器电缆,电缆用硬盘驱动器电缆护套 **(2)** 包覆。

. 从硬盘驱动器中拧下 4 个螺钉 **(3)**。

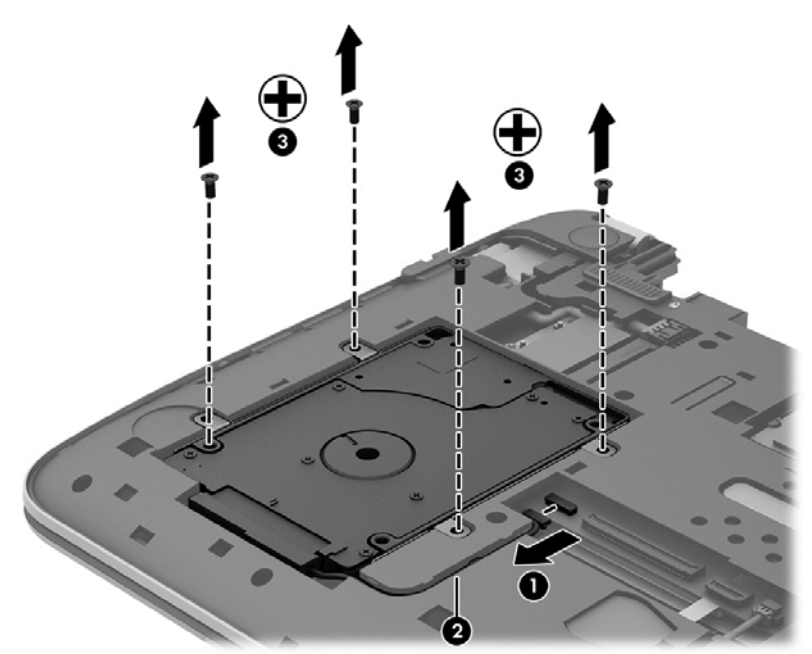

**4**. 提起硬盘驱动器并从硬盘驱动器托架中取出。

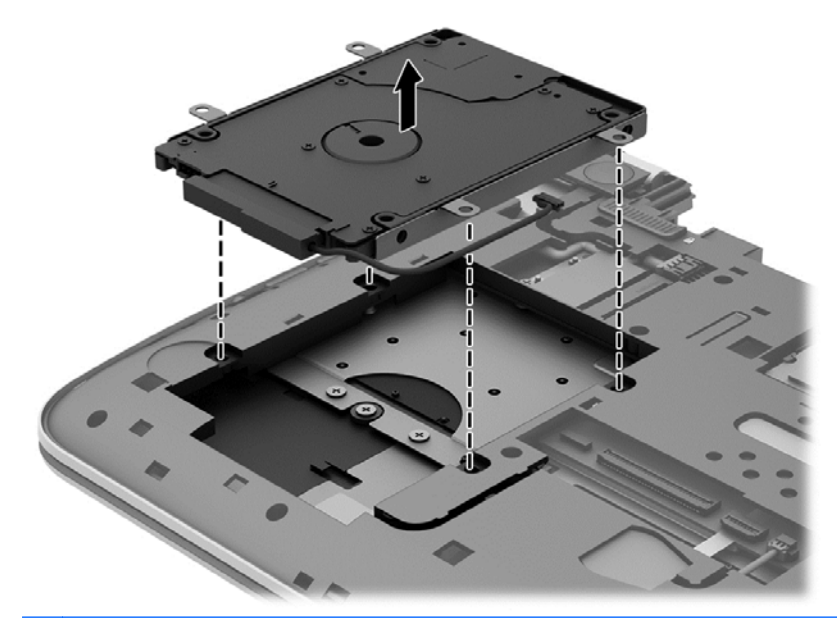

从笔记本计算机上取下硬盘驱动部之后,必须卸下硬盘驱动器支架才能接触到硬盘驱动器本 身。

卸下硬盘驱动器支架:

- **1**. 从硬盘驱动器上拔下硬盘驱动器电缆 **(1)**。
- **2**. 从硬盘驱动器中拧下 4 个螺钉 **(2)**。
- **3**. 从硬盘驱动器上卸下硬盘驱动器支架 **(3)**。

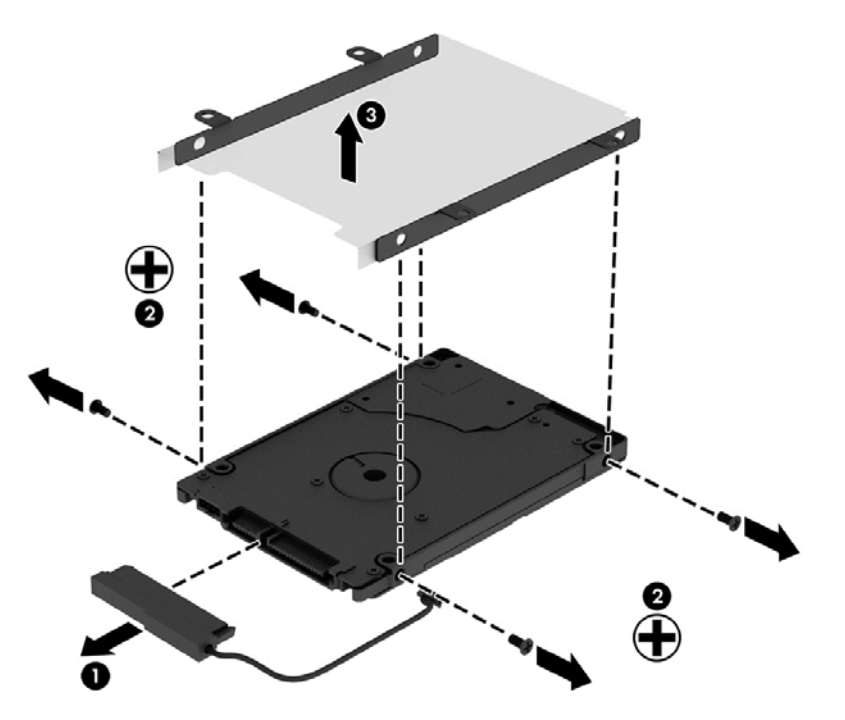

要安装硬盘驱动器,请颠倒执行此过程。

#### 使用 **HP 3D DriveGuard**(仅限某些型号)

在发生以下任一情况时,HP 3D DriveGuard 通过停止驱动器并暂停数据请求来保护硬盘驱动器:

- 笔记本计算机跌落。
- 在依靠电池供电时移动显示屏关闭的笔记本计算机。

这些事件结束后不久,HP 3D DriveGuard 将使硬盘驱动器恢复正常运行。

**学生: 由于固态硬盘 (SSD) 缺乏移动零件, 因此不需要 HP 3D DriveGuard 保护。** 

|2)\*注: 主硬盘驱动器托架或次硬盘驱动器托架中的硬盘驱动器均会受到 HP 3D DriveGuard 的保护。 安装在可选对接设备中或连接到 USB 端口的硬盘驱动器不受 HP 3D DriveGuard 保护。

有关详细信息,请参阅 HP 3D DriveGuard 软件的帮助。

#### 识别 **HP 3D DriveGuard** 状态

笔记本计算机上的硬盘驱动器指示灯变色,表明主硬盘驱动器托架和/或次硬盘驱动器托架(仅限某些机 型)中的驱动器已停止。要确定驱动器当前是受保护还是已停止,可查看 Windows 桌面任务栏最右侧 通知区域或"行动中心"的图标:

如果软件正在主动保护驱动器,则会在图标上面加叠一个绿色勾选符号

- 如果禁用了此软件,则会在硬盘驱动器图标上加叠一个 No 符号 | ◯ 。
- 如果软件由于电击事故而暂停驱动器运作,则会在图标上加叠一个橘色圆锥体 。

#### 使用磁盘碎片整理程序

长期使用笔记本计算机后,硬盘驱动器上的文件会形成碎片。有碎片的驱动器是指驱动器上的数据不连 续,硬盘驱动器因此更难查找文件,从而降低了笔记本计算机的运行速度。磁盘碎片整理程序合并(即 以物理方式重组)硬盘驱动器上的碎片文件和文件夹,以使系统可更高效地运行。

**[ over ) 注:** 不需要在固态驱动器上运行磁盘碎片整理程序。

在启动磁盘碎片整理程序后,无需监控即可执行整理任务。但是,根据硬盘驱动器大小和碎片文件数, 磁盘碎片整理程序可能需要一小时以上的时间才能完成。

HP 建议您每月至少对硬盘驱动器进行一次碎片整理。您可以将磁盘碎片整理程序设置为每月运行一 次,但也可以随时手动对笔记本计算机进行碎片整理。

要运行磁盘碎片整理程序,请执行以下操作:

- **1**. 将笔记本计算机与交流电源连接。
- **2**. 在"开始"屏幕中,键入磁,然后在搜索框中键入磁盘。选择设置,然后选择对你的驱动器进行碎 片整理和优化。
- **3**. 按照屏幕上的说明进行操作。

有关其他信息,请访问磁盘碎片整理程序软件帮助。

#### 使用磁盘清理程序

磁盘清理搜索硬盘驱动器上的无用文件,可安全删除这些文件以释放磁盘空间并帮助笔记本计算机更高 效地运行。

要运行磁盘清理程序,请执行以下操作:

- **1**. 在"开始"屏幕中,键入磁,然后在搜索框中键入磁盘。选择设置,然后选择通过删除不需要的文 件释放磁盘空间。
- **2**. 按照屏幕上的说明进行操作。

#### 添加或更换内存模块

增加内存有助于提高笔记本计算机的性能。笔记本计算机如同您的真实工作区域。硬盘驱动器相当于 您存放工作的文件柜,而内存相当于您工作用的办公桌。当您的内存不够大,无法轻松容纳您的所有工 作(就像办公桌上堆满了文件)时,您的工作效率就会降低。可提高性能的一个不错的解决方案是扩充 笔记本计算机中的内存量。

笔记本计算机有一个内存模块插槽。内存模块插槽位于笔记本计算机底部的底盖下面。可以通过更换 现有内存模块来升级笔记本计算机的内存容量。

- 警告! 为降低触电和损坏设备的风险,在安装内存模块之前,请拔下电源线插头并取出所有电池。
- 注意: 静电释放 (ESD) 可能会损坏电子元件。在开始执行任何操作之前,应确保触摸接地的金属物 体以释放自身的静电。

要添加或更换内存模块,请执行以下操作:

入 注意: 为防止信息丢失或系统不响应,请注意以下事项:

在添加或更换内存模块之前,必须先关闭笔记本计算机。当笔记本计算机处于打开状态、睡眠状态或休 眠模式时,不要取出内存模块。

如果您无法确定笔记本计算机是已经关闭还是处于休眠模式,请先按电源按钮打开笔记本计算机, 然 后通过操作系统关闭笔记本计算机。

- **1**. 保存您所做的工作,然后关闭笔记本计算机。
- **2**. 断开所有与笔记本计算机相连的外接设备。
- **3**. 将电源线插头从交流电源插座上拔下。
- **4**. 翻转笔记本计算机,将其放在平整的表面上。
- **5**. 将电池从笔记本计算机中取出(请参阅第 40 [页的取出可由用户更换的电池](#page-49-0))。
- **6**. 从笔记本计算机上取下检修盖。
- **7**. 如果要更换内存模块,请通过以下方法取出现有内存模块:
	- **a**. 掰开内存模块两侧的固定夹 **(1)**。 内存模块将向上倾斜。

**b**. 捏住内存模块边缘 **(2)**,然后轻轻将其从内存模块插槽中拔出。

入 注意: 为防止损坏内存模块,请仅捏住内存模块边缘。不要触摸内存模块上的元件。

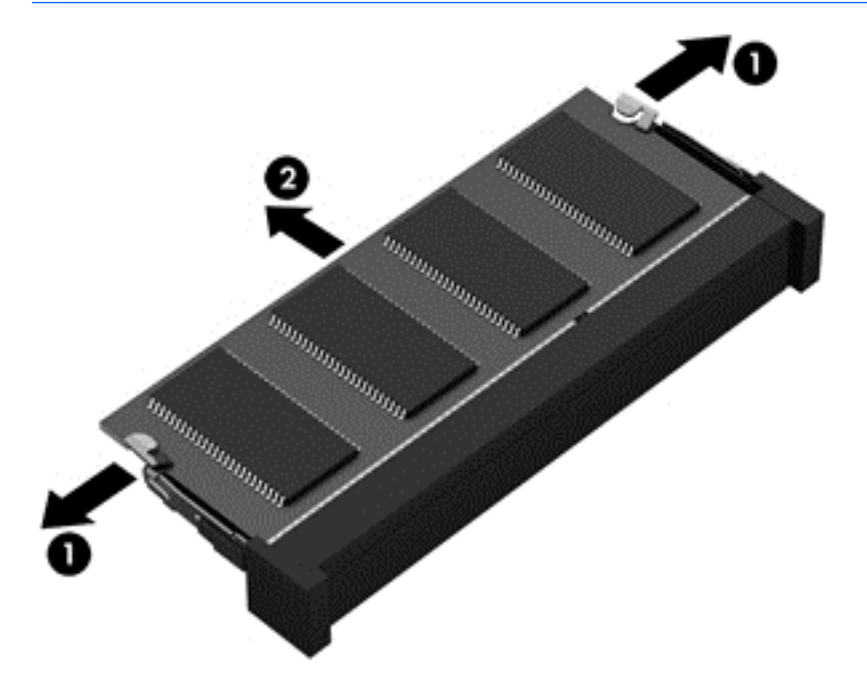

学 注: 为保护取出的内存模块,请将其放入防静电的包装中。

**8**. 要插入新的内存模块,请执行以下操作:

注意: 为防止损坏内存模块,请仅捏住内存模块边缘。不要触摸内存模块上的元件。

- **a**. 将内存模块的带槽口边缘 **(1)** 对准内存模块插槽中的卡舌。
- **b**. 使内存模块与内存模块盒表面成 45 度角,将内存模块 **(2)** 按入内存模块插槽中,直至卡入 到位。
- **c**. 轻轻向下按内存模块 **(3)**,在内存模块左右两边均匀用力,直至固定夹卡入到位。

入 注意: 为防止损坏内存模块,确保不要折弯内存模块。

<span id="page-62-0"></span>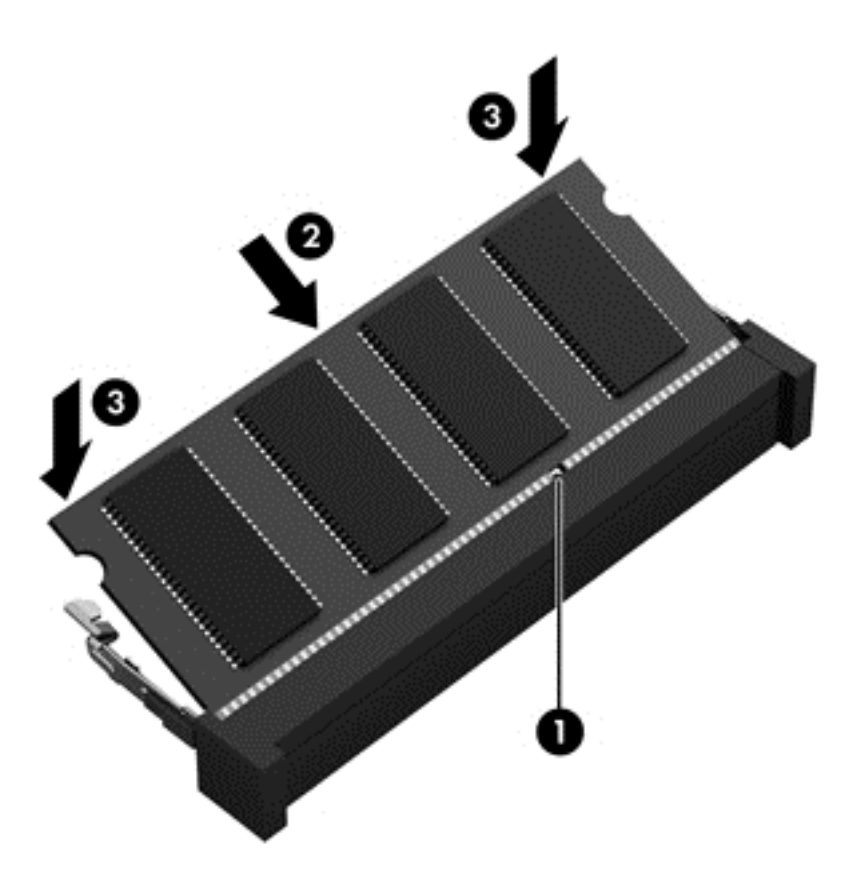

- **9**. 重新装上检修盖。
- **10**. 重新装上电池。
- **11**. 将笔记本计算机翻过来,使其正面朝上,然后重新连接外接电源和外接设备。
- **12**. 打开笔记本计算机。

## 更新程序和驱动程序

HP 建议您定期将程序和驱动程序更新为最新版本。更新可解决多种问题,并为笔记本计算机带来新的 功能和选项。科技日新月异,而更新程序和驱动程序使笔记本计算机可运行现有最新的技术。例如,较 老的图形组件可能无法顺利地用于最新的游戏软件。没有最新的驱动程序,即无法充分利用设备。

请访问 <http://www.hp.com/support> 以下载 HP 程序和驱动程序的最新版本。此外,注册即可在有更新 可用时收到自动更新通知。

# 清洁您的笔记本计算机

可以使用以下产品安全地清洁笔记本计算机:

- 最大浓度为 0.3% 的二甲基苄基氯化铵(例如, 各种品牌的一次性湿巾。)
- 不含酒精的玻璃清洁液
- 中性肥皂水溶液
- 超细纤维干清洁布或软皮(防静电无油布)
- 防静电抹布

注意: 避免使用可能永久损坏您的计算机的强烈清洁溶剂。如果您不确定某种清洁产品是否可以安全 用于您的计算机,请检查产品内容,确保产品中不包酒精、丙酮、氯化铵和碳氢化合物等成分。

纤维材料(如纸巾)可能会划伤笔记本计算机。随着时间的推移,灰尘颗粒和清洁剂可能会沉积在划痕 中。

#### 清洁步骤

按照本节中的步骤安全地清洁您的笔记本计算机。

警告! 为防止电击或损坏组件,请不要尝试在笔记本计算机打开时对其进行清洁。

关闭笔记本计算机。

断开外接电源。

断开所有有源外接设备。

注意: 为防止对内部组件造成损坏,请勿将清洁剂或液体直接喷洒在任何计算机表面上。如果将液体 滴到表面上,则可能会永久损坏内部组件。

#### 清洁显示屏(一体机或笔记本电脑)

使用柔软、蘸有*不含酒精*的玻璃清洁剂的无绒布轻轻擦拭显示屏。在合上显示屏之前,请确保显示屏已 晾干。

#### 清洁侧面和机盖

要对侧面和机盖进行清洁,请使用蘸有上述某种清洁溶液的超细纤维软布或软皮,或者使用可接受的一 次性湿巾。

 $\frac{dy}{dx}$ 注: 清洁笔记本计算机的顶盖时,通过圆周运动来帮助清除污垢和碎屑。

#### 清洁触摸板、键盘和鼠标

警告! 为降低触电或损坏内部组件的风险,请勿使用吸尘器清洁键盘。吸尘器可能会使房间内的碎屑 落到键盘表面上。

入 注意: 为防止对内部组件造成损坏,不要将液体滴入按键之间的缝隙。

- 要对触摸板、键盘和鼠标进行清洁,请使用蘸有上述某种清洁溶液的超细纤维软布或软皮,或者使 用可接受的一次性湿巾。
- 为防止按键粘连并清除沉积在键盘上的灰尘、绒毛和颗粒物,请使用带有加长喷头的压缩空气罐。

# 携带笔记本计算机出行或运送笔记本计算机

如果必须携带笔记本计算机出行或运送笔记本计算机,则下面有一些提示,牢记这些内容可保证设备安 全。

- 为运输或旅行准备好笔记本计算机:
	- 将信息备份到外接驱动器。
	- 从笔记本计算机上取出所有光盘和所有外接介质卡(如存储卡)。
	- 关闭并拔下所有外接设备。
	- 关闭计算机。
- 同时携带您备份的信息。备份信息应与笔记本计算机分开存放。
- 乘飞机旅行时,请将笔记本计算机作为手提行李携带;请勿将其与其他行李一起办理登记手续。
- 注意: 不要让驱动器接触到磁场。带有磁场的安检设备包括机场步行通过的安检设备和手持式安 检磁棒。检查手提行李物品的机场传送带及类似安检设备使用的是 X 光而不是磁场,并不会损坏 驱动器。
- 如果要在飞行途中使用笔记本计算机,请注意收听机上事项通知,其中会告知何时允许使用笔记本 计算机。飞行途中使用笔记本计算机必须征得航空公司同意。
- 如果要运送笔记本计算机或驱动器,请使用适当的防护性包装,并且在包装箱上标明"易碎物 品"。
- 如果笔记本计算机装有无线设备,则在某些环境中可能禁止使用这些设备。例如,飞机、医院、易 燃易爆物品附近以及危险地段。如果不清楚规定能否使用特定设备,请先征得使用笔记本计算机的 许可,然后再打开该设备。
- 如果您要出国旅行,请遵循下列建议:
	- 查阅沿途各个国家/地区针对笔记本计算机制定的海关规定。
	- 了解所要前往的各个国家/地区对笔记本计算机使用的电源线和适配器的要求。电压、频率和 插头配置可能会有所不同。

警告! 为减小电击、火灾或设备损坏的危险,切勿尝试使用家用电器的电压转换器套件来为 笔记本计算机供电。

# **9** 保护您的笔记本计算机和信息

笔记本计算机的安全对于保护信息的机密性、完整性和可用性至关重要。Windows 操作系统、HP 应用 程序、非 Windows 的 Setup Utility (BIOS) 以及其他第三方软件提供的标准安全解决方案可帮助保护 笔记本计算机免遭多种风险(如病毒、蠕虫和其他类型的恶意代码)。

1<sup>\*</sup> 切记: 您的笔记本计算机上可能未提供本章中所列出的某些安全功能。

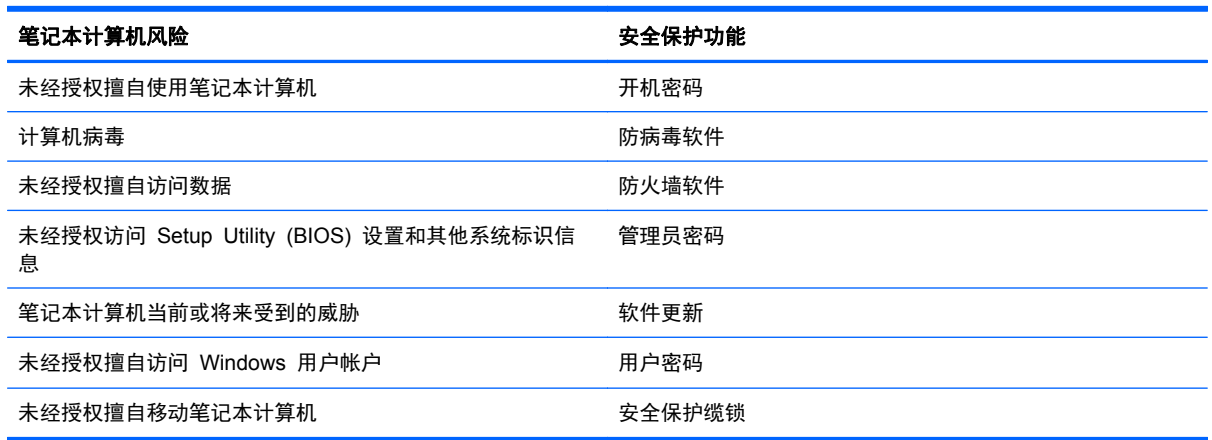

# 使用密码

密码是您选择的一组字符,用于保护笔记本计算机信息和保护在线交易。可设置多种类型的密码。例 如,首次设置笔记本计算机时,系统会要求您设置用户密码以保护笔记本计算机。可以在 Windows 或 笔记本计算机中预装的 HP Setup Utility (BIOS) 中设置其他密码。

您可以为 Setup Utility (BIOS) 功能和 Windows 安全保护功能设置相同的密码。

在创建和保存密码时,请注意以下事项:

- 要减少笔记本计算机被锁定的风险,请记录每个密码,并将其存放在计算机之外的完全位置。请不 要在笔记本计算机上的文件中保存密码。
- 在创建密码时,请遵循程序设置的要求。
- 请至少每三个月更换一次密码。
- 理想的密码是长密码,同时包括字母、标点、符号和数字。
- 在将您的笔记本计算机送去维修之前,请备份您的文件、删除机密文件,然后删除所有密码设置。

有关 Windows 密码的其他信息(如屏幕保护程序密码),请在"开始"屏幕中输入 support,然后选择 **HP Support Assistant** 应用。

#### 设置 **Windows** 密码

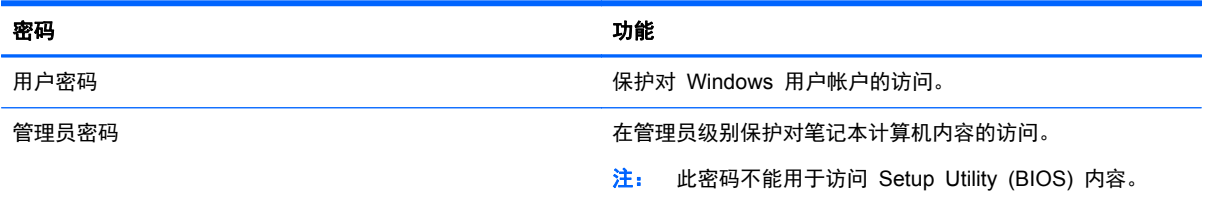

## 设置 **Setup Utility (BIOS)** 密码

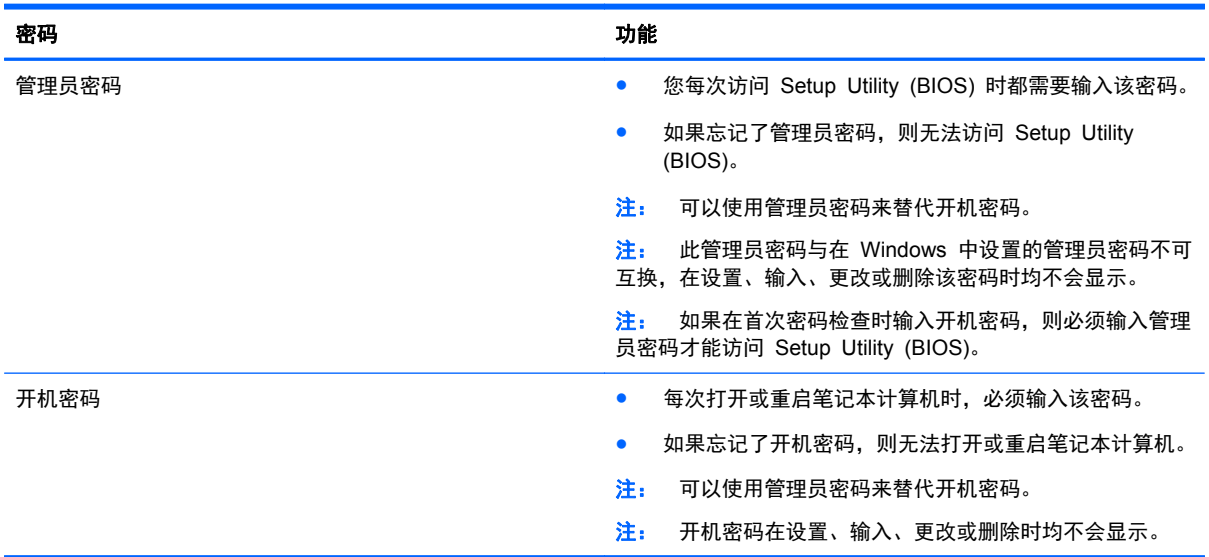

要在 Setup Utility (BIOS) 中设置、输入、更改或删除管理员密码或开机密码,请执行以下操作:

- **1**. 要启动 Setup Utility (BIOS),请打开或重新启动笔记本计算机,快速按下 esc,然后按 f10。
- **2**. 使用箭头键选择 **Security**(安全),然后按照屏幕上的说明进行操作。

重新启动笔记本计算机后,您的更改将会生效。

# 使用 **Internet Security** 软件

在使用笔记本计算机访问电子邮件、网络或 Internet 时,您便可能将计算机暴露在计算机病毒、间谍软 件和其他在线威胁中了。为帮助保护您的笔记本计算机,您的笔记本计算机上可能会预安装包括防病毒 和防火墙功能的试用版 Internet Security 软件。为了实时防御新发现的病毒和其他安全风险,必须及 时更新防病毒软件。强烈建议您升级试用版安全软件,或根据自己的选择购买软件,以便为笔记本计算 机提供全面保护。

#### 使用防病毒软件

计算机病毒可能会导致程序、实用程序或操作系统无法运行或无法正常运行。防病毒软件可以检测出大 部分病毒并杀灭病毒,而且在很多情况下还能修复病毒造成的损坏。

为了实时防止感染新发现的病毒,必须及时更新防病毒软件。

您的笔记本计算机上可能已预装防病毒程序。强烈建议您按照自己的选择使用防病毒程序,以便为笔记 本计算机提供全面保护。

有关计算机病毒的详细信息,请在"开始"屏幕中输入 support,然后选择 **HP Support Assistant** 应用。

## 使用防火墙软件

防火墙用于防止未经授权访问系统或网络。防火墙可以是您安装在计算机上和/或网络上的软件,也可以 是硬件和软件的组合。

您可以考虑两种类型的防火墙:

- 基于主机的防火墙 只保护安装了该防火墙的计算机的软件。
- 基于网络的防火墙 安装在 DSL 或电缆调制解调器和您的家庭网络之间, 可保护该网络中的所 有计算机。

系统上安装了防火墙后,所有进出系统的数据都会受到监控,并会与一组用户定义的安全条件对比。任 何不符合这些条件的数据都会被阻止。

# 安装软件更新

应该定期更新安装在您的笔记本计算机上的 HP、Microsoft Windows 和第三方软件,以便修正安全问 题并提高软件性能。有关详细信息,请参阅第 53 [页的更新程序和驱动程序](#page-62-0)。

#### 安装重要安全更新

HP 建议您定期更新最初安装在您笔记本计算机上的软件和驱动程序。要下载最新的版本,请访问 <http://www.hp.com/go/contactHP>。您也可以在此处注册,以便在更新发布时收到自动更新通知。

如果在购买了您的笔记本计算机后安装了第三方软件,请定期更新这些软件。软件公司会为他们的产品 提供软件更新,以修正安全问题并改进这些软件的功能。

#### 安装 **HP** 和第三方软件更新

HP 建议您定期更新最初安装在您笔记本计算机上的软件和驱动程序。要下载最新的版本,请访问 <http://www.hp.com/go/contactHP>。您也可以在此处注册,以便在更新发布时收到自动更新通知。

如果在购买了您的笔记本计算机后安装了第三方软件,请定期更新这些软件。软件公司会为他们的产品 提供软件更新,以修正安全问题并改进这些软件的功能。

# 保护您的无线网络

在设置无线网络时,请始终启用安全功能。有关详细信息,请参阅第 16 [页的保护](#page-25-0) WLAN。

# 备份您的软件应用和信息

定期备份您的软件应用和信息,以防止它们在病毒袭击或出现软件或硬件故障后永久丢失或损坏。有关 详细信息,请参阅第 63 [页的备份、还原和恢复](#page-72-0)。

# 使用可选的安全保护缆锁

需要单独购买的安全保护缆锁只能作为一种防范措施,并不能防止笔记本计算机被盗或使用不当。安全 保护缆锁只是应作为完整安全保护解决方案一部分采用以最大程度地防盗的其中一种措施。

您的笔记本计算机上的安全保护缆锁槽口可能与本节中提供的插图略有不同。有关安全保护缆索槽口 在笔记本计算机上的位置,请参阅第 4 [页的了解您的笔记本计算机。](#page-13-0)

- **1**. 将安全保护缆锁环绕受保护对象。
- **2**. 将钥匙 **(1)** 插入安全保护缆锁 **(2)** 中。
- **3**. 将安全保护缆锁插入笔记本计算机上的安全保护缆锁槽口 **(3)**,然后用钥匙锁定缆锁。

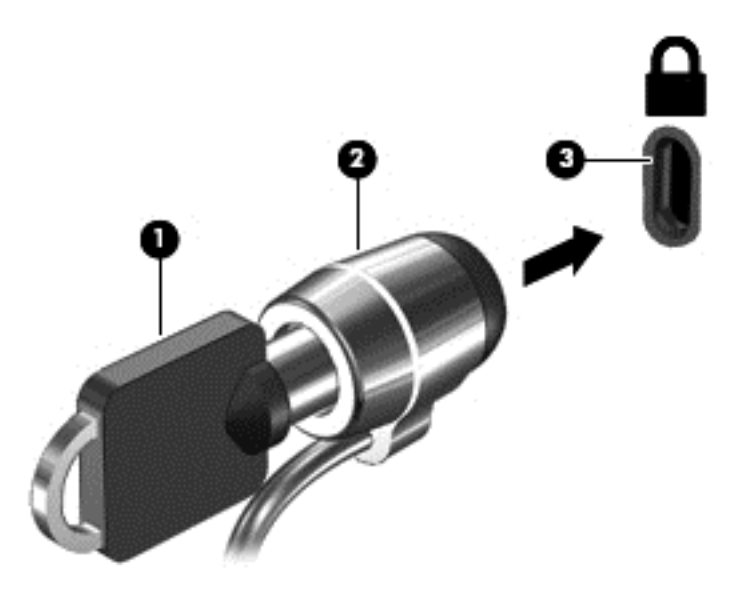

**4**. 拔下钥匙并将其保管在安全的地方。

# <span id="page-69-0"></span>**10** 使用 **Setup Utility (BIOS)** 和 **HP PC Hardware Diagnostics (UEFI)**

Setup Utility 或基本输入/输出系统 (BIOS) 控制系统上的所有输入输出设备(如磁盘驱动器、显示屏、 键盘、鼠标和打印机)之间的通信。Setup Utility (BIOS) 包含以下设置:安装的设备类型、计算机引 导顺序、系统内存及扩展内存容量。

# 启动 **Setup Utility (BIOS)**

要启动 Setup Utility (BIOS), 请打开或重新启动笔记本计算机, 快速按下 esc, 然后按 f10。

有关如何在 Setup Utility (BIOS) 中导航的信息位于屏幕底部。

台》注: 在 Setup Utility (BIOS) 中进行更改时, 要格外小心。任何错误均有可能导致笔记本计算机无法 正常操作。

## 更新 **BIOS**

HP 网站上可提供更新的 BIOS 版本。

HP 网站上的大多数 BIOS 更新都打包在名为 *SoftPaq* 的压缩文件中。

有些下载软件包中含有名为 Readme.txt 的文件,其中包含有关软件的安装和故障排除的信息。

#### 确定 **BIOS** 版本

为了确定 BIOS 更新所包含的 BIOS 版本是否比当前在笔记本计算机上安装的版本新,您需要知道当 前安装的是哪个版本的系统 BIOS。

可通过按 fn+esc 组合键 (如果已在 Windows 中) 或使用 Setup Utility (BIOS) 来显示 BIOS 版本 信息(也称为 *ROM* 日期 和系统 *BIOS*)。

- **1**. 启动 Setup Utility (BIOS)(请参阅第 60 页的启动 Setup Utility (BIOS))。
- **2**. 使用箭头键选择 **Main**(主)。
- **3**. 要退出 Setup Utility (BIOS) 且不保存更改,请使用箭头键选择 **Exit**(退出),再选择 **Exit Discarding Changes**(放弃更改并退出),然后按 **enter**。
- **4**. 单击 **Yes**(是)。

## 下载 **BIOS** 更新程序

入 注意: 为了降低损坏笔记本计算机或安装失败的风险,请只在笔记本计算机使用交流电源适配器与可 靠的外接电源相连的情况下,才下载和安装 BIOS 更新程序。当笔记本计算机使用电池供电、连接到选 配的对接设备或连接到选配的电源时,请不要下载或安装 BIOS 更新程序。在下载和安装过程中,请遵 循下列说明:

不要通过从交流电源插座中拔出电源线插头使笔记本计算机断电。

不要关闭计算机或者启动睡眠模式。

不要插装、拆卸、连接或断开任何设备、电缆或电线。

- **1**. 在"开始"屏幕中键入 support,然后选择 **HP Support Assistant** 应用程序。
- **2**. 单击更新和优化,然后单击立即检查 **HP** 更新。
- **3**. 按照屏幕上的说明进行操作。
- **4**. 在下载区内,请执行下列步骤:
	- **a**. 确定最新的 BIOS 更新程序并与笔记本计算机中当前安装的 BIOS 版本比较。若该更新程 序比当前的 BIOS 新,请记下日期、名称或其他标识。在将更新下载到硬盘驱动器中之后, 您可能需要用这些信息来查找它。
	- **b**. 按照屏幕上的说明,将所选内容下载到硬盘驱动器上。

如果更新程序比 BIOS 版本高,则记下硬盘驱动器上 BIOS 更新程序的下载位置的路径。准 备安装更新时需要访问此路径。

 $\frac{dy}{dx}$ 注: 如果您的计算机与网络相连,请在安装任何软件更新(尤其是系统 BIOS 更新)之前,首 先咨询您的网络管理员。

BIOS 安装过程各不相同。下载完成后,请按照屏幕上显示的说明进行操作。如果未显示说明,请执行 下列步骤:

- **1**. 在"开始"屏幕上键入资,然后选择资源管理器。
- **2**. 单击硬盘驱动器盘符。硬盘驱动器盘符通常为本地磁盘 (C:)。
- **3**. 根据先前记录的硬盘驱动器路径,打开硬盘驱动器上含有该更新的文件夹。
- 4. 双击带有 .exe 扩展名的文件(例如, 文*件名.*exe)。 BIOS 安装过程随即开始。
- **5**. 请按照屏幕上的说明完成安装。

 $\frac{\rho\mathcal{D}}{\rho}$ 注: 当屏幕上报告了安装成功的消息后,便可以从硬盘驱动器上删除下载的文件。

# 使用 **HP PC Hardware Diagnostics (UEFI)**

HP PC Hardware Diagnostics 是一个统一的可扩展固件接口 (UEFI), 通过它可以运行诊断测试, 以 确定笔记本计算机硬件是否正常运行。该工具在操作系统外部运行,以便将硬件故障和可能由操作系统 或其他软件组件引起的问题区分开来。

要启动 HP PC Hardware Diagnostics UEFI,请执行下列操作:

**1**. 关闭或重启笔记本计算机,并迅速按 esc,然后按 f2。

BIOS 将按下列顺序在三个位置搜索 HP PC Hardware Diagnostics (UEFI) 工具:

**a**. 连接的 USB 驱动器

**学注:** 要将 HP PC Hardware Diagnostics (UEFI) 工具下载到 USB 驱动器, 请参阅 第 62 页的将 HP PC Hardware Diagnostics (UEFI) 下载到 USB 设备。

- **b**. 硬盘驱动器
- **c**. BIOS
- **2**. 单击您要运行的诊断测试类型,然后根据屏幕上的说明进行操作。

学注: 如需中断诊断测试,请按 esc。

#### 将 **HP PC Hardware Diagnostics (UEFI)** 下载到 **USB** 设备

**学注:** HP PC Hardware Diagnostics (UEFI) 下载说明仅提供英文版。

- **1**. 访问 <http://www.hp.com>。
- **2**. 单击支持与驱动程序,然后单击驱动程序和软件下载选项卡。
- **3**. 在文本框中输入产品名称,然后单击搜索。
- **4**. 选择您的笔记本计算机型号,然后选择您的操作系统。
- **5**. 在诊断部分中,单击 **HP UEFI** 支持环境。
	- 或 –

单击下载,然后选择运行。
# <span id="page-72-0"></span>**11** 备份、还原和恢复

笔记本计算机包括 HP 和 Windows 提供的工具,可帮助您保护您的信息并在需要时检索信息。这些工 具可让笔记本计算机恢复到正常的工作状态,甚至恢复到原始出厂状态,且步骤都很简单。

本章介绍以下过程:

- 创建恢复介质和备份
- 还原和恢复系统

台"注: 本章概述备份、还原和恢复选项。有关所提供工具的详细信息,请参阅"帮助和支持"。在"开 始"屏幕上键入帮, 然后选择**帮助和支持**。

# 创建恢复介质和备份

系统发生故障后只能恢复到最新的备份状态。

**1**. 成功设置笔记本计算机后,请创建 HP Recovery 介质。此步会在笔记本计算机中创建一个 HP Recovery 分区备份。在硬盘驱动器损坏或被更换的情况下,该备份可用于重装原始操作系统。

创建的 HP Recovery 介质提供以下恢复选项。

- 系统恢复 重装原始操作系统以及出厂时安装的程序。
- 最低限度的映像恢复 重装操作系统以及所有硬件相关的驱动程序和软件,但不包括其他软 件应用。
- 恢复出厂设置 通过删除硬盘驱动器和重新创建的分区中的所有信息将笔记本计算机恢复 到原始出厂状态。然后重装操作系统和出厂时安装的软件。

请参阅第 63 页的创建 HP Recovery 介质。

- **2**. 在添加硬件和软件程序时,创建系统还原点。系统还原点是 Windows 系统还原在特定时间保存的 某些硬盘驱动器内容的快照。系统还原点包含 Windows 所用的信息, 如注册设置。在 Windows 更新和其他系统维护(如软件更新、安全扫描或系统诊断)过程中,Windows 自动创建系统还原 点。也可随时手动创建系统还原点。有关创建特定操作系统还原点的详细信息和步骤, 请参阅 "帮 助和支持"。在"开始"屏幕上键入帮,然后选择帮助和支持。
- **3**. 添加照片、视频、音乐和其他个人文件时,创建个人信息备份。可将 Windows 文件历史记录设置 为从库、桌面、联系人以及收藏夹定期和自动备份文件。如果意外删除了硬盘上的文件,并且不能 从回收站还原这些文件,或文件已损坏,可以还原使用"文件历史记录"备份的文件。通过重装 Windows 来重置笔记本计算机,或使用 HP Recovery Manager 进行恢复时,文件还原也很有 用。

#### **[ 》注:** 默认情况下不启用"文件历史记录",因此必须将其打开。

有关启用"Windows 文件历史记录"的详细信息和步骤, 请参阅"帮助和支持"。在"开始"屏 幕上键入帮, 然后选择**帮助和支持**。

# 创建 **HP Recovery** 介质

HP Recovery Manager 是一款软件程序,它为在成功设置笔记本计算机之后创建恢复介质提供了一途 径。如果硬盘驱动器被损坏,HP Recovery 介质可执行系统恢复。系统恢复会重装原始操作系统以及

<span id="page-73-0"></span>出厂安装的软件程序,然后配置这些程序的设置。HP Recovery 介质还可用于自定义系统或在更换硬 盘驱动器的情况下恢复工厂映像。

- 只能创建一组 HP Recovery 介质。这些恢复工具应轻拿轻放并存放在安全的地方。
- HP Recovery Manager 对笔记本计算机进行检测并确定所需的空白 USB 闪存驱动器的存储容 量或所需空白 DVD 光盘的数量。
- 要创建恢复光盘,您的笔记本计算机必须装有具备 DVD 刻录功能的光驱,而且您必须仅使用高质 量空白 DVD-R、DVD+R、DVD-R DL、DVD+R DL 光盘。而不要使用可重写光盘, 如 CD±RW、 DVD±±W、双层 DVD±W 或 BD-RE(可重写 Blu-ray)光盘;这些光盘与 HP Recovery Manager 软件不兼容。也可使用高质量的空白 USB 闪存驱动器。
- 如果笔记本计算机未集成具备写入功能的光驱,但又想创建 DVD 恢复介质,则可使用外接光驱 (需单独购买)创建恢复光盘,或从 HP 网站为笔记本计算机获取恢复光盘。有关美国支持情况, 请访问 <http://www.hp.com/go/contactHP>。有关全球支持情况,请访问 [http://welcome.hp.com/](http://welcome.hp.com/country/us/en/wwcontact_us.html) [country/us/en/wwcontact\\_us.html](http://welcome.hp.com/country/us/en/wwcontact_us.html)。若使用外接光驱,外接光驱必须直接连接到笔记本计算机的 USB 端口, 而不能连接到 USB 集线器等外接设备的 USB 端口。
- 确保笔记本计算机已连接到交流电源,然后再开始创建恢复介质。
- 创建过程最多可能需要一小时或更长时间。请勿中断创建过程。
- 如有必要,可在所有恢复 DVD 创建完毕之前退出程序。HP Recovery Manager 将完成当前 DVD 的刻录。下次打开 HP Recovery Manager 时,系统将提示您继续完成备份创建过程,并将 刻录剩余的光盘。

创建 HP Recovery 介质:

- **1**. 在"开始"屏幕上键入 recovery,然后选择 **HP Recovery Manager**。
- 2. 选择创建恢复介质,然后按照屏幕上的说明执行操作。

如需恢复系统,请参阅第 67 页的使用 HP [Recovery](#page-76-0) Manager 进行恢复。

# 还原和恢复

恢复系统有多种方法。请选择最符合与您情况和专业水平的方法:

- 如需还原个人文件和数据,可以使用 Windows 文件历史记录从创建的备份中恢复信息。有关使 用"文件历史记录"的详细信息和步骤,请参阅"帮助和支持"。在"开始"屏幕上键入帮,然后 选择帮助和支持。
- 如需纠正预装应用或驱动器的问题,可使用 HP Recovery Manager 的"重新安装驱动程序和应 用程序"选项,重装个别应用或驱动器。

在"开始"屏幕上键入 recovery,选择 **HP Recovery Manager**,然后选择重新安装驱动程序 和应用程序,然后按照屏幕上的说明进行操作。

- 若想在不丢失任何个人信息的情况下把系统还原到先前状态,可选择 Windows 系统还原。系统还 原使还原过程无需 Windows Refresh 或重装。在 Windows 更新和其他系统维护过程中, Windows 自动创建系统还原点。即使未曾手动创建还原点,仍可选择还原到自动创建的还原点。 有关使用"Windows 系统还原"的详细信息和步骤,请参阅"帮助和支持"。在"开始"屏幕上 键入帮,然后选择**帮助和支持**。
- 若想快速、轻松地恢复系统,而且不丢失个人信息、设置,或者是预装到笔记本计算机或从 Windows 商店购买的应用,请考虑使用 Windows Refresh。该选项无需将数据备份到不同驱动器上。请参 阅第 66 页的使用 Windows Refresh [实现快速轻松的恢复。](#page-75-0)

<span id="page-74-0"></span>● 若想把笔记本计算机重置为原始状态,Windows 提供了删除所有个人数据、应用和设置以及重装 Windows 的简单方法。

有关详细信息,请参阅第 66 [页的删除所有内容并重新安装](#page-75-0) Windows。

● 若想使用最低限度的映像重置笔记本计算机,可从 HP Recovery 分区 (仅限某些机型) 或 HP Recovery 介质选择 HP 最低限度的映像恢复选项。最低限度的映像恢复仅安装驱动程序和硬件 支持的应用。映像中包含的其他应用可通过 HP Recovery Manager 中的"重新安装驱动程序和 应用程序"选项继续用于安装。

有关详细信息,请参阅第 67 页的使用 HP [Recovery](#page-76-0) Manager 进行恢复。

- 如果您想要恢复电脑的原始出厂时的分区和内容,可从 HP Recovery 分区(仅限某些机型)选 择"系统恢复"选项,或使用您创建的 HP Recovery 介质。有关详细信息,请参阅第 67 [页的](#page-76-0) 使用 HP [Recovery](#page-76-0) Manager 进行恢复。如果您尚未创建恢复介质,请参阅第 63 [页的创建](#page-72-0) HP [Recovery](#page-72-0) 介质。
- 若已更换硬盘驱动器,可使用 HP Recovery 介质中的"出厂重置"选项将出厂映像还原到新驱动 器上。有关详细信息,请参阅第 67 页的使用 HP [Recovery](#page-76-0) Manager 进行恢复。
- 如果要删除恢复分区以回收硬盘驱动器空间, 则 HP Recovery Manager 提供"删除恢复分区" 选项。

有关详细信息,请参阅第 68 页的删除 HP [Recovery](#page-77-0) 分区。

# <span id="page-75-0"></span>使用 **Windows Refresh** 实现快速轻松的恢复

当笔记本计算机不能正常工作,并需要恢复系统稳定性时,可以使用 Windows Refresh 选项来启动刷 新和保留重要内容。

- $\left[\!\left[\!\left[\!\left[ \!\right]\!\right]\!\right]$   $\!\sqrt{y}$   $\!\sqrt{y}$   $\!\sqrt{u}$  .  $\!$  刷新会删除非出厂时系统原装的任何传统应用。将会保存购买时预安装在您的计算机上的以及 从 Windows 商店购买的 Windows 8 应用程序。
- $\frac{dy}{dx}$ 注: 刷新过程中会保存一个所删除传统应用的列表,这样就能快速查看可能需要重装的应用。有关重 装传统应用的说明,请参阅"帮助和支持"。在"开始"屏幕上键入帮,然后选择帮助和支持。
- <mark>学》注:</mark> 使用"刷新"时,系统可能会提示您提供权限或密码。有关详细信息,请参阅"帮助和支持"。 在"开始"屏幕上键入帮,然后选择帮助和支持。

开始刷新:

- **1**. 在"开始"屏幕中,指向屏幕的右上角或右下角以显示超级按钮。
- **2**. 单击设置。
- **3**. 单击屏幕右下角的更改电脑设置,然后从 PC 设置屏幕中选择常规。
- **4**. 向下滚动右侧选项以显示恢复电脑而不影响你的文件。
- **5**. 在刷新电脑但不影响文件下,选择启动,然后按照屏幕上的说明进行操作。

## 删除所有内容并重新安装 **Windows**

有时您想将笔记本计算机彻底重新格式化,或者想在丢弃或回收笔记本计算机之前删除个人信息。本节 所述过程提供了一种快速而简单的方法来将笔记本计算机还原至原始状态。该选项会删除笔记本计算 机中的所有个人数据、应用和设置,然后重装 Windows。

 $\hat{\mathfrak{l}}_\ell^m$ "切记: 该选项不提供信息备份。使用此选项之前,请备份任何要保留的个人信息。

可使用 f11 键或在"开始"屏幕中启动此选项。

要使用 f11 键, 请执行以下操作:

- **1**. 笔记本计算机启动时按 f11。
	- 或 –

按电源按钮时按住 f11。

- **2**. 选择键盘布局。
- **3**. 从启动选项菜单中选择故障排除。
- **4**. 选择重置电脑,然后按照屏幕上的说明进行操作。

要使用"开始"屏幕,请执行以下操作:

- **1**. 在"开始"屏幕中,指向屏幕的右上角或右下角以显示超级按钮。
- **2**. 单击设置。
- **3**. 单击屏幕右下角的更改电脑设置,然后从 PC 设置屏幕中选择常规。
- **4**. 向下滚动右侧选项以显示删除所有内容并重新安装 **Windows**。
- **5**. 在删除所有内容并重新安装 **Windows** 下,选择启动,然后按照屏幕上的说明进行操作。

# <span id="page-76-0"></span>使用 **HP Recovery Manager** 进行恢复

HP Recovery Manager 允许您通过使用您创建的 HP Recovery 介质或通过使用 HP Recovery 分 区(仅限某些机型)将计算机恢复到其原始出厂状态。如果您尚未创建恢复介质,请参阅第 63 [页的创建](#page-72-0) HP [Recovery](#page-72-0) 介质。

使用 HP Recovery 介质时,可以选择以下恢复方案之一:

- 系统恢复 重装原始操作系统,然后对在出厂时安装的程序设置进行配置。
- 最低限度的映像恢复(仅限某些机型) 重装操作系统以及所有硬件相关的驱动程序和软件, 但 不包括其他软件应用。
- 恢复出厂设置 通过删除硬盘驱动器和重新创建的分区中的所有信息将笔记本计算机恢复到原 始出厂状态。然后重装操作系统和出厂时安装的软件。

HP Recovery 分区(仅限某些机型)支持系统恢复和最低限度的映像恢复。

### 需要了解的情况

- HP Recovery Manager 只能恢复出厂时安装的软件。对于此笔记本计算机未提供的软件, 必须从 生产商网站下载或通过生产商提供的介质重装。
- 通过 HP Recovery Manager 恢复应作为纠正笔记本计算机问题的最后措施。
- 如果笔记本计算机硬盘驱动器出现故障,必须使用 HP Recovery 介质。如果您尚未创建恢复介 质,请参阅第 63 页的创建 HP [Recovery](#page-72-0) 介质。
- 要使用"出厂重置"选项, 必须使用 HP Recovery 介质。如果您尚未创建恢复介质, 请参阅 第 63 页的创建 HP [Recovery](#page-72-0) 介质。
- 如果 HP Recovery 介质不能用, 可从 HP 网站获取系统恢复介质。有关美国支持情况, 请访问 <http://www.hp.com/go/contactHP>。有关全球支持情况,请访问 [http://welcome.hp.com/country/us/](http://welcome.hp.com/country/us/en/wwcontact_us.html) [en/wwcontact\\_us.html](http://welcome.hp.com/country/us/en/wwcontact_us.html)。

[<sup>\*\*</sup>》切记: HP Recovery Manager 不自动备份个人数据。开始恢复之前, 请备份任何要保留的个人数据。

#### 使用 **HP Recovery** 分区(仅限某些机型)

使用 HP Recovery 分区 (仅限某些机型) 时不需要恢复光盘或恢复闪存驱动器即可执行系统恢复或最 低限度的映像恢复。在硬盘驱动器仍可正常运行时才能使用此类型的恢复。

要从 HP Recovery 分区启动 HP Recovery Manager,请执行以下操作:

**1**. 笔记本计算机启动时按 f11。

– 或 –

按电源按钮时按住 f11。

- **2**. 选择键盘布局。
- **3**. 从启动选项菜单中选择故障排除。
- **4**. 选择 **Recovery Manager**,然后按照屏幕上的说明进行操作。

#### <span id="page-77-0"></span>使用 **HP Recovery** 介质进行恢复

可以使用 HP Recovery 介质恢复原始系统。如果系统没有 HP Recovery 分区或者硬盘驱动器工作 不正常,可使用此法。

- **1**. 如果可能,请备份所有个人文件。
- **2**. 将创建的第一张 HP Recovery 光盘插入笔记本计算机的光驱或可选外接光驱中,然后重启计算 机。
	- 或 –

将创建的 HP Recovery USB 闪存驱动器插入笔记本计算机的 USB 端口,然后重启计算机。

[ ) 主: 如果笔记本计算机不在 HP Recovery Manager 中自动重启, 请更改笔记本计算机的引导 顺序。请参阅第 68 页的更改笔记本计算机引导顺序。

**3**. 按照屏幕上的说明进行操作。

#### 更改笔记本计算机引导顺序

如果笔记本计算机不在 HP Recovery Manager 中重启,可以更改笔记本计算机引导顺序,该顺序也是 BIOS(笔记本计算机从中查找启动信息)中设备的排列顺序。可将选择更改为光驱或 USB 闪存驱动 器。

要更改引导顺序,请执行以下操作:

- **1**. 插入创建的 HP Recovery 介质。
- **2**. 重新启动笔记本计算机,快速按 esc,然后按 f9 以显示引导选项。
- **3**. 选择引导要用的光驱或 USB 闪存驱动器。
- **4**. 按照屏幕上的说明进行操作。

#### 删除 **HP Recovery** 分区

使用 HP Recovery Manager 软件可以删除 HP Recovery 分区以释放硬盘驱动器空间。

 $\left(\mathbb{I}\right)$   $\mathbb{R}$   $\mathbb{R}$  . 删除 HP Recovery 分区后, 就不能再使用 Windows Refresh 选项、"删除所有内容并重新 安装 Windows"的 Windows 选项或者 HP Recovery Manager 选项。因此, 删除恢复分区之前, 请 先创建 HP [Recovery](#page-72-0) 介质;请参阅第 63 页的创建 HP Recovery 介质。

请按照以下步骤删除 HP Recovery 分区:

- **1**. 在"开始"屏幕上键入 recovery,然后选择 **HP Recovery Manager**。
- 2. 选择**删除恢复分区,**然后按照屏幕上的说明执行操作。

# <span id="page-78-0"></span>**12** 规格

# 输入功率

如果您准备携带笔记本计算机出国旅行,本节介绍的电源信息可能会对您有所帮助。

笔记本计算机使用直流电源运行,但可以通过交流电源或直流电源为其供电。交流电源必须额定为 100-240 V, 50-60 Hz。尽管可以通过独立的直流电源为笔记本计算机供电, 但只应使用 HP 提供 或许可用于此款笔记本计算机的交流电源适配器或直流电源为其供电。

此款笔记本计算机可使用符合以下规格的直流电源运行。运行电压和电流因平台而异。

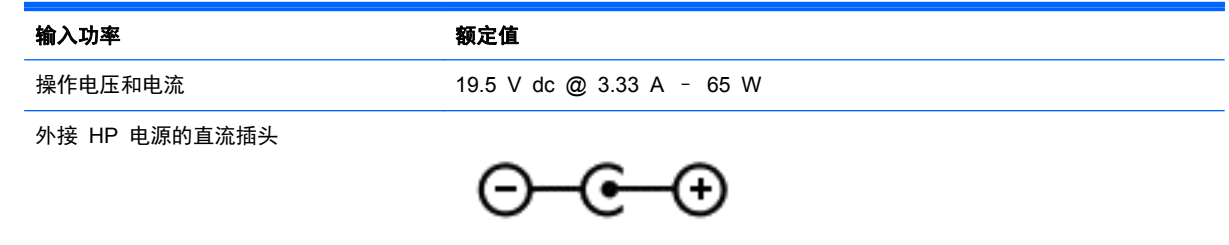

**学 注: 本产品的设计符合挪威 IT 电源系统的要求, 相间电压不超过 240 伏均方根。** 

注: 可以在系统管制标签上找到笔记本计算机的工作电压和电流信息。

# 工作环境

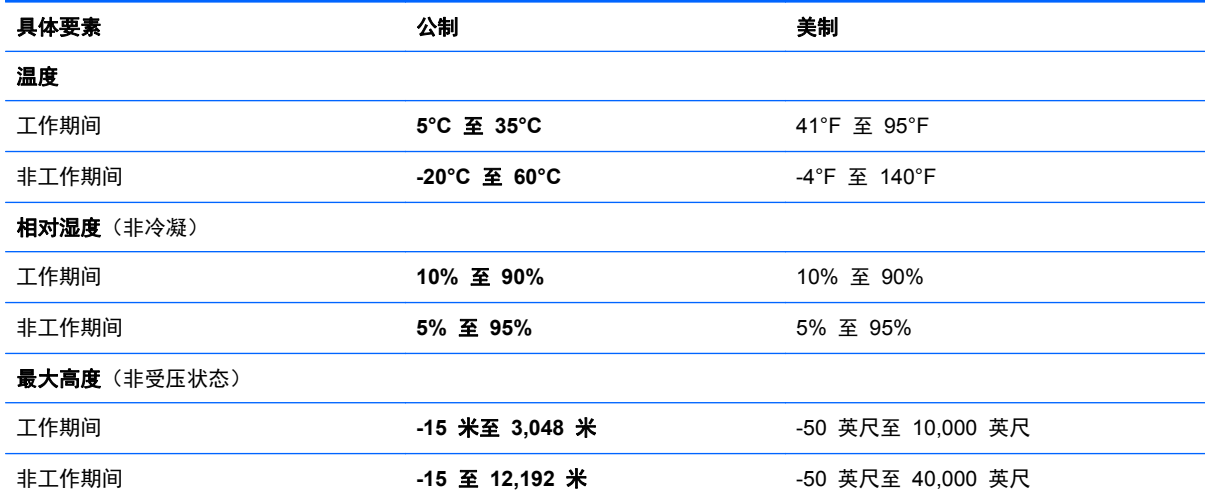

# <span id="page-79-0"></span>**13** 静电放电

静电放电是指两个物体接触时静电的释放 — 例如,当您走过地毯或触摸金属门把手时感觉到的电击。 来自手指或其他静电导体的静电放电可能会损坏电子元件。为降低笔记本计算机损坏、驱动器损坏或信 息丢失的风险,请遵循以下防范措施:

- 如果移除或安装说明指导您拔出计算机电缆,请先确保计算机已正确接地然后再取下盖子。
- 在安装之前,请将组件存放在防静电容器中。
- 避免触摸栓销、铅制品和电路。尽量避免触碰电子元件。
- 使用无磁工具。
- 在处理组件之前,请触摸该组件上裸露的金属表面以释放静电。
- 如果拆下了某个组件,请将其放置在防静电容器中。

如果您需要有关静电的详细信息,或者组件卸除或安装的帮助,请联系技术支持。

# 索引

#### **A**

安全保护缆锁槽口,识别 [6](#page-15-0) 安全保护缆锁, 安装 [58](#page-67-0) 安全保护,无线 [16](#page-25-0) 安装 重要安全更新 [58](#page-67-0) 可选安全保护缆锁 [58](#page-67-0) 按键 esc [11](#page-20-0) fn [11](#page-20-0) Windows [11](#page-20-0) 操作 [11](#page-20-0) 按钮 触摸板右按钮 [8](#page-17-0) 触摸板左按钮 [8](#page-17-0) 电源 [10](#page-19-0)

# **B**

BIOS 更新 [60](#page-69-0) 确定版本 [60](#page-69-0) 下载更新 [61](#page-70-0) Bluetooth 标签 [13](#page-22-0) Bluetooth 设备 [14](#page-23-0), [17](#page-26-0) 保护笔记本计算机 [53](#page-62-0) 备份 [63](#page-72-0) 个人文件 [63](#page-72-0) 备份软件和信息 [58](#page-67-0) 笔记本计算机重置 [66](#page-75-0) 笔记本计算机,旅行 [41](#page-50-0) 标签 Bluetooth [13](#page-22-0) WLAN [13](#page-22-0) 服务 [13](#page-22-0) 管制 [13](#page-22-0) 无线认证 [13](#page-22-0) 序列号 [13](#page-22-0)

#### **C**

caps lock 指示灯,识别 [9](#page-18-0) CyberLink PowerDVD [24](#page-33-0) 操作键 帮助和支持 [36](#page-45-0)

播放,暂停,恢复 [36](#page-45-0) 减小音量 [36](#page-45-0) 降低屏幕亮度 [36](#page-45-0) 静音 [36](#page-45-0) 切换屏幕图像 [36](#page-45-0) 上一个曲目或章节 [36](#page-45-0) 识别 [11](#page-20-0) 无线 [36](#page-45-0) 下一个曲目或章节 [36](#page-45-0) 增大屏幕亮度 [36](#page-45-0) 增大音量 [36](#page-45-0) 侧边滑入手势 [34](#page-43-0) 顶边滑入 [35](#page-44-0) 测试交流电源适配器 [42](#page-51-0) 插槽 安全保护缆锁 [6](#page-15-0) 存储卡 [6](#page-15-0) 插孔 RJ-45(网络) [5](#page-14-0) 网络 [5](#page-14-0) 音频输出(耳机) [5,](#page-14-0) [20](#page-29-0) 重要安全更新,安装 [58](#page-67-0) 重置 笔记本计算机 [65](#page-74-0), [66](#page-75-0) 步骤 [66](#page-75-0) 产品名称和编号,计算机 [13](#page-22-0) 触摸板 按钮 [8](#page-17-0) 触摸板区域,识别 [8](#page-17-0) 触摸板手势 滚动 [26](#page-35-0) 手指张合 [26](#page-35-0) 缩放 [26](#page-35-0) 旋转 [27](#page-36-0) 触摸屏手势 [34](#page-43-0), [35](#page-44-0) 侧边滑入手势 [34](#page-43-0) 单指滑动 [31](#page-40-0) 点击 [32](#page-41-0) 滚动 [32](#page-41-0) 手指张合 [33](#page-42-0) 旋转 [33](#page-42-0) 触摸屏, 使用 [31](#page-40-0)

磁盘清理软件 [50](#page-59-0)

磁盘碎片整理程序软件 [50](#page-59-0) 存储卡 插入 [45](#page-54-0) 存储卡读卡器,识别 [6](#page-15-0) 存放电池 [41](#page-50-0)

#### **D**

底部 [13](#page-22-0) 电池 处理 [41](#page-50-0) 存放 [41](#page-50-0) 电池电量不足 [41](#page-50-0) 放电 [40](#page-49-0) 更换 [42](#page-51-0) 电池电量不足 [41](#page-50-0) 电池电量严重不足 [41](#page-50-0) 电池电源 [39](#page-48-0) 电池盖,识别 [12](#page-21-0) 电池释放锁定器 [12](#page-21-0) 电池锁定器, 识别 [12](#page-21-0) 电池温度 [41](#page-50-0) 电池信息,查找 [40](#page-49-0) 电缆 USB [45](#page-54-0) 电源 电池 [39](#page-48-0) 电源按钮,识别 [10](#page-19-0) 电源连接器,识别 [5](#page-14-0) 电源指示灯,识别 [6,](#page-15-0) [9](#page-18-0) 端口 HDMI [5](#page-14-0), [19,](#page-28-0) [23](#page-32-0) USB 2.0 [6](#page-15-0), [20](#page-29-0) USB 3.0 [5](#page-14-0), [19](#page-28-0) VGA [21](#page-30-0) 外接显示器 [6,](#page-15-0) [20](#page-29-0), [21](#page-30-0)

## **E**

esc 键, 识别 [11](#page-20-0) 耳机,连接 [20](#page-29-0)

#### **F**

fn 键, 识别 [11,](#page-20-0) [37](#page-46-0) 防病毒软件,使用 [57](#page-66-0)

防火墙软件 [58](#page-67-0) 服务标签 定位 [13](#page-22-0)

#### **G**

高清设备,连接 [23](#page-32-0) 工作环境 [69](#page-78-0) 公司 WLAN 连接 [17](#page-26-0) 公用 WLAN 连接 [17](#page-26-0) 关闭 [43](#page-52-0) 关闭笔记本计算机 [43](#page-52-0) 管制信息 管制标签 [13](#page-22-0) 无线认证标签 [13](#page-22-0) 滚动触摸板手势 [26](#page-35-0)

#### **H**

HDMI 配置音频 [23](#page-32-0) HDMI 端口 连接 [23](#page-32-0) 识别 [5,](#page-14-0) [19](#page-28-0) HP 3D DriveGuard [50](#page-59-0) HP Recovery Manager 纠正引导问题 [68](#page-77-0) 启动 [67](#page-76-0) HP Recovery 分区 恢复 [67](#page-76-0) 取出 [68](#page-77-0) HP Recovery 介质 创建 [63](#page-72-0) 恢复 [68](#page-77-0) HP 和第三方软件更新,安装 [58](#page-67-0) 还原 Windows 文件历史记录 [64](#page-73-0) 恢复 HP Recovery Manager [67](#page-76-0) USB 闪存驱动器 [68](#page-77-0) 光盘 [64](#page-73-0), [68](#page-77-0) 介质 [68](#page-77-0) 启动 [67](#page-76-0) 使用 HP Recovery 介质 [64](#page-73-0) 刷新 [66](#page-75-0) 系统 [67](#page-76-0) 选项 [63](#page-72-0) 支持的光盘 [64](#page-73-0) 恢复分区 取出 [68](#page-77-0)

恢复介质 创建 [63](#page-72-0) 使用 HP Recovery Manager 创建 [64](#page-73-0) 恢复原始系统 [67](#page-76-0) 回收 笔记本计算机 [65](#page-74-0), [66](#page-75-0)

#### **I**

Internet 安全软件, 使用 [57](#page-66-0) Internet 连接设置 [16](#page-25-0)

#### **J**

机场安检设备 [47](#page-56-0) 集成网络摄像头,识别 [7,](#page-16-0)19 集线器 [44](#page-53-0) 检查音频功能 [21](#page-30-0) 键盘热键,识别 [37](#page-46-0) 交流电源适配器 [5](#page-14-0) 交流电源适配器,测试 [42](#page-51-0) 静电放电 [70](#page-79-0) 静音指示灯,识别 [9](#page-18-0)

#### **K**

可进行的有趣事情 [1](#page-10-0)

#### **L**

连接到 WLAN [17](#page-26-0) 连接器,电源 [5](#page-14-0)

#### **M**

麦克风,连接 [21](#page-30-0) 密码 Setup Utility (BIOS) [57](#page-66-0) Windows [57](#page-66-0)

#### **N**

内存模块 插入 [52](#page-61-0) 更换 [51](#page-60-0) 取出 [51](#page-60-0) 识别 [12](#page-21-0) 内存模块检修盖,取出 [51](#page-60-0) 内置麦克风,识别 [7,](#page-16-0) [19](#page-28-0) 内置显示器开关, 识别 [7](#page-16-0)

#### **P**

PowerDVD [24](#page-33-0) 配置 HDMI 音频 [23](#page-32-0)

## **Q**

清洁您的笔记本计算机 [53](#page-62-0)

#### **R**

RJ-45(网络)插孔,识别 [5](#page-14-0) 热键 使用 [37](#page-46-0) 说明 [37](#page-46-0) 显示系统信息 [37](#page-46-0) 软件 CyberLink PowerDVD [24](#page-33-0) 磁盘清理 [50](#page-59-0) 磁盘碎片整理程序 [50](#page-59-0) 软件更新, 安装 [58](#page-67-0)

# **S**

Setup Utility (BIOS), 使用 [60](#page-69-0) Setup Utility (BIOS) 密码 [57](#page-66-0) 删除的文件 还原 [64](#page-73-0) 删除所有内容并重新安装 Windows [66](#page-75-0) 设置唤醒时的密码保护 [39](#page-48-0) 使用 HP PC Hardware Diagnostics (UEFI) 下载 [62](#page-71-0) 使用密码 [56](#page-65-0) 使用外接交流电源 [42](#page-51-0) 视频 [21](#page-30-0) 手指张合触摸板手势 [26](#page-35-0) 输入功率 [69](#page-78-0) 鼠标,外接 设置首选项 [25](#page-34-0) 刷新 Windows [66](#page-75-0) 笔记本计算机 [64](#page-73-0) 恢复 [64](#page-73-0) 睡眠 启动 [38](#page-47-0) 退出 [38](#page-47-0) 缩放触摸板手势 [26](#page-35-0) 缩放触摸屏手势 [33](#page-42-0) 锁定器,电池释放 [12](#page-21-0) **T** 通风孔,识别 [6](#page-15-0)

#### **U**

USB 2.0 端口, 识别 [6](#page-15-0), [20](#page-29-0)

USB 3.0 端口,识别 [5](#page-14-0), [19](#page-28-0) 无线网络 (WLAN) USB 电缆,连接 [45](#page-54-0) USB 集线器 [44](#page-53-0) USB 设备 连接 [44](#page-53-0) 取出 [45](#page-54-0) 说明 [44](#page-53-0)

#### **V**

VGA 端口,连接 [21](#page-30-0)

#### **W**

Windows 备份 [63](#page-72-0) 重置 [66](#page-75-0) 重装 [65](#page-74-0), [66](#page-75-0) 还原文件 [64](#page-73-0) 删除所有内容并重新安装选项 [66](#page-75-0) 刷新 [64](#page-73-0), [66](#page-75-0) 文件历史记录 [63](#page-72-0), [64](#page-73-0) 系统还原点 [63](#page-72-0), [64](#page-73-0) Windows 键,识别 [11](#page-20-0) Windows 密码 [57](#page-66-0) Wireless Assistant 软件 [14](#page-23-0) WLAN 标签 [13](#page-22-0) WLAN 设备 [13](#page-22-0), [15](#page-24-0) WLAN 设置 [16](#page-25-0) WLAN 天线, 识别 [7](#page-16-0) 外接交流电源,使用 [42](#page-51-0) 扬声器 外接显示器端口 [21](#page-30-0) 外接显示器端口,识别 [6,](#page-15-0)20 网络插孔,识别 [5](#page-14-0) 网络摄像头 识别 [19](#page-28-0) 使用 [20](#page-29-0) 网络摄像头指示灯,识别 [7,](#page-16-0)19 维护 磁盘清理 [50](#page-59-0) 磁盘碎片整理程序 [50](#page-59-0) 温度 [41](#page-50-0) 无线按钮 [14](#page-23-0) 无线认证标签 [13](#page-22-0) 无线设备控制 Wireless Assistant 软件 [14](#page-23-0) 按钮 [14](#page-23-0) 操作系统 [14](#page-23-0)

安全保护 [16](#page-25-0) 公司 WLAN 连接 [17](#page-26-0) 公用 WLAN 连接 [17](#page-26-0) 功能范围 [17](#page-26-0) 连接 [17](#page-26-0) 使用 [15](#page-24-0) 所需的设备 [16](#page-25-0) 无线网络,保护 [58](#page-67-0) 无线指示灯 [9,](#page-18-0) [14](#page-23-0)

# **X**

系统不响应 [43](#page-52-0) 系统还原点 创建 [63](#page-72-0) 还原 [64](#page-73-0) 系统恢复 [67](#page-76-0) 系统信息热键 [37](#page-46-0) 携带笔记本计算机外出旅行 [54](#page-63-0) 携带计算机外出旅行 [13](#page-22-0), [41](#page-50-0) 休眠 启动 [39](#page-48-0) 退出 [39](#page-48-0) 在电池电量严重不足时启动 [41](#page-50-0) 序列号 [13](#page-22-0) 序列号,笔记本计算机 [13](#page-22-0) 旋转触摸板手势 [27](#page-36-0)

## **Y**

…<br>连接 [20](#page-29-0) 识别 [10](#page-19-0) 音频功能,检查 [21](#page-30-0) 音频输出(耳机)插孔 [5,](#page-14-0) [20](#page-29-0) 引导顺序 更改 HP Recovery Manager [68](#page-77-0) 硬盘驱动器 HP 3D DriveGuard [50](#page-59-0) 硬盘驱动器指示灯 [6](#page-15-0) 硬盘驱动器,识别 [12](#page-21-0) 右侧滑入 [34](#page-43-0)

## **Z**

张合触摸屏手势 [33](#page-42-0) 支持的光盘 恢复 [64](#page-73-0) 指示灯 caps lock [9](#page-18-0)

电源 [6,](#page-15-0) [9](#page-18-0) \_<br>交流电源适配器 [5](#page-14-0) 静音 [9](#page-18-0) 无线 [9](#page-18-0) 硬盘驱动器 [6](#page-15-0) 装运笔记本计算机 [54](#page-63-0) 组件 底部 [12](#page-21-0) 顶部 [8](#page-17-0) 显示屏 [7](#page-16-0) 右侧 [5](#page-14-0) 左侧 [6](#page-15-0) 最低限度的映像 创建 [67](#page-76-0) 最低限度的映像恢复 [67](#page-76-0) 左侧滑入 [34](#page-43-0)